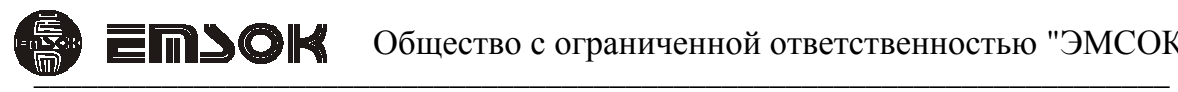

РОССИЙСКАЯ ФЕДЕРАЦИЯ СЕРТИФИКАТ СООТВЕТСТВИЯ № C-RU.ПБ25.А.02551

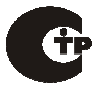

### **Станция оповещения настенная с усилителем мощности WSA–2xxx**

WSA–2324 – станция оповещения настенная с усилителем мощности 30 В 240 Вт WSA–2336 – станция оповещения настенная с усилителем мощности 30 В 360 Вт WSA–2124 – станция оповещения настенная с усилителем мощности 100 В 240 Вт WSA–2136 – станция оповещения настенная с усилителем мощности 100 В 360 Вт WSA–2150 – станция оповещения настенная с усилителем мощности 100 В 500 Вт

> Техническое описание и инструкция по эксплуатации ТУ 4372-001-29201541-2014

> > Москва - 2014 г

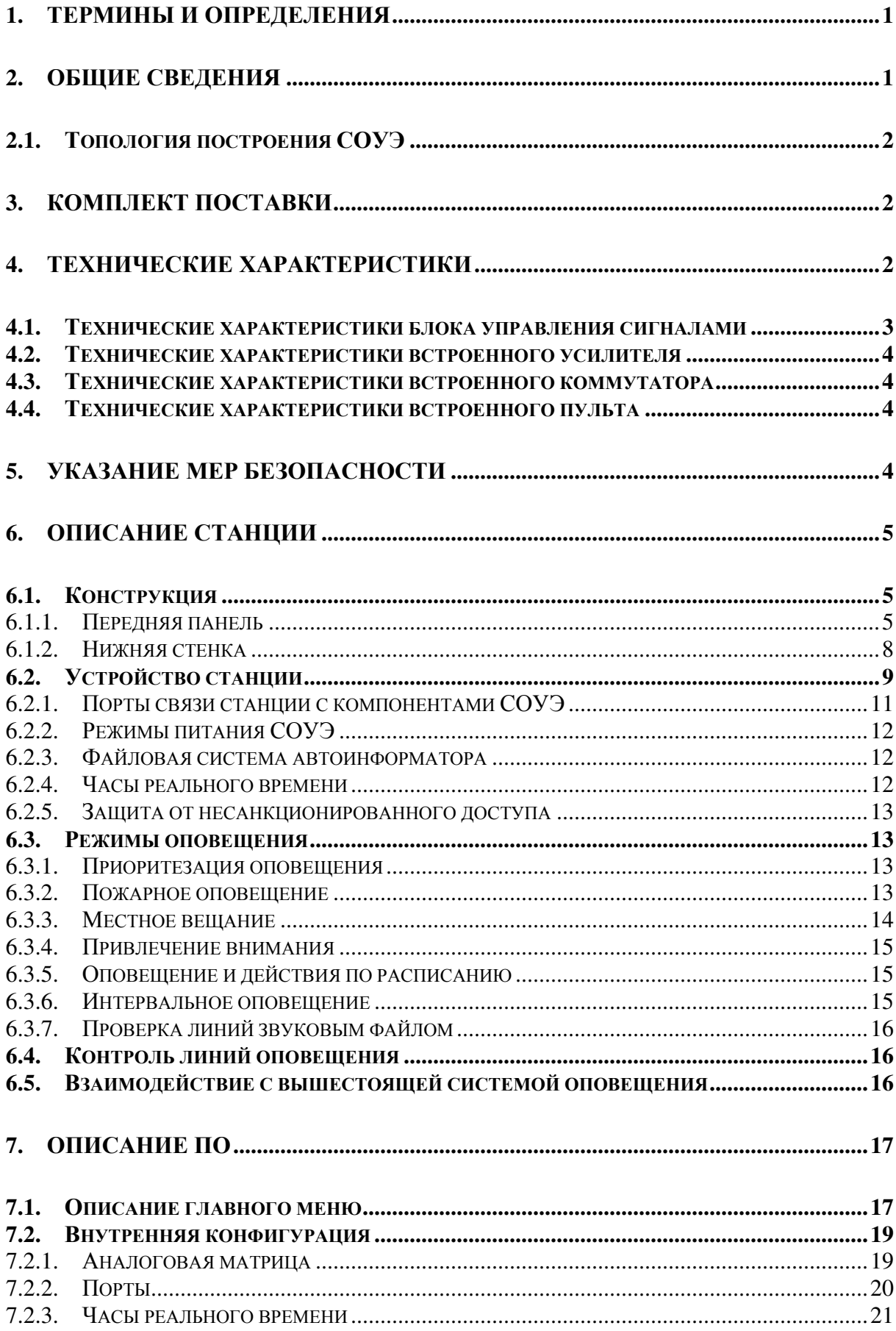

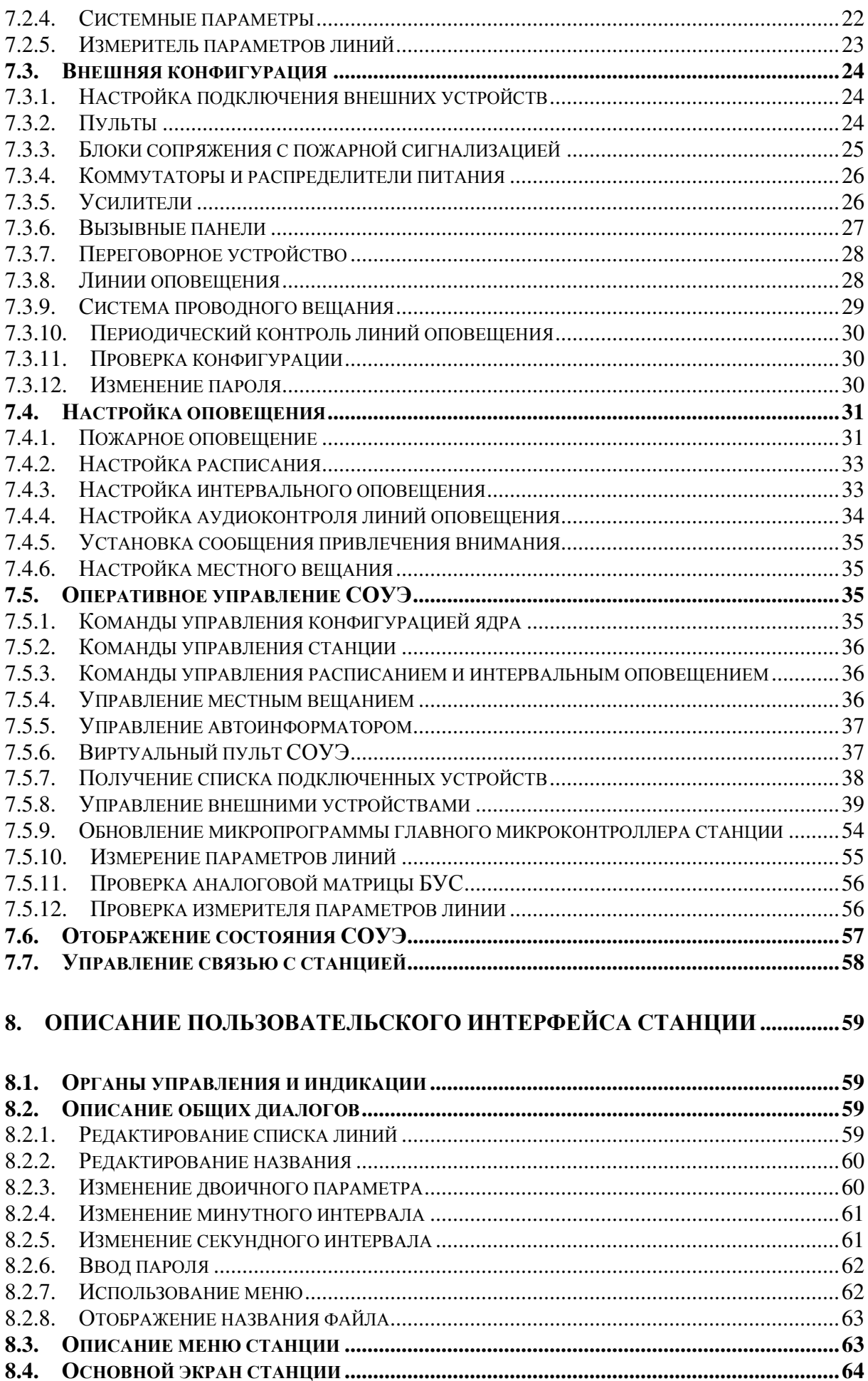

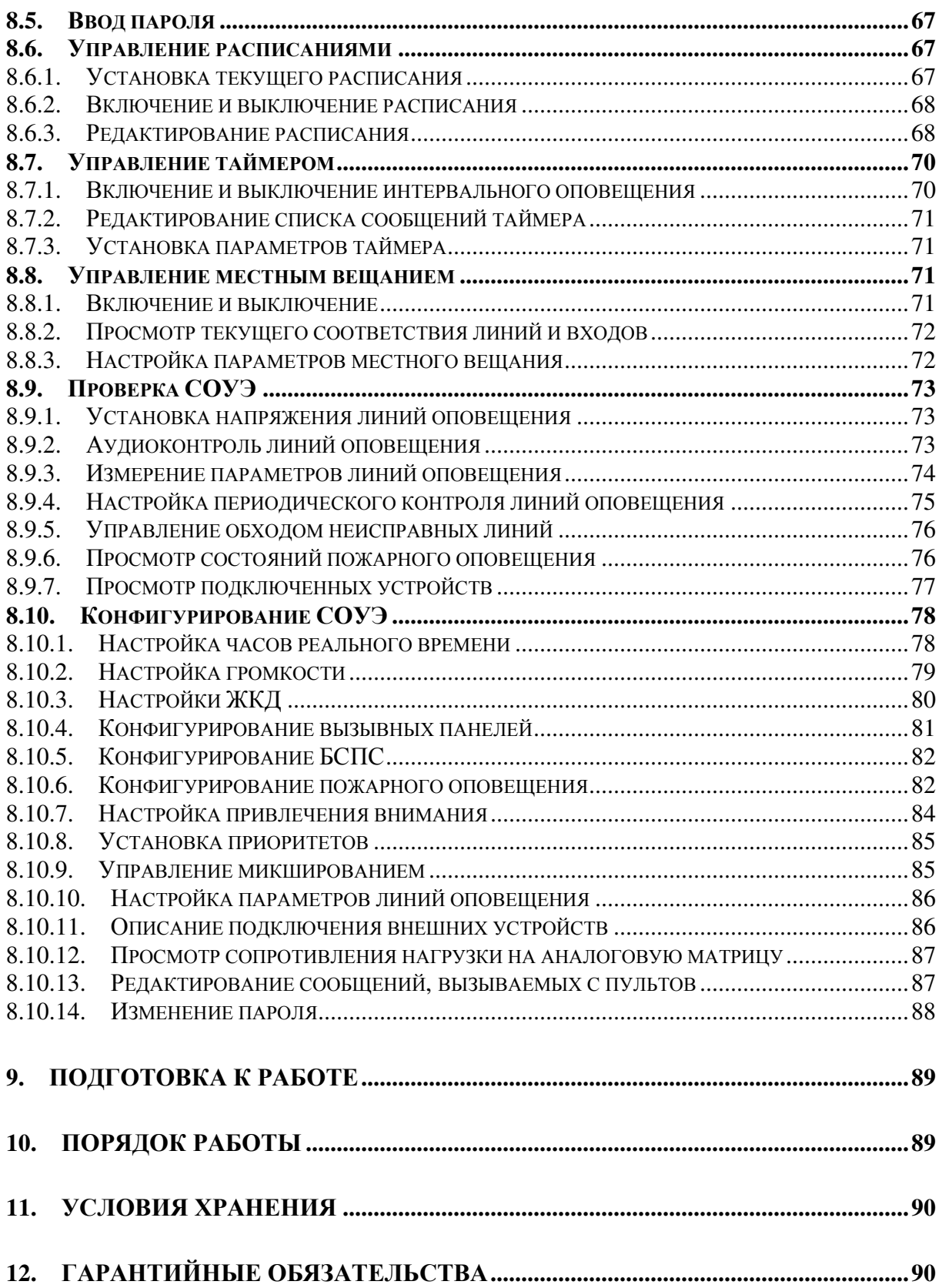

# **1. Термины и определения**

АЧХ – амплитудно-частотная характеристика

БСПС – блок сопряжения с пожарной сигнализацией

БУС – блок управления сигналами

БЦЗ – блок централизованного запуска

ГО – Гражданская оборона

ЖКД – жидкокристаллический дисплей

КЗ – короткое замыкание

КП – контактная пара

МВ – местное вещание

НПО – направление пожарного оповещения

НР – нормально разомкнутый

ПК – персональный компьютер

ПО – программное обеспечение

ПС – пожарная сигнализация

СОУЭ – система оповещения и управления эвакуацией

СПВ – система проводного вещания

СПВЗ – запрос трансляции сигнала СПВ

СПВО – НР КП подтверждения запуска трансляции сигнала СПВ

ШИМ – широтно-импульсная модуляция

ЭСППЗУ – электрически стираемое программируемое постоянное запоминающее устройство.

# **2. Общие сведения**

Станция оповещения настенная с усилителем мощности WSA–2xxx (далее по тексту станция) предназначена для построения СОУЭ людей при пожаре и других чрезвычайных ситуациях и трансляции звуковых программ местного вещания через звуковые оповещатели СОУЭ. Станция является самодостаточным для построения СОУЭ вплоть до 3-го типа изделием и состоит из пульта, БУС, усилителя мощности, коммутатора и блока питания.

Основные возможности СОУЭ на основе станции:

- оперативное оповещение в заданный оператором с пульта (со встроенного или внешнего) набор линий через микрофон или воспроизведение заранее записанного звукового фрагмента;
- автоматическое оповещение при срабатывании пожарной сигнализации по различным сценариям;
- оповещение по расписанию в заданный набор линий благодаря наличию часов реального времени, синхронизируемых по сигналам «6 точек» радиотрансляционной сети;
- оповещение через равные промежутки времени в заданный набор линий;
- оповещение на фоне местного вещания (микширование)
- автоматический контроль линий оповещения с блокировкой неисправных линий до восстановления их параметров до исходных значений;
- наличие режима ожидания, в котором отключаются усилители и часть устройств (при необходимости оповещения СОУЭ переходит в рабочий режим);
- расширение СОУЭ путем подключения дополнительных устройств;
- защита паролем критических для работы оповещения функций и настроек;
- входящая и исходящая полудуплексная связь с оповещаемыми зонами с помощью вызывных панелей

# **2.1. Топология построения СОУЭ**

Станция является центральным блоком СОУЭ, все остальные устройства – ведомые и подключаются к станции. Топология подключения устройств к станции в общем случае многошинная. Допустимые сочетания устройств на одной шине сведены в таблицу 2.1.

|                        | Пульт  | оператора<br>Пульт | <b>BCIIC</b> | Коммутатор | расширения<br>Блок | Распределитель<br>питания | Усилитель | панель<br>Вызывная |
|------------------------|--------|--------------------|--------------|------------|--------------------|---------------------------|-----------|--------------------|
| Пульт                  |        |                    | $^{+}$       |            |                    | $+$                       | $+$       |                    |
| Пульт оператора        |        |                    | $^{+}$       |            |                    | $^{+}$                    |           |                    |
| БСПС                   | $^{+}$ | $+$                | $^{+}$       | $+$        | $+$                | $+$                       | $+$       | $^{+}$             |
| Коммутатор             |        |                    | $+$          | $+$        | $+$                | $+$                       | $+$       |                    |
| Блок расширения        |        |                    | $+$          | $+$        | $+$                | $+$                       | $+$       |                    |
| Распределитель питания | $+$    | $^{+}$             | $+$          | $^{+}$     | $^{+}$             | $+$                       | $^{+}$    | $+$                |
| Коммутатор сигналов    | $+$    |                    | $+$          | $^{+}$     | $+$                | $+$                       | $^{+}$    |                    |
| Усилитель              | $^{+}$ |                    | $+$          | $^{+}$     | $^{+}$             | $+$                       | $^{+}$    |                    |
| Вызывная панель        |        |                    | $^{+}$       |            |                    | $^{+}$                    |           | $^{+}$             |

Таблица 2.1.Допустимые сочетания устройств на одной шине

Символом «+» указаны разрешенные сочетания, символом «–» — запрещенные.

Каждому устройству присваивается уникальный в пределах шины адрес; адресация должна вестись последовательно без пропусков значений, начиная с 0. На самом удаленном от станции устройстве необходимо включить терминатор. Ответвления от шины не допускаются.

Звуковые оповещатели подключаются к выходам коммутатора по древовидной топологии, оконечные элементы не требуются.

Пульт оператора является обязательным устройством при наличии вызывных панелей и должен быть единственным в СОУЭ.

# **3. Комплект поставки**

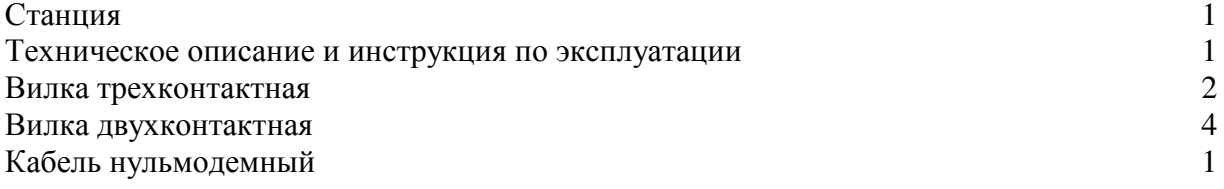

# **4. Технические характеристики**

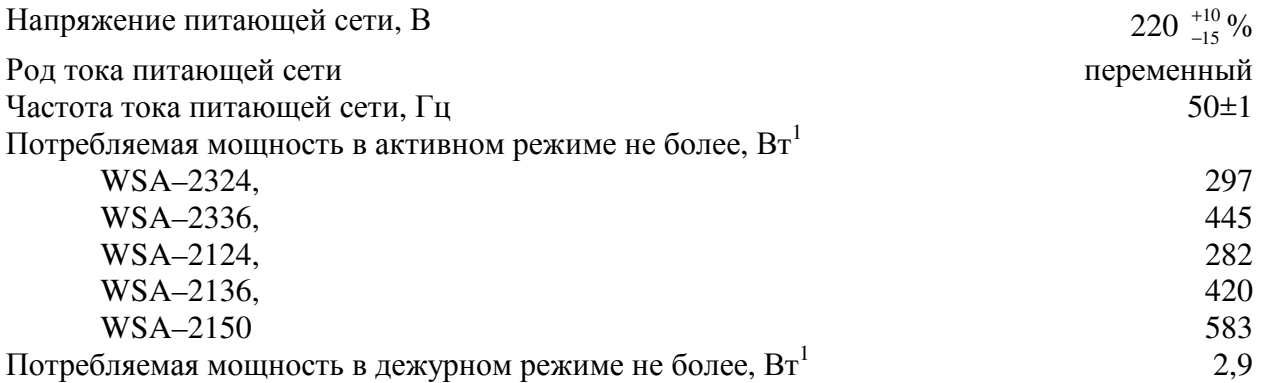

 $\Gamma$ абаритные размеры, мм  $483x320x44$ 

Масса не более, кг $6,5$ 

<sup>1</sup> Измерения проведены при напряжении питания ~220 В при отсутствии подчиненных устройств, подключенных к портам расширения..

# **4.1. Технические характеристики блока управления сигналами**

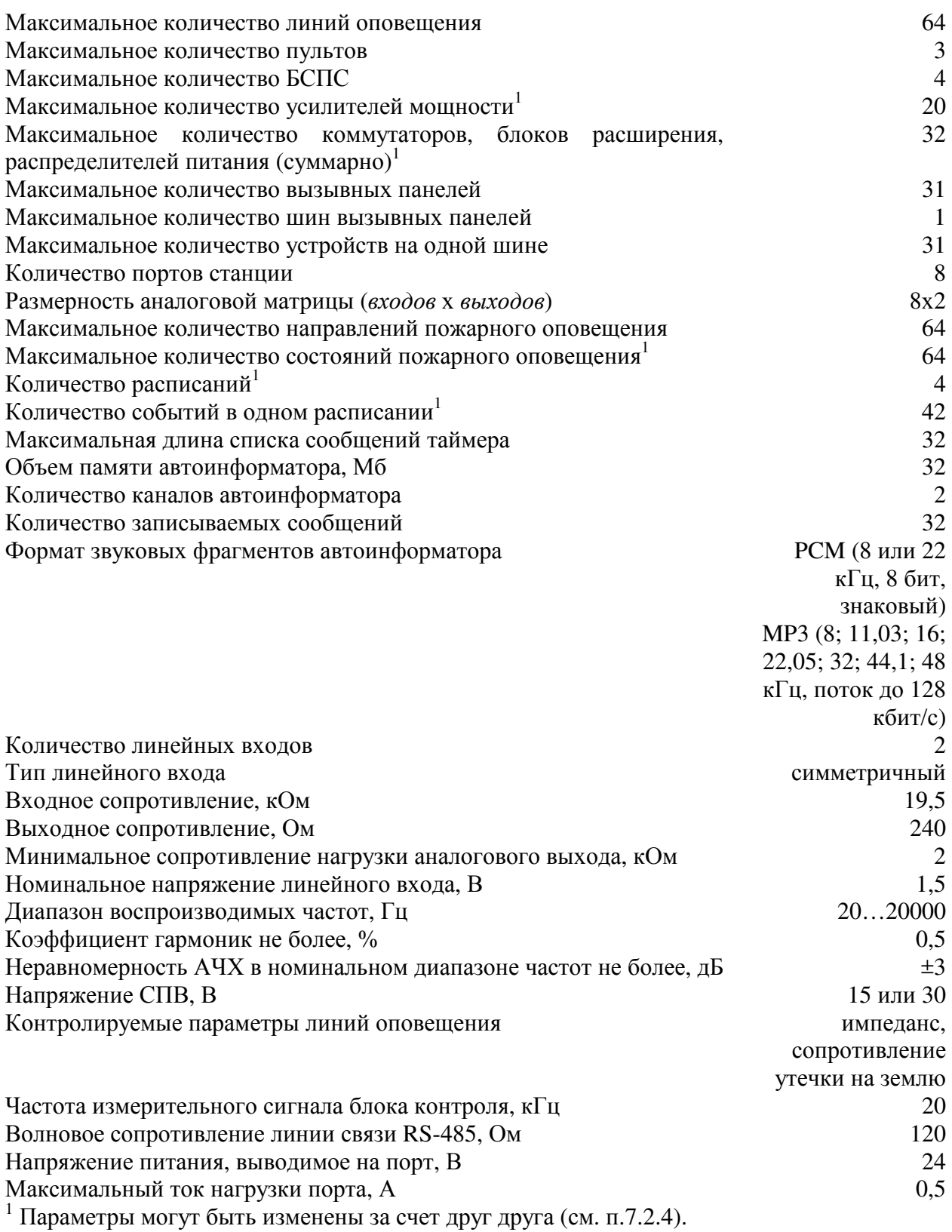

# **4.2. Технические характеристики встроенного усилителя**

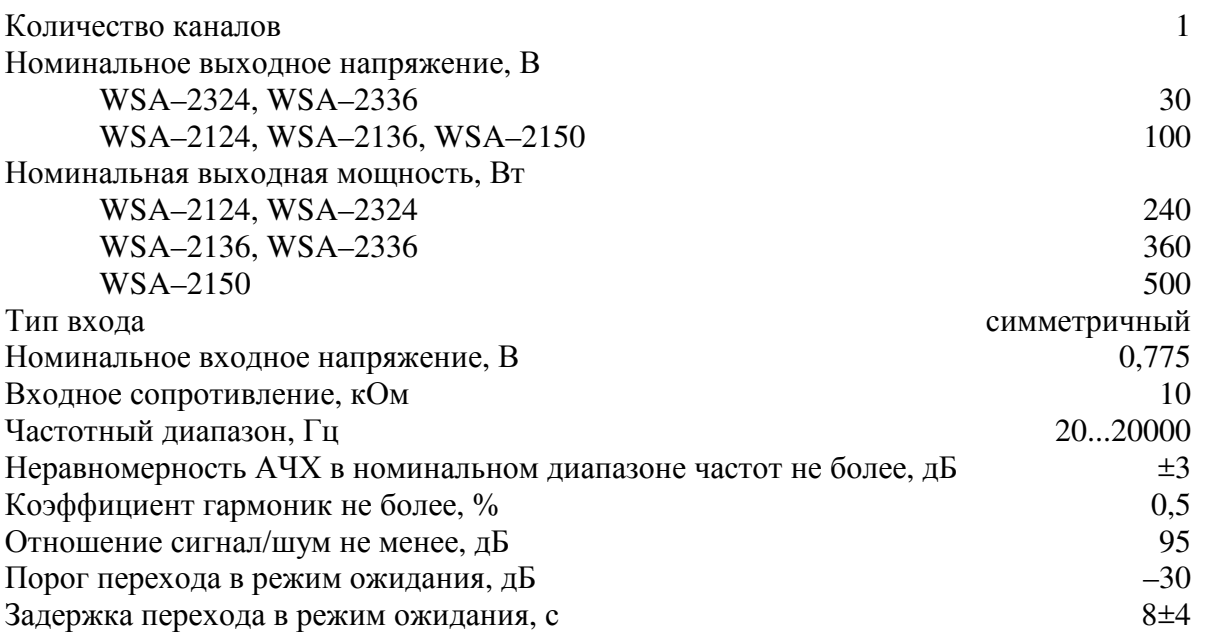

# **4.3. Технические характеристики встроенного коммутатора**

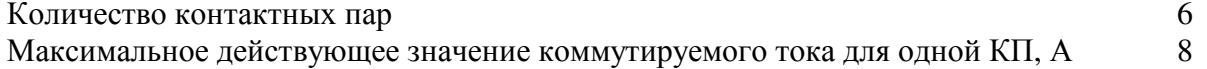

## **4.4. Технические характеристики встроенного пульта**

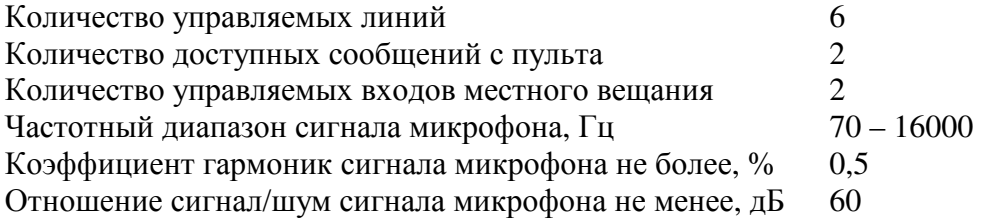

# **5. Указание мер безопасности**

К работе с станцией допускаются лица, ознакомившиеся с инструкцией по эксплуатации станции, а так же прошедшие инструктаж по технике безопасности.

В станции имеются напряжения, опасные для жизни. Запрещается вставлять и вынимать вилку сетевого кабеля в сеть при включенном выключателе «СЕТЬ».

Перед включением станции необходимо подключить клемму защитного заземления к контуру защитного заземления объекта, на котором будет эксплуатироваться станция.

Запрещается включать станцию со снятой крышкой.

При ремонте станции следует разрядить конденсаторы фильтра питания после снятия крышки.

Подключение станции и замену плавких предохранителей производить только при выключенном питании СОУЭ.

# **6. Описание станции**

# **6.1. Конструкция**

Станция смонтирована в металлическом корпусе и состоит из корпуса, в котором расположены электронные блоки и передней панели с органами управления и индикации. Габаритные размеры станции позволяют установить ее в стойку (19") для изделий по ГОСТ 28601.1-90.

#### **6.1.1. Передняя панель**

Передняя панель станции представлена на рисунке 6.1.

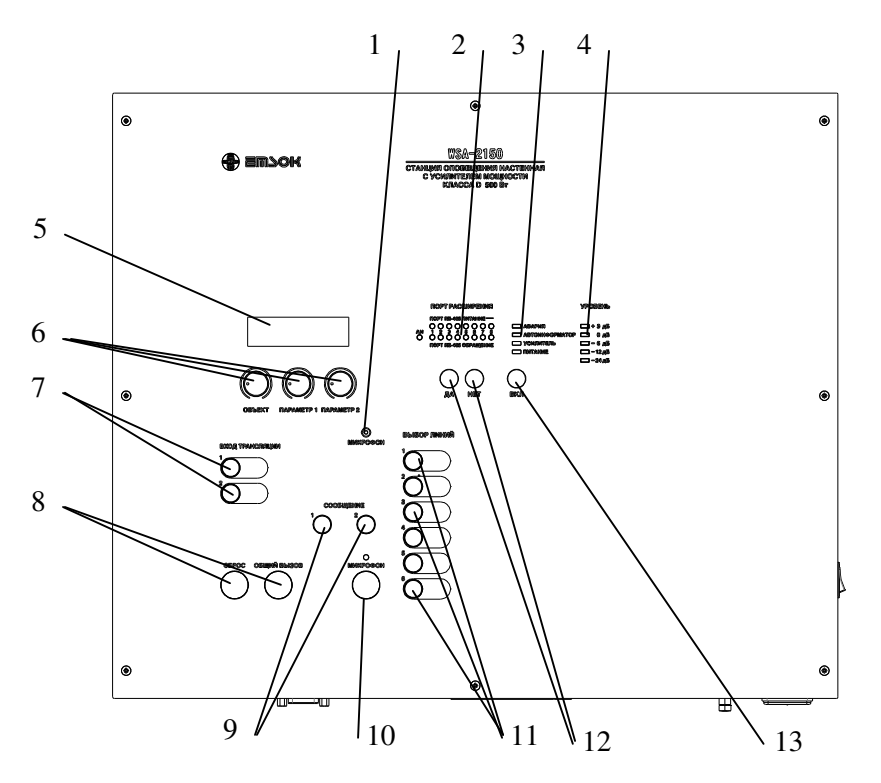

Рисунок 6.1. Передняя панель станции. 1 – Микрофон, 2 – индикаторы состояния портов, 3 – индикаторы режимов работы станции, 4 – индикатор уровня сигнала усилителя, 5 – ЖКД, 6 – поворотные переключатели, 7 – кнопки включения режима управления МВ, 8, 11 – кнопки выбора линий, 9 – кнопки управления сообщениями, 10 – кнопка управления микрофоном, 12 – кнопки управления «Да» и «Нет», 13 – кнопка управления режимом питания «Вкл».

Органы управления и индикации 5, 6, 12 предназначены для управления БУС (см. п. 8.1). Индикаторы 2 отображают момент обращения и наличия напряжения питания на соответствующем порту. Каждая пара индикаторов соответствует своему порту.

Кнопка 13 «ВКЛ» переключает режим питания СОУЭ: активный или дежурный (см. п. 6.2.1). Переход в дежурный режим выполняется немедленно. Текущий режим питания отображается индикатором 11: в активном режиме индикатор включен, в дежурном – выключен.

Индикатор «АВАРИЯ» (п. 3 см. рисунок 6.1) включается при любой неисправности устройств и линий связи СОУЭ.

Индикатор «АИ» отображает момент обращения к автоинформатору, индикатор «АВТОИНФОРМАТОР РАБОТА» отображает момент обращения к ЭСППЗУ автоинформатора.

Индикатор «ПИТАНИЕ» отображает работу блока питания БУС и включен всегда при наличии питающего напряжения.

Индикатор «УСИЛИТЕЛЬ» отображает режим работы встроенного усилителя согласно таблице 6.1.

Таблица 6.1. Перечень режимов работы усилителя

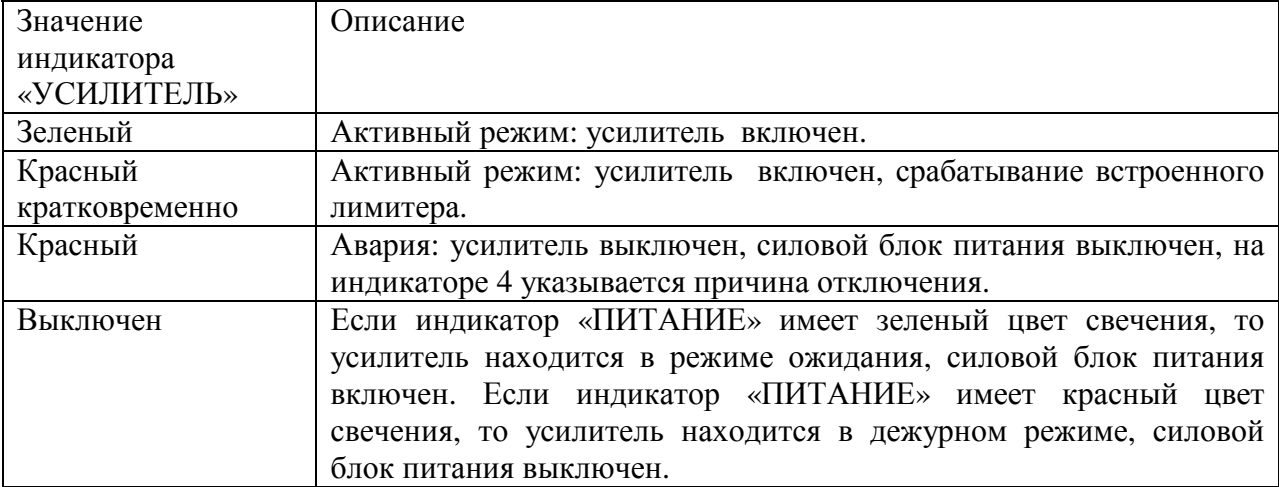

Индикатор 4 «УРОВЕНЬ» отображает уровень сигнала усилителя или код его неисправности согласно таблицы 6.2.

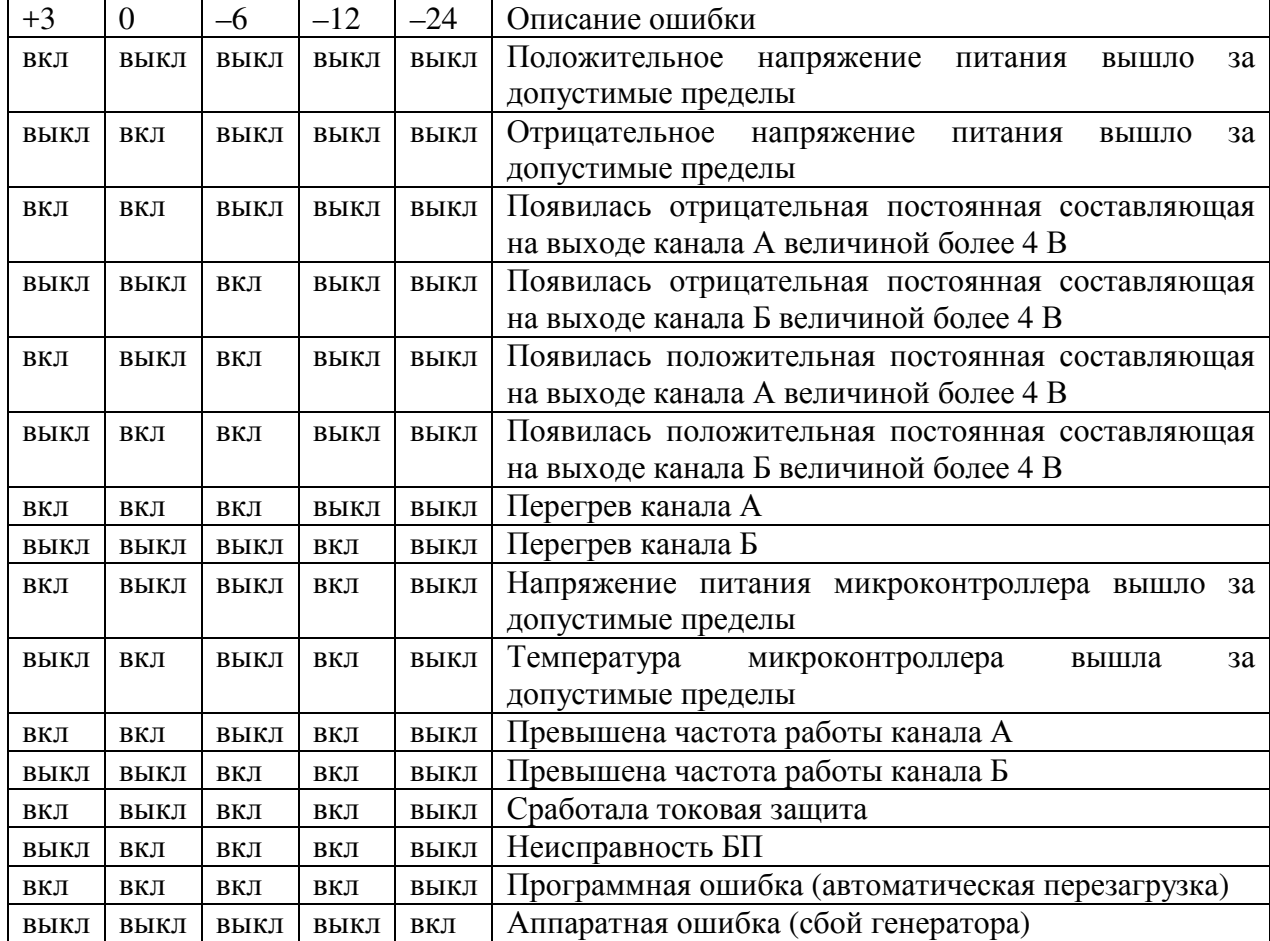

Таблица 6.2. Перечень причин отключения усилителя

Кнопки 7–11 и микрофон 1 образуют встроенный пульт оповещения.

Кнопки 11 «ВЫБОР ЛИНИЙ» служат для выбора линий оповещения. Кратковременное нажатие кнопки выбирает или отменяет выбор линии. Кнопка «ОБЩИЙ ВЫЗОВ» служит для одновременного выбора сразу всех линий одним нажатием. Кнопка «СБРОС» снимает выбор всех линий. Кнопки выбранных линий подсвечиваются. Неисправные линии подсвечиваются в прерывистом режиме и недоступны для выбора.

Кнопка 10 «МИКРОФОН» включает передачу сигнала микрофона 1 в выбранные линии. Микрофон работает только при нажатой кнопке. Включение микрофона отражается свечением индикатора, расположенного над кнопкой 10. Индикатор аппаратно подсоединен к микрофонному усилителю, что исключает скрытое включение микрофона. Кнопки 9 «СООБЩЕНИЕ 1/2» предназначены для запуска воспроизведения/остановки сообщений автоинформатора, встроенного в БУС.

Кнопки 7 «ВХОД ТРАНСЛЯЦИИ» предназначены для выбора линий, в которые будет идти трансляция сигналов с линейных входов БУС.

Пульт может находиться в двух состояниях: режим предварительного выбора и режим оповещения.

Режим предварительного выбора предназначен для предварительного выбора линий оповещения. В этом режиме действия пользователя не вызывают никаких запросов к БУС и не влияют на оповещение. Непрерывная подсветка кнопок выбора линий 4 означает перечень линий оповещений, которые будут запрошены при переходе в режим оповещения.

Переход в режим оповещения осуществляется нажатием кнопки включения микрофона 10 или запуском автоинформатора кнопками 9. Управление местным вещанием так же происходит в режиме оповещения. При переходе в режим оповещения пульт выключает подсветку кнопок выбора линий 11, затем осуществляет запрос выбранных линий у БУС. БУС выполняет захват линий с учетом приоритетов их текущих владельцев и приоритета данного пульта и отправляет перечень захваченных линий на пульт. Кнопки выбора линий, которые захвачены данным пультом, подсвечиваются непрерывной подсветкой. Таким образом, при переходе в режим оповещения подсветка части кнопок выбора линий может быть выключена и включаться по мере освобождения линий пультами с более высоким приоритетом и наоборот выключаться при захвате линии пультом с более высоким приоритетом.

Возврат в режим предварительного выбора осуществляется отпусканием кнопки включения микрофона 10 и/или остановом автоинформатора кнопками 9 или по завершении сообщения.

Для перевода пульта в режим управления местным вещанием необходимо кратковременно нажать кнопку 7, соответствующую требуемому входу БУС. Кнопка выбранного входа подсвечивается. Пульт переводится в режим оповещения и кнопки выбора линий 11, в которые идет сигнал с этого входа, подсвечиваются. Выбор линий для текущего входа осуществляется кнопками 8 и 11. Переключение линий осуществляется непосредственно в момент нажатия на кнопки.

Для перехода к другому входу необходимо нажать соответствующую кнопку 7. Для выхода из режима управления местным вещанием необходимо кратковременно нажать подсвеченную кнопку 7 выбранного входа. Пульт вернется в режим предварительного выбора линий, подсветка кнопок 11 погаснет.

#### **6.1.2. Нижняя стенка**

Нижняя стенка станции представлена на представлена на на рисунке 6.2.

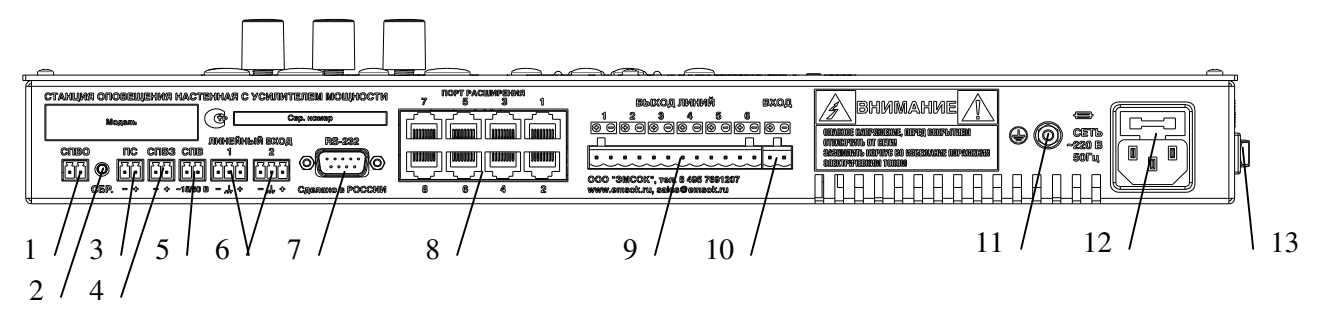

Рисунок 6.2. Нижняя стенка станции. 1 – Выход подтверждения включения трансляции сигнала СПВ, 2 – кнопка перезагрузки, 3 – вход запуска НПО «1», 4 – вход запроса включения трансляции

СПВ, 5 – вход сигнала СПВ, 6 – входы МВ, 7 – порт RS-232, 8 – порты 1-8, 9 – выход линий оповещения, 10 – вход для резервного усилителя, 11 – клемма заземления, 12 – соенитель подачи питания с держателем плавкой вставки, 13 – выключатель питания.

Сухой контакт 1 «СПВО» замыкается, когда хотя бы на одну из линий транслируется сигнал со входа 5 «СПВ» по аппаратному запросу (замыкание контактов 4 «СПВЗ»). Клеммник 5 «СПВ» предназначен для подключения к СПВ. Вход гальванически развязан от схемы станции.

Вход 3 «ПС» предназначен для подключения сухого контакта ПС для запуска НПО «1» при замыкании. Данный вход позволяет не устанавливать БСПС при использовании единственного НПО.

Соединитель 7 «RS-232» предназначен для подключения ПК посредством последовательного интерфейса RS-232 (таблица 6.3).

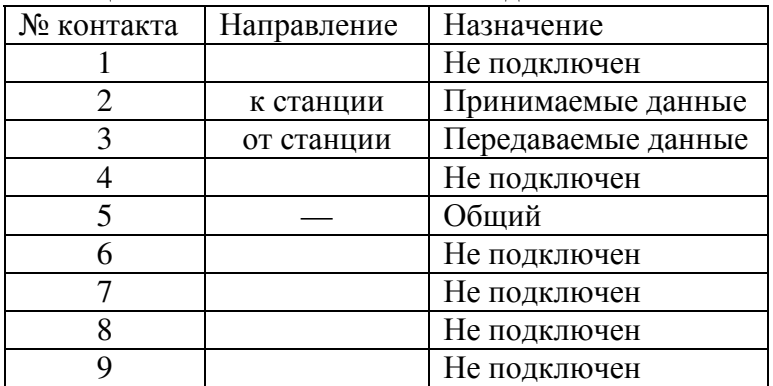

Таблица 6.3.Назначение контактов соединителя «RS-232»

Уровни сигналов ±9,5 В, скорость передачи данных 115200 бит/с, протокол – 8E1. Порты 8 предназначены для подключения ведомых устройств СОУЭ согласно таблице 6.4.

| Номер порта            |      |       |        |       | 6    | 8 |
|------------------------|------|-------|--------|-------|------|---|
| Пульт                  | $^+$ | $\pm$ | $^+$   |       |      |   |
| Пульт оператора        |      |       | $^{+}$ |       |      |   |
| БСПС                   | $^+$ | $^+$  | $^+$   | $\pm$ | $+$  |   |
| Коммутатор             |      |       |        | $^+$  | $^+$ |   |
| Блок расширения        |      |       |        | $^+$  |      |   |
| Распределитель питания |      | $+$   | $\div$ | $+$   |      |   |
| Усилитель              |      |       |        | $^+$  |      |   |
| Вызывная панель        |      |       |        |       |      |   |

Таблица 6.4.Назначение портов расширения

Символом «+» указаны разрешенные устройства для конкретного порта, символом "–" запрещенные.

Кнопка 2 «СБР.» предназначена для перезагрузки станции и полной его инициализации со сбросом текущего режима оповещения. Нажатие этой кнопки не изменяет настроек станции.

Клеммники 6 «ВХОД 1» , «ВХОД 2» предназначены для подключения источников МВ.

Клеммник 9 предназначен для подключения линий оповещения.

Клеммник 10 предназначен для подключения резервного усилителя. При отказе встроенного усилителя вход коммутатора автоматически подключается к этому соединителю.

Клемма защитного заземления 11 предназначена для соединения корпуса станции с контуром заземления здания. Заземление станции необходимо для измерения сопротивления утечки линий на землю.

Соединитель 12, совмещенный с держателем предохранителя, расположенный в верхней его части, предназначен для подключения станции к сети электропитания.

Выключатель 13 предназначен для отключения станции от сети электропитания.

# **6.2. Устройство станции**

Станция состоит из БУС, блока питания, пульта, усилителя и коммутатора. Структурная схема показана на рисунке 6.3.

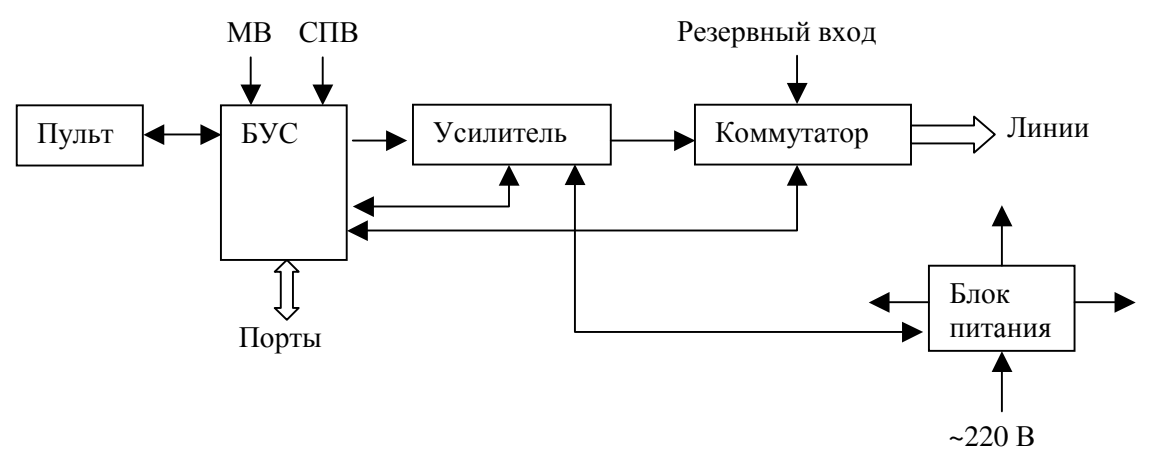

Рисунок 6.3. Структурная схема станции.

Встроенный пульт эквивалентен внешним пультам за исключением некоторых конструктивных отличий. Пульт обеспечивает оперативное оповещение. Встроенный усилитель усиливает звуковой сигнал, сформированный в БУС, до номинального напряжения линии (см. п. 4.2). Усилитель является мостовым усилителем класса D. Усилитель оснащен всеми необходимыми системами защиты: от перегрузки, от КЗ, от появления постоянного напряжения на выходе, от перегрева, от пониженного и повышенного напряжения питающей сети. Усилитель имеет следующие эксплуатационные удобства: индикация уровня входного сигнала, индикация типа сработавшей защиты (см. п. 6.1.1), индикация перегрузки по входу, автоматический переход в режим ожидания при отсутствии сигнала на входе. Усилитель содержит встроенный двухуровневый лимитер для предотвращения срабатывания защиты при кратковременных всплесках входного сигнала.

Коммутатор предназначен для раздачи сигнала оповещения по линиям, а также для подключения линий к измерительной цепи БУС. Коммутатор выполнен на электромагнитных реле. При отказе встроенного усилителя вход коммутатора переключается на внешний вход поз.10 (см. рисунок 6.2).

Блок питания обеспечивает формирование всех необходимых напряжений для работы станции и внешних устройств, не имеющих собственных блоков питания. Силовая часть блока питания в дежурном режиме выключается.

БУС является ядром станции. БУС обеспечивает формирование и обработку запросов к внешним устройствам, обеспечение алгоритмов работы СОУЭ, контроль работоспособности всех компонентов станции. БУС состоит из главного микроконтроллера со схемами обеспечения, автоинформатора, измерителя параметров линий, аналоговой матрицы, плат интерфейса, передней панели, блока питания. Структурная схема БУС показана на рисунке 6.4.

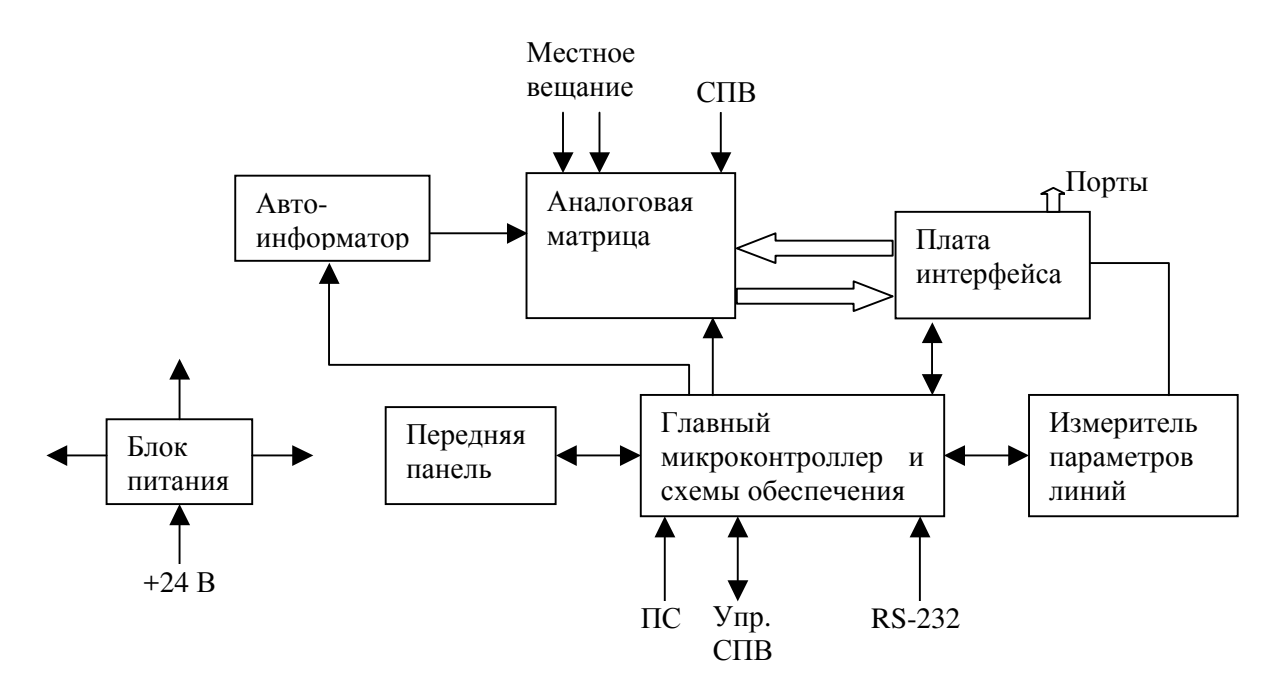

Рисунок 6.4. Структурная схема БУС.

Главный микроконтроллер является ядром БУС и предназначен для опроса всех схем БУС и компонентов СОУЭ, расчетов, принятия решений и выдачи команд на основе полученных результатов. К микроконтроллеру через схемы обеспечения подключаются все узлы БУС.

Автоинформатор предназначен для преобразования сжатых звуковых файлов в аналоговые сигналы и выполнен в виде отдельного узла. Выходы автоинформатора подключаются к входам аналоговой матрицы.

Измеритель параметров линии предназначен для измерения импеданса линий оповещения по переменному току и сопротивления утечки на землю постоянному току. Измеритель состоит из двух независимых блоков – измерителя импеданса и измерителя сопротивления утечки. С помощью внешних коммутаторов линии оповещения подключаются к измерительной цепи.

Плата интерфейса содержит схемы формирования сигналов стандарта RS-485, схемы управления питанием портов и цепи защиты от внешних воздействий. Каждая плата интерфейса содержит 8 портов. Каждый порт может быть подключен к входу и выходу аналоговой матрицы, к измерительной цепи.

Аналоговая матрица предназначена для переключения и регулирования звуковых сигналов, поступающих как от внешних источников, так и от внутренних (автоинформатор). Внешние источники подключаются непосредственно к матрице (сигналы местного вещания, СПВ) и через порты (пульты, вызывные панели). Выходы матрицы через электронные регуляторы подключаются к выходам портов. Каждый вход и выход матрицы имеет цепи защиты от внешних воздействий. Путь прохождения звукового сигнала через матрицу показан на рисунке 6.5:

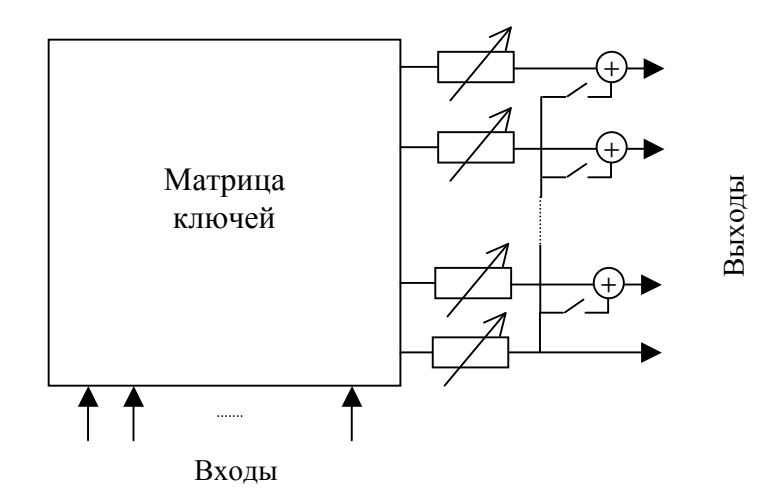

Рисунок 6.5. Схема прохождения сигнала через аналоговую матрицу.

Матрица станции имеет содержит 8 входов и 2 выхода, причем второй выход является выходом-добавкой для первого. Первый выход матрицы подключен ко встроенному усилителю и на порты 5, 6. Второй выход матрицы подключен на порты 7, 8. Регулирование громкости для переговорного устройства не предусмотрено.

Передняя панель содержит органы управления (поворотные переключатели и кнопки) и индикации (светодиодные индикаторы режимов и цифробуквенный ЖКД) для взаимодействия с оператором.

Блок питания формирует все напряжения питания, необходимые для функционирования БУС. Блок питания содержит цепи защиты от внешних воздействий, а так же схему самоконтроля работоспособности. БУС содержит химический источник тока, который обеспечивает хранение состояния СОУЭ на момент аварии питающей сети и работу часов реального времени.

### **6.2.1. Порты связи станции с компонентами СОУЭ**

Станция имеет унифицированные соединители RJ-45 для всех типов ведомых устройств (пульты, коммутаторы, адаптер и т.п.). В каждый из соединителей допускается подключать только определенные внутренней конфигурацией типы устройств. Ошибочное подключение приведет к частичной неработоспособности подключенного устройства. Назначение контактов совместимо с TIA/EIA-568-B (таблица 6.5):

| $N_2$          | ивет                 | Обозначение | назначение                         |  |  |  |  |
|----------------|----------------------|-------------|------------------------------------|--|--|--|--|
|                | бело-зеленый/бело-   | $L+$        |                                    |  |  |  |  |
|                | оранжевый            |             | Линия управления RS485             |  |  |  |  |
| $\overline{2}$ | зеленый/оранжевый    | $L-$        |                                    |  |  |  |  |
| $\mathcal{E}$  | бело-оранжевый/бело- | $O+$        | Звуковой сигнал к усилителю        |  |  |  |  |
|                | зеленый              |             |                                    |  |  |  |  |
| 4              | синий                | $A$ -/LC-   | Звуковой сигнал от пульта/контроль |  |  |  |  |
| 5              | бело-синий           | $A+/LC+$    | линий                              |  |  |  |  |
| 6              | оранжевый/зеленый    | $O-$        | Звуковой сигнал к усилителю        |  |  |  |  |
|                | бело-коричневый      | $+24B$      | Питание                            |  |  |  |  |
| 8              | коричневый           | Общий       |                                    |  |  |  |  |

Таблица 6.5. Назначение контактов соединителя RJ-45

Для связи применяется экранированный или неэкранированный кабель 5-й категории, раскладка контактов «прямая».

Линия управления соответствует стандарту RS-485, скорость передачи данных: 115200 бит/с, протокол – 8E1. Максимальное напряжение: +4 В. Линия связи полудуплексная, в каждый момент времени включается только один передатчик. Линия связи в станции

растягивается резисторами 680 Ом к цепи питания +5 В и общему проводу. Интерфейс позволяет подключать его к ПК через преобразователь уровня (возможно, потребуется эхо-компенсация).

На каждый используемый порт станция выдает питающее напряжение 24 В. Каждый порт снабжен электронной схемой защиты. Ведомые устройства имеют защиту от переполюсовки контактов питания.

## **6.2.2. Режимы питания СОУЭ**

Станция может находиться в двух режимах: режиме ожидания и активном режиме. В режиме ожидания часть устройств может быть выключена, а включенные устройства переводятся в режим с пониженным электропотреблением; подсветка ЖКД БУС выключается через некоторое время при неиспользовании органов управления и отсутствии информационных сообщений на ЖКД. Подсветка будет включена при воздействии на органы управления или при появлении сообщения на ЖКД.

Перевод в активный режим осуществляется немедленно после поступления запроса на оповещение или включения местного вещания.

Перевод в режим ожидания может быть осуществлен немедленно или после освобождения всех ресурсов (линий оповещения и автоинформатора). При немедленном переводе в режим ожидания прекращается любое оповещение, усилители СОУЭ выключаются, все ресурсы принудительно освобождаются, снимается выбор с кнопок выбора линий на пультах управления.

## **6.2.3. Файловая система автоинформатора**

Файловая система автоинформатора состоит из каталога, массива признаков плохих блоков памяти и области данных. Память автоинформатора разбивается на блоки, блоки делятся на секторы. Файлы в каталоге идентифицируются по порядковому номеру расположения в каталоге, название файла является справочной информацией. Поддерживаются 4 типа файла:

- сжатый звуковой файл формата MP3
- несжатый звуковой файл формата PCM (8 бит)
- файл проекта (PRJ)
- прочие файлы (BIN)

Файл проекта предназначен для хранения справочной информации конфигурации. Для работы ПО использует первый найденный файл типа PRJ.

Для каждого файла в каталоге хранится следующая информация:

- название файла
- номер начального блока
- номер конечного блока
- количество используемых секторов конечного блока
- тип файла
- признак запрета изменения файла

Признак запрета изменения файла предназначен для ошибочного изменения критических файлов, например, содержащих эвакуационные сообщения.

Запрещается использовать в качестве звуковых файлы проекта и прочие файлы и в качестве сжатых звуковых файлов файлы формата, отличного от MP3.

Фрагментация файлов не поддерживается.

### **6.2.4. Часы реального времени**

Для оповещения по расписанию станция содержит часы реального времени с независимым питанием, цифровой коррекцией хода и возможностью синхронизации по сигналам точного времени СПВ. Ко времени часа, передаваемого по СПВ, добавляется значение часового пояса.

### **6.2.5. Защита от несанкционированного доступа**

Станция содержит парольную защиту функций и настроек, которые могут повлиять на оповещение. Длина пароля фиксирована и составляет 6 знаков. В качестве знаков могут быть использованы цифры и буквы русского алфавита. Парольная защита не является обязательной при эксплуатации СОУЭ.

# **6.3. Режимы оповещения**

#### **6.3.1. Приоритезация оповещения**

Каждому устройству (пульт или виртуальное устройство: расписание, пожарное оповещение, местное вещание, проверка, СПВ), способному запросить оповещение, назначается приоритет. Чем меньше значение приоритета, тем выше преимущество источника при арбитраже разделяемых ресурсов (линии оповещения, автоинформатор). Если приоритеты устройств совпадают, то при захвате они имеют равные возможности, но перезахватить ресурс, владелец которого имеет такой же приоритет, нельзя.

### **6.3.2. Пожарное оповещение**

Пожарное оповещение управляется с помощью ПС через БСПС в соответствии с направленными графами состояния пожарного оповещения (рисунок 6.6).

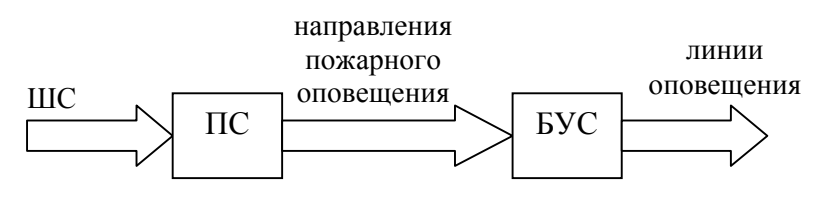

Рисунок 6.6. Сущности пожарного оповещения.

Каждому направлению пожарного оповещения соответствует свой граф. Графы могут иметь общие вершины. Для каждой вершины может быть задано действие (выключение, включение основного канала автоинформатора, включение предупредительного канала автоинформатора) над линиями оповещения, номер воспроизводимого сообщения, время нахождения системы в этом состоянии и номер следующего состояния (рисунок 6.7).

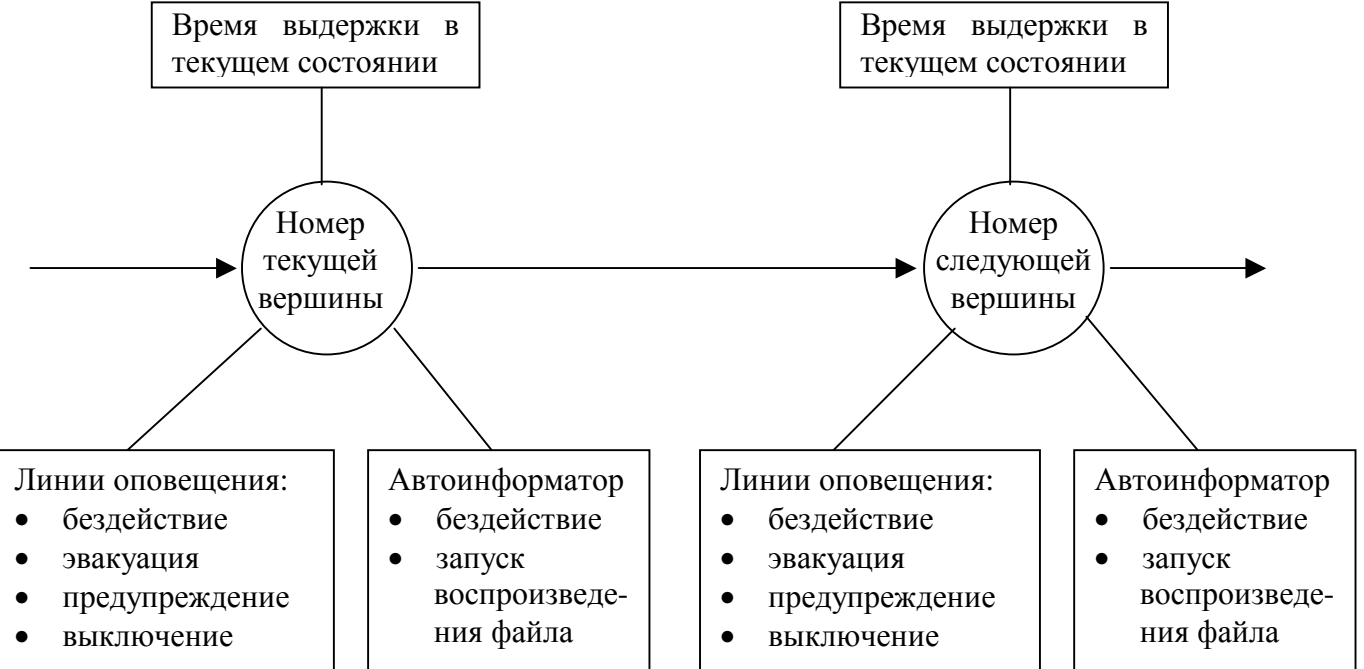

Рисунок 6.7. Информация, относящаяся к вершине графа.

При включении какого-либо НПО начинается обход графа по заданным линиям связи. Допускается зацикливание.

Станция предусматривает два режима выполнения запросов от БСПС: с обработкой или без обработки отпускания КП. В первом случае алгоритм будет останавливаться на последней вершине графа или выполняться по циклу при его наличии до момента отпускания КП. Во втором случае алгоритм завершится после выполнения задержки времени, указанной в последней вершине графа. Если в графе будет цикл, то его выполнение будет прерывать невозможно.

Если цикла нет, то последнее состояние остается активным до выключения НПО. Перед включением линии в режим эвакуации при выключенной приоритезации каналов пожарного оповещения происходит предварительное выключение линии.

Если включено несколько НПО и одно из них выключается, то происходит освобождение линий, используемых в текущем состоянии выключившемся НПО, неиспользуемых в состояниях других НПО, согласно следующему алгоритму:

- 1) Выполняется проход по всем состояниям до текущего включительно по пути от выключившегося НПО. Если какая-либо линия используется в состоянии, то она включается в список отключаемых линий.
- 2) Выполняется цикл по всем остальным включенным НПО. Если какая-либо линия используется в состоянии, то она исключается из списка отключаемых линий
- 3) Выполняется отключение линий из списка отключения.

Сообщение отключается после отключений всех НПО. Для пожарного оповещения используются двухканальные сообщения (для MP3-формата – это левый и правый каналы, основной и предупредительный соответственно).

На рисунке 6.8 представлены 2 примера графов состояний.

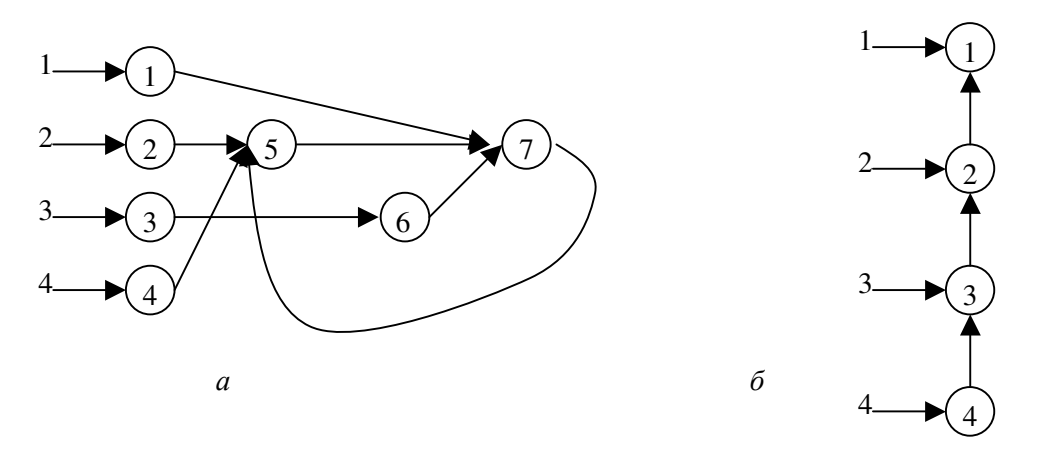

Рисунок 6.8. Примеры графов состояний: а – граф с циклом, б – граф для поэтажной эвакуации.

Столбец цифр слева соответствует номеру направления пожарного оповещения. Для поэтажной эвакуации номер направления соответствует номеру этажа.

Управление НПО осуществляется с помощью БСПС. Каждому НПО соответствует отдельная НР КП БСПС (в случае БСПС, рассчитанного на подключение сухих НР контактов от ПС).

#### **6.3.3. Местное вещание**

Станция предусматривает возможность одновременного местного вещания с нескольких независимых источников сигнала в заранее заданный набор линий оповещения. Если одна и та же линия используется для МВ с нескольких входов, то в нее будет выводиться сигнал с последнего выбранного входа МВ.

Если разрешено микширование с пульта, с которого ведется оповещение в тот же набор линий, в который идет местное вещание, то громкость местного вещания уменьшается на заданную величину, и оповещение выполняется на фоне местного вещания. Операция микширования имеет низший приоритет.

Станция позволяет выполнять автоматическое включение МВ в заранее заданный набор линий при превышении уровнями сигналов на входах МВ заданного порога. Автоматическое отключение происходит по истечении заданного времени, если за этот интервал не было зафиксировано превышения уровнем сигнала порога включения.

Станция позволяет использовать вход СПВ в качестве источника сигнала МВ. В этом случае нельзя использовать автовключение/автовыключение для этого входа.

### **6.3.4. Привлечение внимания**

Для привлечения внимания людей к тексту информационного сообщения, запускаемого автоматически (по команде ПС, по расписанию, интервальное оповещение и т.п.), станция может воспроизводить перед требуемым файлом заданное сообщение привлечения внимания.

### **6.3.5. Оповещение и действия по расписанию**

Оповещение по расписанию позволяет организовать, например, музыкальные звонки в школах, оповещение о начале и конце рабочего дня на предприятии.

Для упрощения изменения расписания в связи с различной организацией дня (например, в предпраздничные дни) в БУС предусмотрено несколько независимых расписаний. Активным может быть только одно. В каждом расписании предусматривается множество событий (команды станции или воспроизведение звукового файла). Для каждого события в конфигурации хранится:

- время срабатывания (часы и минуты),
- дни недели,
- флаг включенности,
- набор линий для оповещения,
- номер звукового файла/номер команды.

Если во время воспроизведения файла по расписанию происходит еще один запуск воспроизведения, звуковой файл заменяется новым, а оповещение идет в общий для текущего и нового события набор линий. После окончания оповещения все линии, занятые оповещением по расписанию, освобождаются.

Станция может выполнять по расписанию следующие команды:

- Дежурный режим
- Дежурный режим немедленный
- Активный режим
- Включение/выключение интервального оповещения
- **Включение и выключение MB**

#### **6.3.6. Интервальное оповещение**

Оповещение через равные интервалы времени производится с помощью таймера. Таймер содержит последовательность звуковых файлов, которые воспроизводятся по очереди или в случайном порядке через равные промежутки времени в заданный набор линий оповещения.

Таймер работает совместно с расписанием, поэтому при наложении звуковых файлов будет воспроизводиться последнее сообщение в требуемые линии и линии, в которые уже воспроизводился звуковой файл расписания или таймера.

Для работы таймера необходимо задать набор линий, набор сообщений, интервал между сообщениями и режим (последовательный или случайный).

## **6.3.7. Проверка линий звуковым файлом**

Для аудиоконтроля исправности линий оповещения станция позволяет воспроизводить в бесконечном цикле заранее заданный проверочный звуковой файл в линии.

# **6.4. Контроль линий оповещения**

Станция обеспечивает контроль следующих параметров линии:

- 1) отклонение импеданса от эталонного значения,
- 2) значение сопротивления утечки на землю.

Станция имеет два порога отклонения импеданса от эталонного значения: предупредительный (недогрузка/перегрузка) и аварийный (обрыв/КЗ). Порог для сопротивления утечки на землю единственный. В случае КЗ или утечки неисправная линия запрещается к использованию для сохранения работоспособности оставшихся линий. При других нарушениях линия остается доступной для оповещения.

Для правильной работы периодического контроля импеданса необходимо провести измерение эталонного значения импеданса для всех линий, находящихся в заведомо исправном состоянии.

Станция выполняет контроль требуемых линий по заранее заданному расписанию и/или через равные промежутки времени. Неисправные линии проверяются непрерывно до устранения их неисправности.

Если требуется выполнить измерение линии, в которую выполняется оповещение, то измерение ее параметров откладывается до прекращения оповещения. Оповещение имеет приоритет над измерением параметров.

БУС может выполнять защиту усилителей при отказе линий во время оповещения. При срабатывании защиты усилителя БУС отключает и блокирует линии, подлежащие периодическому контролю, и запрашивает проверку их параметров. При нахождении параметров линии в допустимых пределах БУС разрешает дальнейшее использование линии.

Станция не является измерительным прибором, поэтому величины, полученные с помощью измерителя параметров линий, следует считать оценочными.

# **6.5. Взаимодействие с вышестоящей системой оповещения**

Для подключения вышестоящей СОУЭ в станции предусмотрены следующие ресурсы:

- вход для подключения сухого НР контакта запуска оповещения во все линии оповещения, содержащие усилитель;
- выход сухого НР контакта, подтверждающего запуск оповещения хотя бы в одну линию, содержащую усилитель;
- высоковольтный вход СПВ;
- один из входов местного вещания;
- 1) выход сухого НР контакта сигнала исправности СОУЭ.

# **7. Описание ПО**

ПО предназначено для изменения параметров конфигурации и управления станции.

ПО выполняется в среде Win32, состоит из одного файла и не требует предварительной установки. Для связи с станцией необходимо наличие на ПК последовательного порта стандарта RS-232.

Пользовательский интерфейс ПО является интерфейсом со свободной навигацией и представляет собой набор предметно-ориентированных окон с изменяемыми параметрами, открываемых с помощью системы иерархического меню. В окнах используются стандартные элементы управления Win32. Управление осуществляется с помощью клавиатуры и манипулятора типа «мышь».

ПО рассчитано на подготовленного оператора, неправильные действия могут привести к остановке станции, неработоспособности СОУЭ, невозможности изменения параметров, повреждению аппаратуры. В ПО отсутствует защита от неправильных действий оператора.

Главное окно ПО показано на рисунке 7.1:

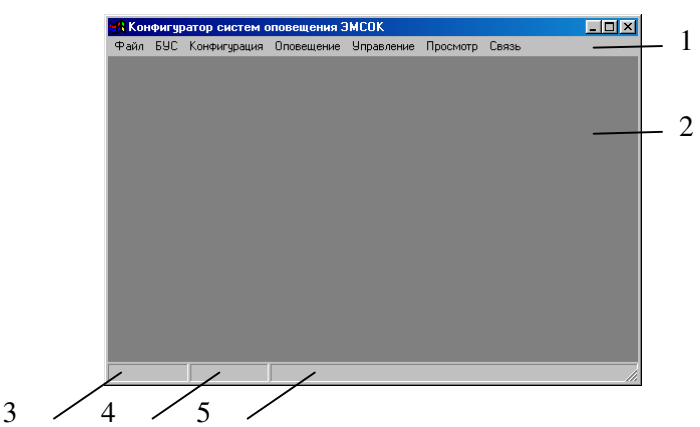

Рисунок 7.1. Главное окно ПО. 1 – строка меню, 2 – рабочая область, 3 – название последовательного порта, 4 – состояние обмена информацией с БУС, 5 – прочая информация.

При работе ПО все изменения конфигурации производятся во внутреннем буфере ПО, при необходимости конфигурацию нужно сохранять либо в файл, либо в ядро. В связи с постоянным совершенствованием ПО вид окно может незначительно отличаться от представленных в данном документе.

# **7.1. Описание главного меню**

Ниже представлена структура основного меню:

├─ Файл

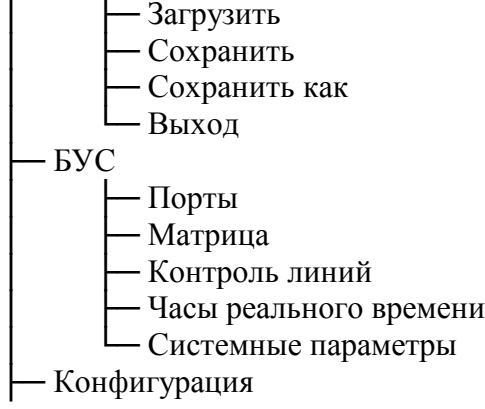

│ ├─ Устройства - Пульты • Блоки сопряжения с пожарной сигнализацией • Коммутаторы – Усилители – Вызывные панели • Просмотр нагрузки на выходы матрицы – Переговорное устройство – Линии оповещения – Система проводного вещания – Контроль линий – Проверка конфигурации – Изменить пароль ├─ Оповещение – Пожарное оповещение – Местное вешание – Расписание - Таймер – Проверочное оповещение и дополнительный вход – Привлечение внимания Управление – Контроль линий Запрос контроля линий  $-$  Ядро - Захватить │ │ ├─ Освободить - Перезапустить - Перезагрузка БУС Считать конфигурацию Записать конфигурацию - Микропрограмма БУС • Получить значение контрольной суммы микропрограммы • Проверка аналоговой матрицы – Проверка измерителя параметров линии – Питание │ │ ├─ Режим ожидания – Немедленный режим ожидания - Активный режим - Автоинформатор │ │ ├─ Файлы - Характеристики - Очистить каталог │ ├─ Местное вещание — Расписание – Выключить - Включить – Выбор расписания – Таймер – Выключить - Включить • Сброс индекса Установить значения часов реального времени с компьютера

– Коэффициенты передачи звукового сигнала

- Виртуальный пульт дополнительного входа и проверочного оповещения

– Перечень подключенных устройств

— Внешние устройства

├─ Просмотр

- Линии
- $\blacksquare$  Порты
- Матрица
- Пожарное оповещение
- Пульты
- Блоки сопряжения с пожарной сигнализацией
- Коммутаторы
- Усилители
- Вызывные панели
- Системные параметры

└─ Связь

- ├─ Установить соединение
- ├─ Разорвать соединение
- Опрос состояния

В меню «Файл» собраны команды для записи/чтения конфигурации в/из файла, а также команда выхода из ПО.

В меню «БУС» собраны команды задания внутренней конфигурации БУС. Внутренняя конфигурация описывает компоненты электрической схемы БУС, их соединения и калибровочные коэффициенты. Внутренняя конфигурация формируется изготовителем при сборке станции.

В меню «Конфигурация» собраны команды задания внешней конфигурации станции. Внешняя конфигурация описывает компоненты СОУЭ, способ их подключения к станции и режимы их работы.

В меню «Оповещение» собраны команды настройки всех возможных режимов оповещения.

В меню «Управление» собраны команды для непосредственного взаимодействия с станцией и оперативного управления и настройки СОУЭ.

В меню «Просмотр» собраны команды управления окнами состояния компонентов СОУЭ.

В меню «Связь» собраны команды управления последовательным портом для связи с станцией, а так же команды управления периодическим опросом состояния станции.

В зависимости от текущей конфигурации часть пунктов меню может быть недоступна.

# **7.2. Внутренняя конфигурация**

Внутренняя конфигурация описывает реализацию общей структурной схемы (см. рисунок 6.4) для конкретного варианта исполнения станции, задается изготовителем и может изменяться пользователем только в исключительных случаях.

### **7.2.1. Аналоговая матрица**

Настройка матрицы выполняется с помощью диалогового окна, вызываемого командой меню «БУС/Матрица» (рисунок 7.2).

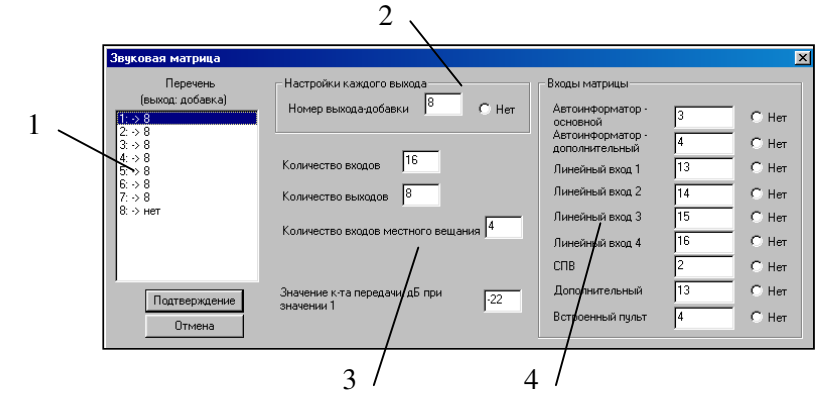

Рисунок 7.2. Диалоговое окно настройки матрицы. 1 – перечень выходов, 2 – настройки каждого выхода, 3 – общие настройки, 4 – описание подключения внутренних источников.

Диалоговое окно разделено на несколько частей.

- 1) Перечень 1 выходов матрицы предназначен для выбора выходов для изменения их параметров. В каждой строке перечня указывается номер выхода и номер его выхода-добавки.
- 2) В области 2 указывается номер выхода-добавки для каждого выхода. Выходдобавка предназначен для подмешивания к основному сигналу дополнительного, используется при микшировании сигналов оповещения и МВ. Если для редактирования указаны несколько выходов, то изменения выполняются для всех выделенных выходов. Если выделены несколько выходов с разными параметрами, то соответствующие поля области 2 остаются незаполненными.
- 3) В области 3 указывается размерность аналоговой матрицы и коэффициент, обеспечивающий правильное преобразование кодового значения громкости в коэффициент передачи, выражаемый в дБ.
- 4) В области 4 указываются номера входов матрицы, подключенные к различным внутренним источникам сигналов. Номер входа, превышающий количество входов, считается отсутствующим входом.

#### **7.2.2. Порты**

Настройка портов выполняется с помощью диалогового окна, вызываемого командой меню «БУС/Порты» (рисунок 7.3).

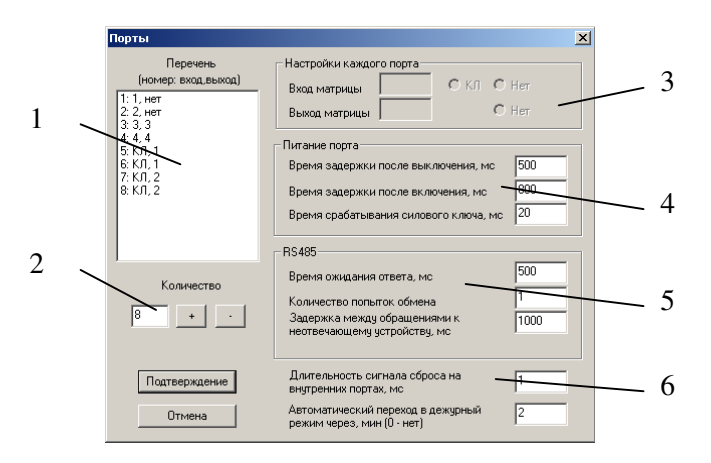

Рисунок 7.3. Диалоговое окно настройки портов. 1 – перечень портов, 2 – элементы управления количеством портов, 3 – настройки каждого порта, 4 – временные параметры управления питанием портов, 5 – временные параметры обмена данными, 6 –прочие параметры .

Диалоговое окно разделено на несколько частей.

- 1) Перечень 1 портов предназначен для выбора портов для изменения их параметров. В каждой строке перечня указывается номер порта, назначенные ему вход и выход аналоговой матрицы или цепи измерителя параметров линий.
- 2) В области 2 указывается количество портов, для удобства предусмотрены экранные кнопки увеличения и уменьшения количества портов.
- 3) В области 3 для каждого порта необходимо указать номер входа и выхода аналоговой матрицы, к которым подключен порт. Вместо входа матрицы порт может быть подключен к измерительной схеме, в этом случае необходимо включить экранную кнопку «КЛ». Если порт не подключен к выходу или входу матрицы, то необходимо включить кнопку «Нет» напротив отсутствующей связи. При вводе номера входа или выхода кнопки «КЛ» и «Нет» автоматически выключаются. Если для редактирования указаны несколько портов, то изменения выполняются для всех выделенных портов. Если выделены несколько портов с разными параметрами, то соответствующие поля области 3 остаются незаполненными.
- 4) В области 4 задаются временные параметры управления питанием. Задержка после выключения предназначена для обеспечения разряда внутренних емкостей подключаемых устройств с целью перехода устройств в исходное состояние перед повторным включением. Задержка после включения предназначена для обеспечения инициализации подключаемых устройств. Во время выполнения задержки устройство не опрашивается. При подаче питания подключенные устройства потребляют пусковой ток, который может привести к срабатыванию защиты и невозможности работы с портом. На время срабатывания силового ключа отключается защита от КЗ по питанию.
- 5) В области 5 задаются характеристики обмена данными по интерфейсу RS-485. Обмен выполняется в режиме мастер-ведомый, запрос-ответ (транзакция). Если устройство не успевает ответить за указанное время, то запрос повторяется указанное количество раз, после чего неотвечающее устройство не опрашивается в течение заданного времени, а затем выполняется его повторная инициализация с учетом текущего состояния СОУЭ.
- 6) В области 6 задаются прочие параметры: лительность сигнала сброса внутренних устройств, подключенных к главному микроконтроллеру станции, и время автоперехода в дежурный режим при отсутствии оповещения или трансляции МВ.

#### **7.2.3. Часы реального времени**

В диалоговом окне, вызываемом командой меню «БУС/Часы реального времени», указываются параметры часов реального времени: цифровая коррекция частоты генератора и часовой пояс (рисунок 7.4).

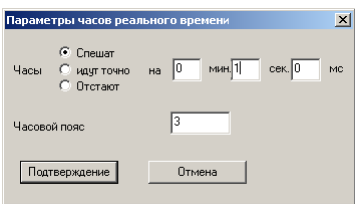

Рисунок 7.4. Диалоговое окно настройки часов реального времени.

Для обеспечения высокой точности хода часов реального времени в станции применена цифровая коррекция частоты генератора часов. Принцип ее работы заключается в периодическом изменении частоты генератора в большую или меньшую сторону в зависимости от заданных значений.

В диалоговом окне необходимо ввести величину отклонения времени за 1 сутки.

Значение часового пояса применяется при использовании синхронизации часов в СПВ.

### **7.2.4. Системные параметры**

В диалоговом окне, вызываемом командой меню «БУС/Системные параметры», указываются различные системные параметры ядра станции (рисунок 7.5).

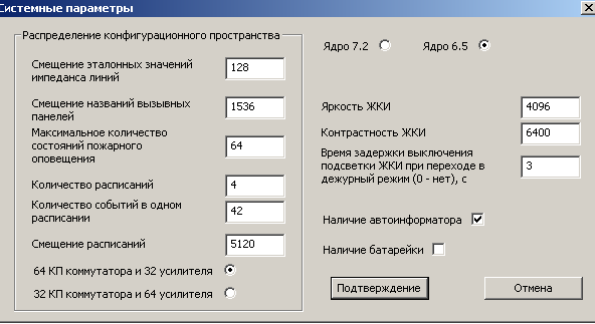

Рисунок 7.5. Диалоговое окно настройки часов реального времени.

Распределение конфигурационного пространства микроконтроллера станции показано на рисунке 7.6:

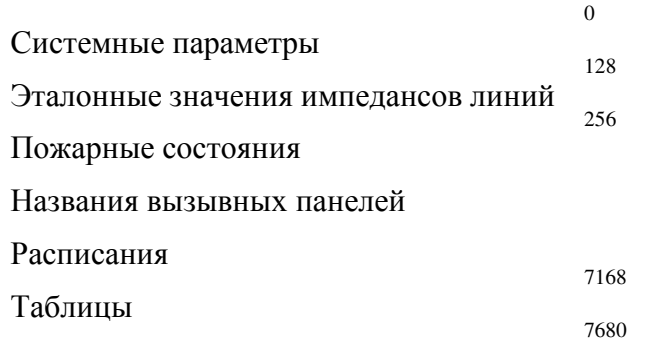

Рисунок 7.6. Распределение конфигурационного пространства.

Размер одного пожарного состояния: 20 байт

Размер названия одной вызывной панели: 16 байт

Размер одного события в расписании: 12 байт

Для увеличения количественных характеристик за счет других можно изменить распределения памяти. При этом запрещается накладывать одни области памяти на другие, а так же выходить за пределы конфигурационного пространства.

Старшие 32 усилителя используют общее адресное пространство с ячейками памяти, описывающие соответствие линий оповещения и контактных пар коммутатора, поэтому следует правильно указывать распределение пространства конфигурации линий оповещения.

Значение яркости определяет коэффициент заполнения для ШИМ-канала управления подсветкой ЖКД и может меняться от 0 до 4095. После перехода в дежурный режим, неиспользования органов управления и отсутствии информационных соощений на ЖКД БУС через указанное время в секундах подсветка ЖКД будет выключена. Если указано значение «0», то выключение подсветки производиться не будет. Подсветка будет включена при воздействии на органы управления или при появлении сообщения на ЖКД.

Значение контрастности определяет коэффициент заполнения для ШИМ-канала формирования напряжения питания жидких кристаллов ЖКД и может меняться от 0 до 4095.

При эксплуатации станции без химического источника тока (батарейки) будет происходить полная инициализация при подаче питания.

Автоинформатор может не использоваться в СОУЭ, где отсутствует звуковое оповещение. При этом не будет сохраняться проектная информация.

Номер версии ядра определяется аппаратной платформой, на которой выполнен БУС.

### **7.2.5. Измеритель параметров линий**

В диалоговом окне, вызываемом командой меню «**БУС**/**Контроль линий**», указываются калибровочные коэффициенты для пересчета кодов АЦП в значения, приближенные к реальным (рисунок 7.7).

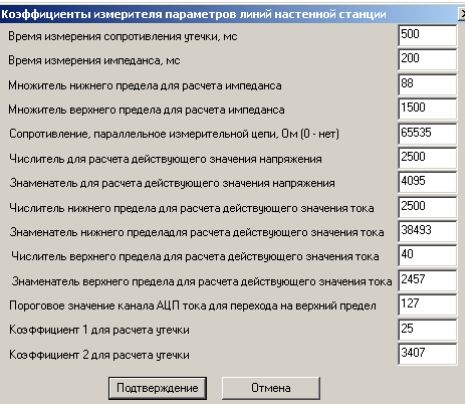

Рисунок 7.7. Диалоговое окно настройки коэффициентов измерителя параметров линий.

Задержки на время измерения предназначена для успокоения измерительной цепи после подключения ее к измеряемой линии оповещения.

Для улучшения линейности измеритель тока выполнен двухдиапазонным, поэтому калибровки присутствуют для каждого диапазона. По умолчанию используется нижний диапазон. Если считанное значение оказалось ниже порогового значения канала АЦП тока, то измеритель переходит на измерение на верхнем пределе.

Расчет значения импеданса ведется по следующей формуле:

$$
Z = \frac{\frac{ADC_U}{ADC_I} \cdot K_{z1} \cdot Z_p}{Z_p - \frac{ADC_U}{ADC_I} \cdot K_{z1}} [0, 1 \text{ OM}], \text{ r.}.
$$

*ADCU* – значение, считанное с АЦП для канала измерения напряжения, *ADC<sup>I</sup>* – значение, считанное с АЦП для канала измерения тока, *Kz* – множитель для расчета импеданса (рисунок 7.7), *Zp* – величина сопротивления, включенного параллельно измеряемой линии, Ом (рисунок 7.7).

Если величина *Z<sup>p</sup>* равна нулю, то расчет ведется по формуле:

$$
Z = \frac{ADC_U}{ADC_I} \cdot K_{z1} [0, 1 \text{ OM}].
$$

Расчет значения сопротивления утечки ведется по следующей формуле:

$$
L = \frac{K_{I1} \cdot ADC_L}{K_{12} - ADC_L}
$$
 [KOM], r<sub>AE</sub>:

*ADCL* – значение, считанное с АЦП для канала измерения сопротивления утечки, *Kl1* – коэффициент 1 для расчета утечки, *Kl2* – коэффициент 2 для расчет утечки. Если в результате расчетов значение *L* оказалось отрицательным, то оно принимается бесконечно большим.

Расчет действующего значения напряжения на линии в момент измерения ведется по следующей формуле:

$$
U = ADC_U * K_{u1} / K_{u2}
$$
 [MB], r<sub>AC</sub>:

*Ku1* – Числитель для расчета действующего значения напряжения (рисунок 7.7), *Ku2* – Знаменатель для расчета действующего значения напряжения (рисунок 7.7),

Расчет действующего значения тока на линии в момент измерения ведется по следующей формуле:

$$
I = ADC_I * K_{iI} / K_{i2}
$$
 [MA], r<sub>AC</sub>:

*Ki1* – Числитель для расчета действующего значения тока (рисунок 7.7), *Ki2* – Знаменатель для расчета действующего значения тока (рисунок 7.7)

# **7.3. Внешняя конфигурация**

Внешняя конфигурация станции описывает настройку станции на заданный проект.

Каждое устройство может быть подключено ко внешнему порту, ко внутреннему порту или являться в составе коммутатора.

В дежурном режиме, если к порту не подключено ни одного устройства, функционирующего в дежурном режиме, то питание этого порта выключается.

### **7.3.1. Настройка подключения внешних устройств**

Для задания портов и адресов устройств ПО использует общее диалоговое окно (рисунок 7.8):

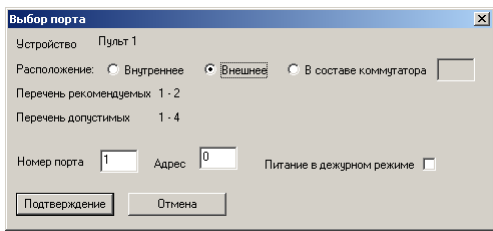

Рисунок 7.8. Диалоговое окно выбора способа подключения.

Для выбранного варианта расположения предлагается список рекомендуемых и допустимых значений номера порта или коммутатора. Эти списки формируются исходя из типа подключаемого устройства и функционального назначения портов, указанных в настройках аналоговой матрицы. Список допустимых портов формируется из списка рекомендуемых добавлением портов с избыточной функциональностью.

Расшифровка обозначения способа подключения устройства в списках устройств:

д – устройство включено в дежурном режиме

(БУС) – внутренний порт

(к*XX*) – устройство находится в составе коммутатора *XX* 

Если несколько устройств подключены к одному и тому же порту, то им назначаются разные адреса. Адреса устройств в пределах одного порта должны быть уникальными, начинаться с 0, не содержать пропусков и не превышать допустимое значение.

ПО позволяет проконтролировать величину нагрузки на каждый выход матрицы с помощью диалогового окна, (рисунок 7.9), вызываемом командой меню «Конфигурация/Устройства/Просмотр нагрузки на выходы матрицы».

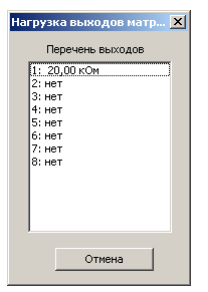

Рисунок 7.9. Диалоговое окно просмотра нагрузки на выходы матрицы.

Величина нагрузки по каждому выходу не должна быть ниже допустимого значения.

# **7.3.2. Пульты**

Конфигурирование пультов осуществляется в диалоговом окне (рисунок 7.10), вызываемом командой меню «Конфигурация/Устройства/Пульты».

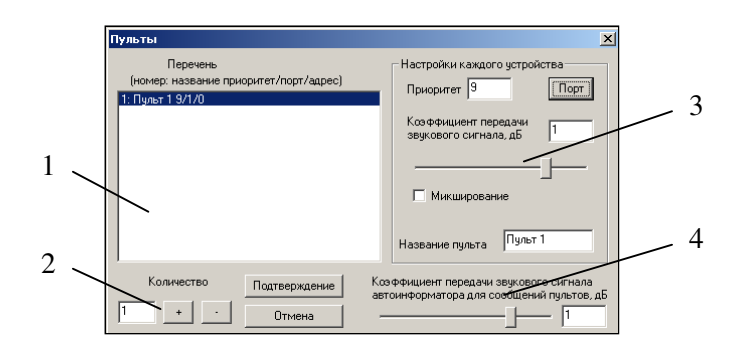

Рисунок 7.10. Диалоговое окно конфигурирования пультов.1 – перечень пультов, 2 – элементы управления количеством пультов, 3 – настройки каждого пульта, 4 – общие параметры пультов.

Диалоговое окно разделено на несколько частей:

- 1) Перечень 1 пультов предназначен для выбора пультов для изменения их параметров. В каждой строке перечня указывается номер пульта, его название, приоритет и порт, к которому он подключен.
- 2) В области 2 указывается количество пультов, для удобства предусмотрены экранные кнопки увеличения и уменьшения количества пультов.
- 3) В области 3 указываются параметры выделенных пультов: приоритет, громкость, возможность микширования, название. Название пульта используется только в ПО. Кнопка «Порт» предназначена для задания способа подключения пультов (п.7.3.2). Если для редактирования указаны несколько пультов, то изменения выполняются для всех выделенных пультов. Если выделены несколько пультов с разными параметрами, то соответствующие поля области остаются незаполненными.
- 4) В области 4 задается громкость автоинформатора при выполнении команды воспроизведения аудиофайла, выданной с пульта.

#### **7.3.3. Блоки сопряжения с пожарной сигнализацией**

Конфигурирование БСПС осуществляется в диалоговом окне (рисунок 7.11), вызываемом командой меню «Конфигурация/Устройства/Блоки сопряжения с пожарной сигнализацией».

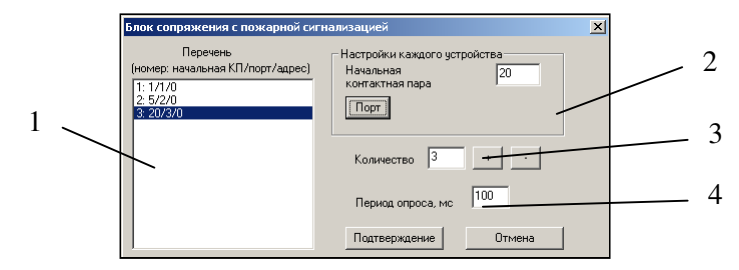

Рисунок 7.11. Диалоговое окно конфигурирования БСПС. 1 – перечень БСПС, 2 – настройки каждого БСПС, 3 – элементы управления количеством БСПС, 4 – общие параметры БСПС.

Диалоговое окно разделено на несколько частей:

- 1) Перечень 1 БСПС предназначен для выбора БСПС для изменения их параметров. В каждой строке перечня указывается номер БСПС, его начальная КП и порт, к которому он подключен.
- 2) В области 2 указываются параметры выделенных БСПС: начальная КП. Кнопка «Порт» предназначена для задания способа подключения БСПС (п.7.3.2). Если для редактирования указаны несколько БСПС, то изменения выполняются для всех выделенных БСПС. Если выделены несколько БСПС с разными параметрами, то соответствующие поля области остаются незаполненными. Номер начальной КП

используется для добавления к номеру КП БСПС, изменившей состояние, т.к. нумерация КП каждого БСПС начинается с 0 и непрерывна в количестве его КП.

- 3) В области 3 указывается количество БСПС, для удобства предусмотрены экранные кнопки увеличения и уменьшения количества БСПС.
- 4) Период опроса предназначен для уменьшения частоты опроса БСПС по сравнению с опросом пультов и вызывных панелей.

#### **7.3.4. Коммутаторы и распределители питания**

Конфигурирование коммутаторов и распределителей питания осуществляется в диалоговом окне (рисунок 7.12), вызываемом командой меню «Конфигурация/Устройства/Коммутаторы».

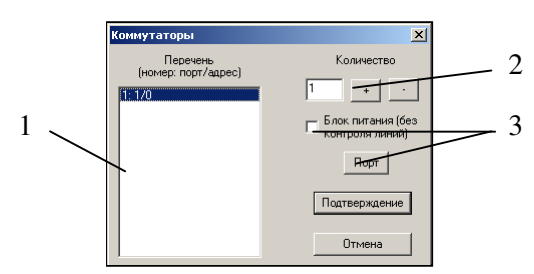

Рисунок 7.12. Диалоговое окно конфигурирования коммутаторов. 1 – перечень коммутаторов, 2 – элементы управления количеством коммутаторов, 3 – настройки каждого коммутатора.

Для станции распределитель питания является коммутатором без функции измерения параметров линий.

Диалоговое окно разделено на несколько частей:

- 1) Перечень 1 предназначен для выбора коммутаторов для изменения их параметров. В каждой строке перечня указывается номер коммутатора и порт, к которому он подключен.
- 2) В области 2 указывается количество коммутаторов, для удобства предусмотрены экранные кнопки увеличения и уменьшения количества.
- 3) В области 3 производится изменение типа коммутатора (коммутатор или распределитель питания) и выбор порта (п.7.3.2). Тип коммутатора влияет на перечни портов. Если для редактирования указаны несколько коммутаторов, то изменения выполняются для всех выделенных коммутаторов. Если выделены несколько коммутаторов с разными параметрами, то соответствующие поля области остаются незаполненными.

#### **7.3.5. Усилители**

Конфигурирование усилителей осуществляется в диалоговом окне (рисунок 7.13), вызываемом командой меню «Конфигурация/Устройства/Усилители».

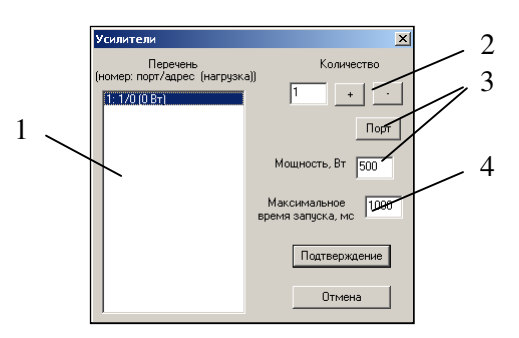

Рисунок 7.13. Диалоговое окно конфигурирования усилителей. 1 – перечень усилителей, 2 – элементы управления количеством усилителей, 3 – настройки каждого усилителя, 4 – общие параметры усилителей.

Диалоговое окно разделено на несколько частей:

- 1) Перечень 1 предназначен для выбора усилителей для изменения их параметров. В каждой строке перечня указывается номер усилителя, рассчитанная нагрузка и порт, к которому он подключен. Нагрузка рассчитывается как сумма мощностей линий оповещения, которые подключены к этому усилителю.
- 2) В области 2 указывается количество усилителей, для удобства предусмотрены экранные кнопки увеличения и уменьшения количества.
- 3) В области 3 производится изменение параметров каждого усилителя и выбор способа подключения (п.7.3.2). Номинальная мощность усилителя используется при проверке конфигурации. Если для редактирования указаны несколько усилителей, то изменения выполняются для всех выделенных усилителей. Если выделены несколько усилителей с разными параметрами, то соответствующие поля области остаются незаполненными.
- 4) Время запуска указывается для исключения сигнала неисправности и задержки запуска автоинформатора на время переходных процессов во время запуска усилителя после его включения.

### **7.3.6. Вызывные панели**

Конфигурирование вызывных панелей осуществляется в диалоговом окне (рисунок 7.14), вызываемом командой меню «Конфигурация/Устройства/Вызывные панели».

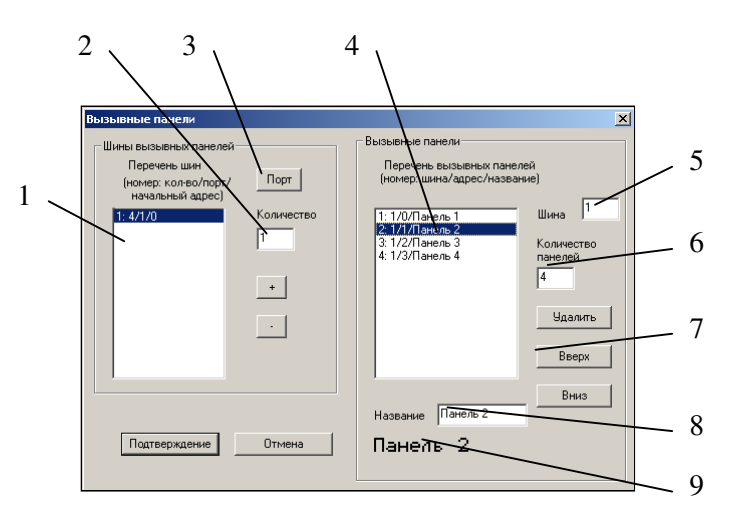

Рисунок 7.14. Диалоговое окно конфигурирования вызывных панелей. 1 – перечень шин вызывных панелей, 2 – поле ввода количества вызывных панелей, 3 – кнопка задания порта шины вызывных панелей, 4 - перечень вызывных панелей выбранных шин, 5 – номер шины для выбранной вызывной панели, 6 – количество вызывных панелей выбранной шины, 7 – кнопки управления названием вызывных панелей, 8 – поле ввода названия вызывной панели, 9 – редактор названия панели.

Вызывные панели группируются в шины согласно проекта.

- Диалоговое окно разделено на несколько частей:
	- 1) Перечень 1 предназначен управления списком шин вызывных панелей. В поле ввода 2 задается количество шин, а с помощью кнопки 3 задается порт, к которому подключена выбранная шина (п. 7.3.1). В перечне для каждой шины указано количество вызывных панелей, порт и начальный адрес.
	- 2) Перечень 4 вызывных панелей выбранных шин предназначен редактирования названий вызывных панелей выбранной шины и задания количества вызывных панелей на выбранной шине. В перечне указываются номер шины, адрес панели и ее название. В области 9 производится посимвольное задание названия вызывной панели. Для удобства ввода строки названия предусмотрено поле 8. Специальные символы можно ввести только посимвольно.

Рекомендуемый порядок описания вызывных панелей:

- 1) Указать количество шин вызывных панелей в поле 2.
- 2) Указать для каждой шины порт и начальный адрес (обычно нулевой адрес).
- 3) Выбрать одну из шин.
- 4) Указать количество вызывных панелей в поле 6 для выбранной шины.
- 5) Для каждой вызывной панели указать ее название в поле 8.
- 6) Повторить п. 3-5 для каждой шины

Названия выделенных вызывных панелей можно переставлять вверх/вниз нажатием соответствующих кнопок 7. Часть вызывных панелей можно удалить соответствующей кнопкой 7. Функции кнопок 7 работают и для случая, когда выбраны несколько шин. Для переноса выделенных панелей в другую шину необходимо ввести номер новой шины в поле 5.

### **7.3.7. Переговорное устройство**

Переговорное устройство представляет собой комплект вызывных панелей и пульт оператора. Конфигурирование переговорного устройства осуществляется в диалоговом окне (рисунок 7.15), вызываемом командой меню «Конфигурация/Переговорное устройство».

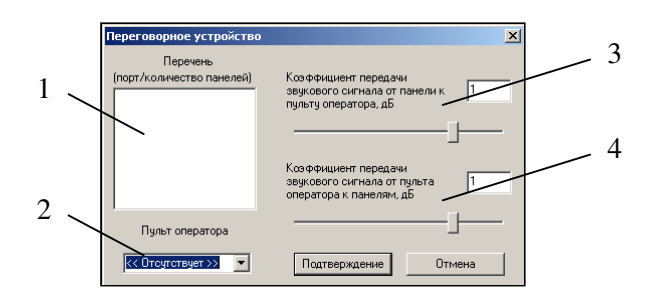

Рисунок 7.15. Диалоговое окно конфигурирования переговорного устройства. 1 – перечень шин вызывных панелей, 2 – поле выбора пульта оператора, 3 и 4 – регуляторы громкости.

В перечне 1 шин вызывных панелей представлена справочная информация: количество вызывных панелей для каждой шины. Пульт оператора в СОУЭ допускается в единственном числе и выбирается в списке 2. Регуляторы громкости 3 и 4 предназначены для устранения акустической обратной связи.

#### **7.3.8. Линии оповещения**

Конфигурирование линий оповещения осуществляется в диалоговом окне (рисунок 7.16), вызываемом командой меню «Конфигурация/Линии оповещения».

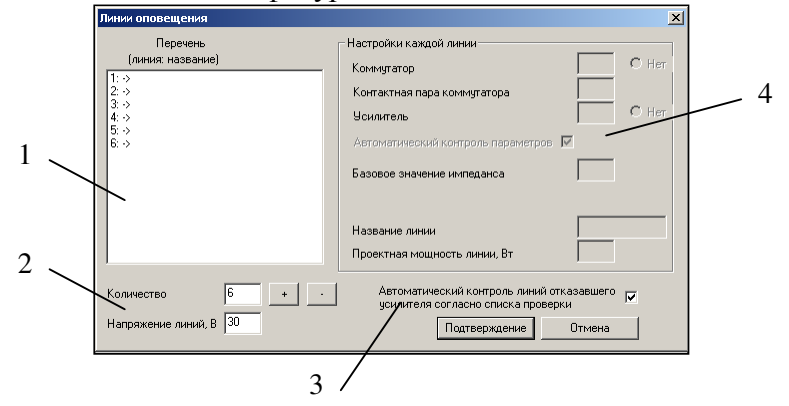

Рисунок 7.16. Диалоговое окно конфигурирования линий оповещения. 1 – перечень линий оповещения, 2 – элементы управления количеством, 3 – поле ввода номинального напряжения линий, 4 – параметры каждой линии.

Диалоговое окно разделено на несколько частей:

- 1) Перечень 1 предназначен для выбора линий оповещения для изменения их параметров. В каждой строке перечня указывается номер линии и ее название.
- 2) В области 2 указывается количество линий оповещения, для удобства предусмотрены экранные кнопки увеличения и уменьшения количества.
- 3) Напряжений линий 3 используется для пересчета мощности линии и ее импеданса. Автоматический контроль линий отказавшего усилителя используется для контроля линий во время оповещения: при получении сообщения неисправности усилителя БУС отключает линии (которые разрешены для контроля) от этого усилителя, блокирует их и запрашивает необходимость контроля параметров этих линий. После того, как параметры линии будут в допустимых пределах, БУС разрешает дальнейшее использование такой линии.
- 4) В области 4 производится изменение параметров каждой линии оповещения. Для каждой линии оповещения необходимо указать номер коммутатора, контактной пары коммутатора, номер усилителя. Усилитель для линии может отсутствовать. В этом случае линия считается управляющей и работает, как НР КП. Если для линии не указан коммутатор, то такая линия не подлежит контролю. Базовое значение импеданса формируется измерителем параметров линий при контрольном замере заведомо исправных линий во время приемо-сдаточных испытаний. Проектная мощность является справочной информацией. Название линии используется только в ПО и также является справочной информацией. Если для редактирования указаны несколько линий, то изменения выполняются для всех выделенных линий. Если выделены несколько линий с разными параметрами, то соответствующие поля области остаются незаполненными.

#### **7.3.9. Система проводного вещания**

Управление использованием различных команд, поступающих от СПВ, осуществляется в диалоговом окне (рисунок 7.17), вызываемом командой меню «Конфигурация/Система проводного вещания».

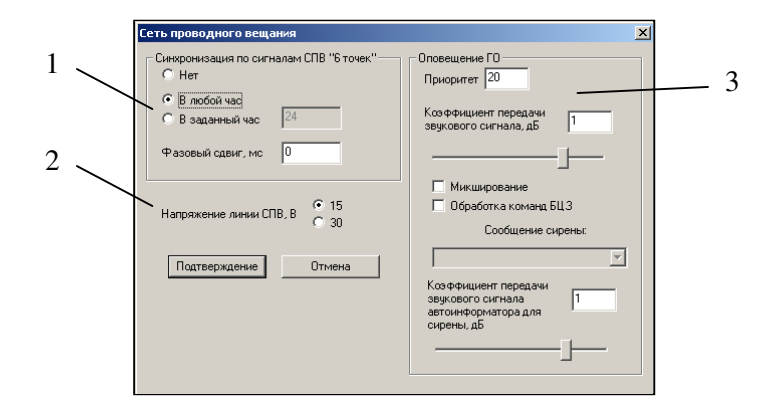

Рисунок 7.17. Диалоговое окно конфигурирования линий оповещения. 1 – параметры

синхронизации времени, 2 – параметры линии СПВ, 3 – параметры обработки команд оповещения ГО.

Станция поддерживает два стандартных действующих напряжений линии СПВ: 15 В и 30 В. Необходимо указать значение, соответствующее напряжению линии СПВ, подведенной к СОУЭ.

При указании конкретного часа синхронизация времени будет выполнена только в случае совпадения полученного часа с указанным. Синхронизация также может выполняться в любой час или быть запрещена.

Также в этом диалоговом окне указываются коэффициенты передачи звукового сигнала и приоритет для различных режимов трансляции сигналов СПВ.

### **7.3.10. Периодический контроль линий оповещения**

В диалоговом окне, вызываемом командой меню «Конфигурация/Контроль линий», указывается интервал периодического контроля линий и пороги срабатывания (рисунок 7.18).

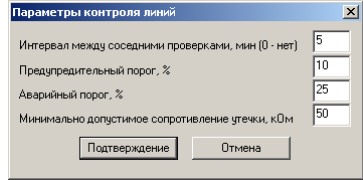

Рисунок 7.18. Диалоговое окно конфигурирования периодического контроля линий.

Если значение предупредительного порога больше или равно значению аварийного порога, то предупредительный порог не используется.

### **7.3.11. Проверка конфигурации**

ПО позволяет выполнить проверку конфигурации на наличие большинства ошибок выполнением команды меню «Конфигурация/Проверка конфигурации».

Если при проверке были выявлены ошибки, то они будут отображены в открывшемся окне-списке, в котором каждая строка соответствует своей ошибке. В ряде случаев можно выполнить двойной щелчок левой кнопкой манипулятора «мышь» на строке для открытия связанного с ошибкой диалогового окна, чтобы устранить эту ошибку.

### **7.3.12. Изменение пароля**

Для изменения пароля станции необходимо выполнить команду меню «Конфигурация/Изменить пароль».

Изменение пароля выполняется в диалоговом окне, показанном на рисунке 7.19.

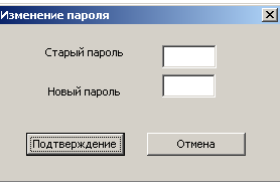

Рисунок 7.19. Диалоговое окно конфигурирования пожарного оповещения.

Для снятия пароля необходимо полностью стереть его из строки. Если старый пароль верен и новый соответствует правилам, указанным в п. 6.2.5, то пароль заменяется и выводится соответствующее информационное окно.

# **7.4. Настройка оповещения**

### **7.4.1. Пожарное оповещение**

Конфигурирование линий оповещения осуществляется в диалоговом окне (рисунок 7.20), вызываемом командой меню «Оповещение/Пожарное оповещение».

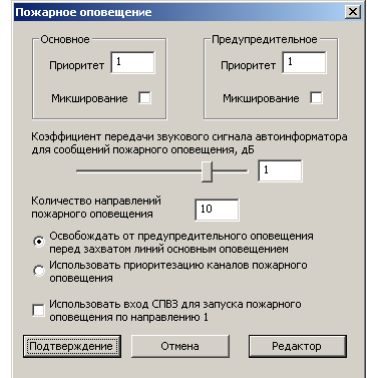

Рисунок 7.20. Диалоговое окно конфигурирования пожарного оповещения.

Для пожарного оповещения требуется задать приоритеты основного и предупредительного сообщения, громкость, количество направлений пожарного оповещения и алгоритм захвата линий оповещения.

Станция позволяет использовать КП СПВЗ для запуска оповещения по первому пожарному направлению вместо трансляции сигнала ГО. Для этого необходимо включить соответствующий параметр в диалоговом окне.

Для редактирования графов состояний необходимо нажать кнопку «Редактор», после чего откроется окно (рисунок 7.21):

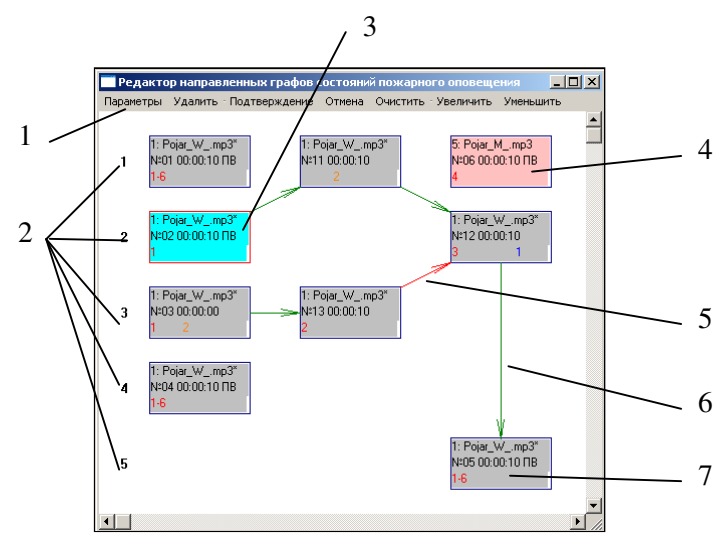

Рисунок 7.21. Окно редактора графов состояний.1 – строка меню, 2 – номера направлений пожарного оповещения, 3 – выделенная вершина графа, 4 – недоступная вершина , 5 – выделенная связь вершин, 6 – связь вершин, 7 – вершина графа.

Рабочая область окна состоит из вершин (поз. 3, 7) и направленных связей (поз. 5, 6). Если вершина недосягаема при запуске любого направления пожарного оповещения, то она обозначается светло-красным цветом (поз. 4). Выделенная вершина обозначается голубым цветом (поз. 3), а связь – красным (поз. 5). Номера направлений пожарного оповещения прописаны в столбик с левой стороны окна (поз.2).

Прямоугольник, отображающий вершину, представлен ниже на рисунке 7.22:

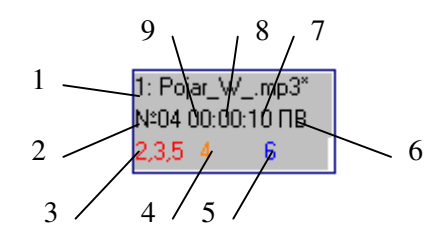

Рисунок 7.22. Вершина графа.1 – номер звукового файла, 2 – порядковый номер вершины, 3 – перечень линий эвакуационного оповещения, 4 – перечень линий предупредительного

оповещения, 5 – перечень выключаемых линий, 6 – требование привлечения внимания, 9:8:7 – часы:минуты:секунды времени нахождения алгоритма в этом состоянии.

Пользовательский интерфейс редактора графов:

- Выделение объектов прямоугольной областью: нажать левую кнопку манипулятора «мышь» в одном из углов области и отпустить в противоположном. Начало области должно лежать вне вершин и связей.
- Добавление или снятие выделения с объекта: щелчок левой кнопкой манипулятора «мышь» при нажатой клавише «Ctrl».
- Создание связи: нажать левую кнопку манипулятора «мышь» на исходной вершине, переместить курсор манипулятора на подсоединяемую вершину и отпустить кнопку. При этом не должно существовать других исходящей связи из исходной вершины.
- Удаление выделенных объектов: щелчок правой кнопкой манипулятора «мышь» вне вершин и связей
- Редактирование выделенных объектов: щелчок правой кнопкой манипулятора «мышь» на выделенной вершине

Описание команд строки меню:

- «Параметры» редактирование выделенных вершин.
- «Удалить» удаление выделенных вершин и связей.
- «Подтверждение» подтверждение изменений и возврат из редактора
- **•** «Отмена» отмена изменений и возврат из редактора
- «Очистить» привести вершины в исходное состояние, исходя из заданного количества направлений оповещения
- «Увеличить», «Уменьшить» изменение масштаба отображения графов

Редактирование параметров вершин выполняется в диалоговом окне, представленном на рисунке 7.23

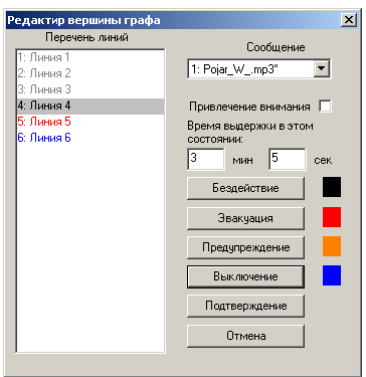

Рисунок 7.23. Редактор вершин.

Окно состоит из списка линий оповещения, выпадающего списка сообщений, признака привлечения внимания, указателя времени выдержки и кнопок установки действий над линиями оповещения.
Если выделены несколько вершин с разными параметрами, то соответствующие поля остаются незаполненными, а строки списка линий оповещения отображаются серым цветом.

Действие над линией оповещения определяется ее цветом в списке:

- черный бездействие
- красный эвакуационное сообщение
- оранжевый предупредительное сообщение
- синий отключение

Для исключения воздействия на автоинформатор в выпадающем списке необходимо выбрать «<<Нет>>».

#### **7.4.2. Настройка расписания**

Конфигурирование расписания выполняется в диалоговом окне (рисунок 7.24), вызываемом с помощью команды меню «Оповещение/Расписание».

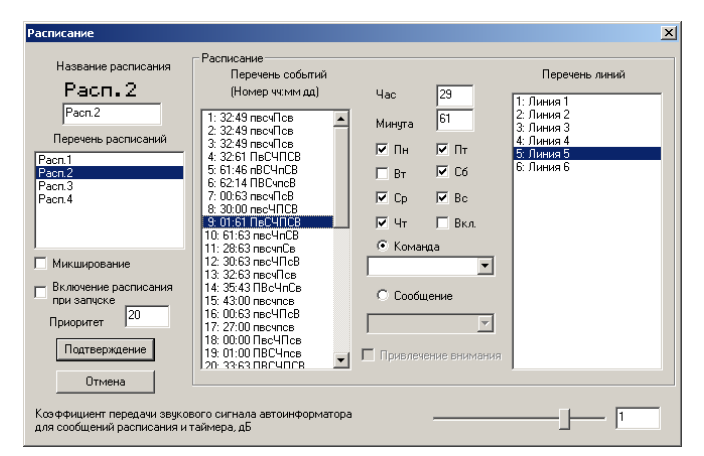

Рисунок 7.24. Диалоговое окно конфигурирования расписания.

Окно состоит из общих настроек (микширование, приоритет, включение при запуске, уровень громкости), настроек для каждого расписания (название), настроек для каждого события каждого расписания (час, минута, дни недели, включенность, действие и привлечение внимания).

В перечне событий указан порядковый номер события в расписании, час, минута, дни недели срабатывания (большая буква – есть срабатывание, малая – нет).

Для редактирования конкретного события в конкретном расписании необходимо выбрать нужные расписания, затем выбрать события, после чего произвести их редактирование. Если выделены несколько расписаний или событий с разными параметрами, то соответствующие поля окна остаются незаполненными.

Список линий является стандартным элементом управления.

Переключатель «Включение расписания при запуске» включает расписание при инициализации станции.

Задание названия расписания осуществляется посимвольно путем щелчка на каждом символе и последующем выборе нужного символа в открывшемся диалоговом окне. Для удобства под символами расположено строковое поле ввода. Специальные символы можно ввести только посимвольно.

#### **7.4.3. Настройка интервального оповещения**

Конфигурирование интервального оповещения выполняется в диалоговом окне (рисунок 7.25), вызываемом с помощью команды меню «Оповещение/Таймер».

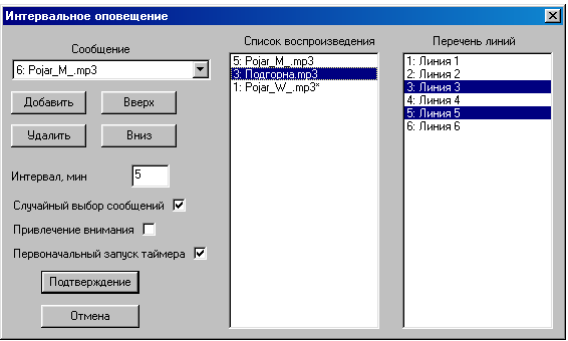

Рисунок 7.25. Диалоговое окно конфигурирования интервального оповещения.

Диалоговое окно состоит из двух частей: органы управления списком воспроизведения и список линий оповещения.

Для формирования списка воспроизведения доступны следующие операции, выполняемые нажатием экранных кнопок с соответствующим названием:

- добавить после выделения (если его нет, то в конец списка) выбранный из выпадающего списка «Сообщение» звуковой файл;
- удалить выделенные позиции из списка воспроизведения
- переместить на строчку выше или ниже выделенные позиции списка

Список линий является стандартным элементом управления.

Перед воспроизведением любого сообщения таймера допускается воспроизводить сообщение привлечение внимания, включив соответствующий переключатель диалога.

По умолчанию выбор сообщений из списка производится последовательно, начиная с текущего. Включение соответствующего переключателя изменяет режим выбора сообщений на случайный.

Переключатель «Первоначальный запуск таймера» включает интервальное оповещение при инициализации станции.

Интервал оповещения указывается в минутах в одноименном поле редактирования. Нулевое значение запрещает интервальное оповещение.

#### **7.4.4. Настройка аудиоконтроля линий оповещения**

Конфигурирование аудиоконтроля линий выполняется в диалоговом окне (рисунок 7.26), вызываемом с помощью команды меню «Оповещение/Проверочное оповещение и дополнительный вход».

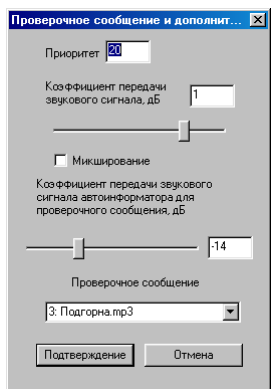

Рисунок 7.26. Диалоговое окно конфигурирования аудиоконтроля.

В этом диалоговом окне можно

- выбрать сообщение, которое будет воспроизводиться по умолчанию при выполнении аудиоконтроля;
- установить громкость этого сообщения
- установить приоритет этого сообщения

### **7.4.5. Установка сообщения привлечения внимания**

Установка сообщения привлечения внимания происходит в диалоговом окне (рисунок 7.27), вызываемом командой меню «Оповещение/Привлечение внимания».

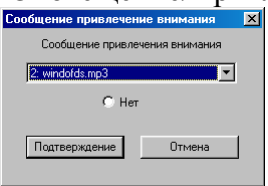

Рисунок 7.27. Диалоговое окно установки сообщения привлечения внимания.

Сообщение привлечение внимания устанавливается выбором нужного звукового файла из выпадающего списка и сбрасывается выбором переключателя «Нет».

### **7.4.6. Настройка местного вещания**

Конфигурирование местного вещания выполняется в диалоговом окне (рисунок 7.28), вызываемом с помощью команды меню «Оповещение/Местное вещание».

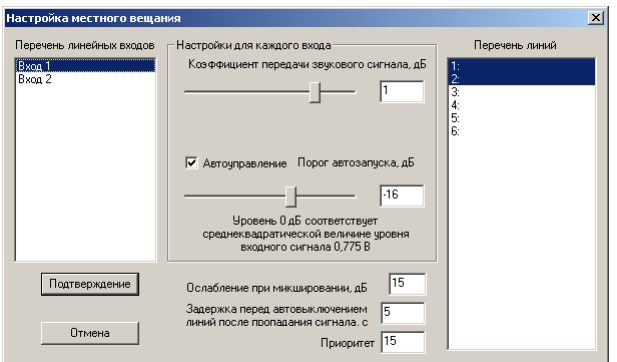

Рисунок 7.28. Диалоговое окно конфигурирования местного вещания.

В этом диалоговом окне для каждого входа местного вещания задается набор линий оповещения по умолчанию, уровень громкости и порог автозапуска. Для этого необходимо выбрать в перечне линейных входов требуемые входы и выполнить изменения в настройках каждого входа и списке линий. Если выделены несколько входов с разными параметрами, то соответствующие поля остаются незаполненными.

В этом окне также задается величина ослабления сигнала МВ при микшировании (п. 6.3.3), задержка автовыключения МВ и приоритет.

# **7.5. Оперативное управление СОУЭ**

Оперативное управление СОУЭ требует установленной связи ПК с станцией.

#### **7.5.1. Команды управления конфигурацией ядра**

- Команда меню «Управление/Ядро/Считать конфигурацию» считывает конфигурацию ядра из станции в буфер ПО. Все несохраненные данные из буфера будут утеряны.
- Команда меню «Управление/Ядро/Записать конфигурацию» записывает конфигурацию ядра из буфера ПО в станцию. При наличии неправильной/поврежденной конфигурации в буфере конфигурация станции будет испорчена и запуск станции может быть невозможен.

# **7.5.2. Команды управления станции**

- Команда меню «Управление/Запрос контроля линий» запрашивает немедленное выполнение контроля линий для линий, подлежащих периодическому контролю.
- Команда меню «Управление/Ядро/Захватить» останавливает работу ядра станции, что позволяет выполнить некоторые вспомогательные настроечные операции в исключительном режиме.
- Команда меню «Управление/Ядро/Освободить» возобновляет работу ядра станции.
- Команда меню «Управление/Ядро/Перезапустить» принудительно освобождает все ресурсы и инициализирует внутренние переменные ядра.
- Команда меню «Управление/Ядро/Перезагрузка БУС» полностью перезагружает станцию, что равнозначно нажатию кнопки перезапуска на корпусе станции.
- Команда меню «Управление/Установить значения часов реального времени с компьютера» устанавливает показания часов реального времени станции, считанные с часов реального времени ПК.
- Команда меню «Управление/Ядро/Получить значение контрольной суммы микропрограммы» получает значение контрольной суммы микропрограммы ядра. Предназначена для использования при производстве станции.

#### **7.5.3. Команды управления расписанием и интервальным оповещением**

- Команда меню «Управление/Расписание/Выключить» выключает оповещение и действия по расписанию.
- Команда меню «Управление/Расписание/Включить» включает оповещение и действия по расписанию.
- Раскрывающееся меню «Управление/Расписание/Выбор расписания» предназначено для выбора текущего расписания.
- Команда меню «Управление/Таймер/Выключить» выключает интервальное оповещение.
- Команда меню «Управление/Таймер/Включить» включает интервальное оповещение.
- Команда меню «Управление/Таймер/Сброс индекса» сбрасывает счетчик сообщений (актуально в случае последовательного выбора звуковых файлов).

# **7.5.4. Управление местным вещанием**

Оперативное управление местным вещанием выполняется с помощью диалогового окна (рисунок 7.29), вызываемого командой меню «Управление/Местное вещание».

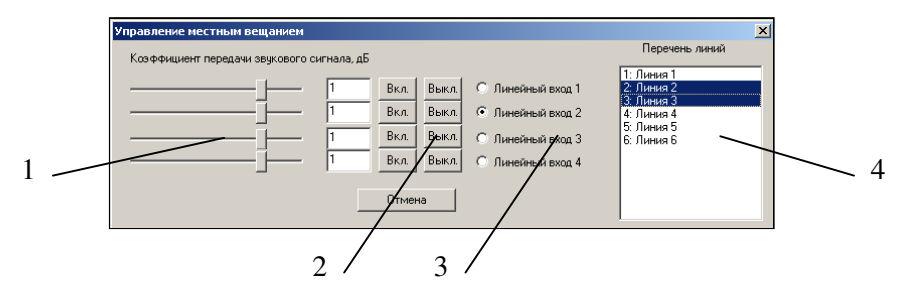

Рисунок 7.29. Диалоговое окно установки управления местным вещанием. 1 – органы управления громкостью, 2 – кнопки включения/выключения входов МВ, 3 – кнопки выбора входа для задания линий оповещения, 4 – список линий оповещения.

С помощью этого диалогового окна можно индивидуально для каждого входа МВ регулировать громкость, выключать/выключать МВ и переключать линии оповещения. Для регулирования громкости необходимо передвинуть ползунок 1 или ввести значение коэффициента передачи в дБ в поле ввода, соответствующего управляемому входу.

Для включения и выключения входа необходимо нажать кнопку 2, соответствующую управляемому входу.

Для выбора линий оповещения, в которые должен транслироваться сигнал с входа МВ, необходимо выбрать в перечне 3 данный вход и в списке 4 отметить линии, в которые требуется трансляция.

Все изменения выполняются немедленно и не влияют на конфигурацию станции.

#### **7.5.5. Управление автоинформатором**

Работа с файлами автоинформатора происходит в диалоговом окне (рисунок 7.30), вызываемом командой меню «Управление/Автоинформатор/Файлы».

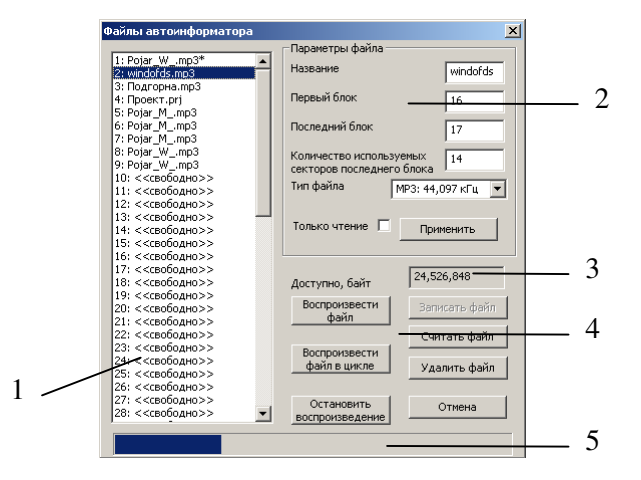

Рисунок 7.30. Диалоговое окно управления файлами автоинформатора. 1 – перечень файлов, 2 – информация о выбранном файле, 3 – объем свободного нефрагментированного пространства, 4 – кнопки управления файлом, 5 – шкала занятого места или процесса выполнения записи/считывания файла.

Для просмотра информации о файле необходимо выделить его в списке 1, после чего в области 2 будет отображена вся информация о файле. Если файл не защищен от изменения, то эту информацию можно изменить. Для сохранения изменений необходимо нажать кнопку «Применить».

Выбранный в списке файл можно удалить кнопкой «Удалить файл» или считать кнопкой «Считать файл». При считывании откроется стандартное окно сохранения файла, где нужно указать путь и имя целевого файла, после чего начнется считывание, процесс выполнения будет отображаться в поле 5.

Для записи файла нужно в списке 1 выбрать свободную строку каталога, куда будет записан файл, после чего нажать кнопку «Записать файл» и указать записываемый файл. Процесс записи будет наглядно отображаться в поле 5.

Полная очистка каталога информатора выполняется командой меню «Управление/Автоинформатор/Очистить каталог».

Просмотр общей информации о состоянии файловой системы автоинформатора выполняется командой меню «Управление/Автоинформатор/Характеристики».

#### **7.5.6. Виртуальный пульт СОУЭ**

Виртуальный пульт СОУЭ предназначен для аудиоконтроля линий оповещения, управления линиями оповещения, переговорным устройством и дополнительным входом с помощью ПК.

Виртуальный пульт (рисунок 7.31) вызывается командой меню «Управление/Виртуальный пульт дополнительного входа и проверочного оповещения».

| Виртуальный пульт дополнительного входа | $\mathsf{x}$                      |
|-----------------------------------------|-----------------------------------|
| Перечень линий                          | Сообщение                         |
| 1: Линия 1                              | 3: Подгорна. тр3                  |
| 2: Линия 2                              |                                   |
| 3: Линия 3                              | Включить сообщение в цикле с      |
| 4: Линия 4                              | привлечением внимания             |
| 5: Линия 5                              |                                   |
| 6: Линия 6                              | Включить сообщение с              |
|                                         | привлечением внимания             |
|                                         | Включить сообщение в цикле        |
|                                         | Включить сообщение                |
|                                         | Включить дополнительный вход      |
|                                         | Выключить пульт                   |
|                                         | Включить переговорное устройство  |
|                                         | Выключить переговорное устройство |
|                                         | Отмена                            |

Рисунок 7.31. Диалоговое окно виртуального пульта.

В левой части окна находится список линий оповещения, сверху справа – выпадающий список файлов. Справа в окне расположены кнопки управления.

Захват и освобождение линий происходит непосредственно в момент выбора/снятия выбора линий в списке и при нажатии кнопок управления дополнительным входом и сообщениями.

#### **7.5.7. Получение списка подключенных устройств**

Получение списка подключенных устройств предназначено для удобства исправления ошибок монтажа СОУЭ и получения версий устройств. Работа со списком выполняется по команде меню «Управление/Перечень подключенных устройств» в диалоговом окне, показанном на рисунке 7.32.

| Список устройств                            |                                   | $\mathbf{x}$                  |
|---------------------------------------------|-----------------------------------|-------------------------------|
|                                             |                                   |                               |
| Порт 3, адрес 0: Пульт переговорный 5.2 1.1 | $\Box$ Порт 1                     | $\Box$ Порт 17                |
|                                             | $\Box$ Порт 2                     | $\Box$ Порт 18                |
|                                             | $\overline{\triangledown}$ Порт 3 | $\Gamma$ Порт 19              |
|                                             | $\overline{\triangledown}$ Порт 4 | $\Box$ Порт 20                |
|                                             | $\Box$ Порт 5                     | $\Gamma$ Порт 21              |
|                                             | $\Box$ Порт 6                     | $\Gamma$ Порт 22              |
|                                             | $\Box$ Порт 7                     | $\Gamma$ Порт 23              |
|                                             | $\Box$ Порт 8                     | $\Box$ Порт 24                |
|                                             |                                   |                               |
|                                             | $\Box$ Порт 9                     | $\Gamma$ Порт 25              |
|                                             | $\Box$ Порт 10                    | $\Box$ Порт 26                |
|                                             |                                   | $\Box$ Порт 11 $\Box$ Порт 27 |
|                                             | $\Box$ Порт 12                    | $\Gamma$ Порт 28              |
|                                             |                                   | $\Box$ Порт 13 $\Box$ Порт 29 |
|                                             |                                   |                               |
|                                             |                                   | $\Box$ Порт 14 $\Box$ Порт 30 |
|                                             | $\Box$ Порт 15 $\Box$ Порт 31     |                               |
|                                             | $\Box$ Порт 16                    | $\Gamma$ Порт 32              |
| Отмена<br>Обновить                          |                                   |                               |
| Только по проектным устройствам             |                                   |                               |
|                                             |                                   |                               |

Рисунок 7.32. Диалоговое окно списка подключенных устройств.

Окно состоит из трех частей: перечня устройств, списка портов и общих кнопок управления.

В перечне устройств отображаются все найденные устройства и их праметры:

- номер порта и адрес устройства;
- тип устройства;
- версия электрической схемы устройства;
- версия микропрограммы устройства.

Список портов предназначен для отображения сотсояния портов и управления их питанием. Расшифровка состояния портов указана в таблице 7.1.

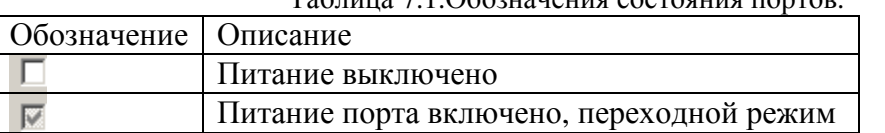

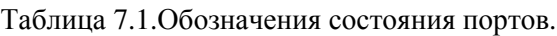

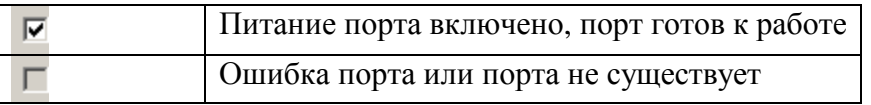

Питанием портов можно управлять с помощью переключения переключателей списка портов. Опрос устройств ведется только по готовым к работе портам.

Для формирования списка устройств необходимо нажать кнопку «Обновить». Переключатель «Только по проектным устройствам» определяет режим опроса. При выключенном переключателе опрашиваются устровства по всем портам и по всем адресам, максимальное время выполнения операции будет 31\*(количество портов)\*(время ожидания ответа (см. п. 7.2.2)). В противном случае опрашиваются только описанные в конфигурации устройства, время выполнения операции будет сокращено.

Для корректной работы функции необходимо, чтобы время ожидания ответа по интерфейсу RS232 превышало время ожидания ответа по интерфейсу RS485.

#### **7.5.8. Управление внешними устройствами**

Конфигурирование и диагностика внешних устройств осуществляется с помощью команды меню «Управление/Внешние устройства» в диалоговом окне, показанном на рисунке 7.33.

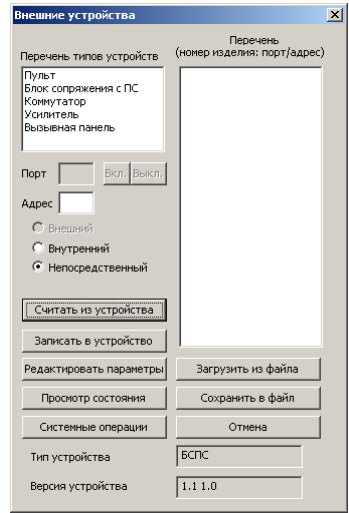

Рисунок 7.33. Диалоговое окно управления внешними устройствами.

Для выполнения действий с конфигурацией устроства необходимо указать либо тип устройства и конкретное устройство в перечне, после чего будет заполнено поле «Порт» и «Адрес», либо явно указать номер и расположение порта и адрес требуемого устройства на шине.

Устройство может быть подключено как к станции, быть расположено внутри него или подключено через преобразователь интерфейса RS232 – RS485 непосредственно к ПК.

Если устройство подключено в выключенному в данный момент порту БУС, то для работы с устройством порт необходимо включить нажатием экранной кнопки «Вкл.». После завершения работы с портом питание порта можно выключить кнопкой «Выкл.».

Внутренние устройства не имеют адреса. В случае непосредственного подключения устройства к ПК можно выбрать адресный или безадресный протокол, указав в первом случае адрес устройства, который установлен встроенными в него переключателями. Если поле «Адрес» оставить пустым, то будет использоваться безадресный протокол.

Устройства, которые подключены к БУС, могут работать только по адресному протоколу. Диалоговое окно содержит общие команды: чтение/запись конфигурации, вызов редактора конфигурации и окна просмотра состояния устройства. Тип устройства определяется при загрузке конфигурации (из устройства или из файла). Вид редактора и просмоторщика состояния определяется типом устройства. Тип и версия устройства отображаются в нижней части окна.

Запрещается использовать редактор конфигурации, несоответствующий типу устройства. Это может привести к повреждению настроек и дальнейшей неработоспособности устройства.

Во время записи конфигурации в устройство запрещается прерывать питание СОУЭ или выполнять перезагрузку БУС, если связь выполняется через него.

Часть устройств может не поддеживать конфигурирование или просмотр состояния, в случае вызова такого действия будет выдано сообщение.

Просмотр состояния и оперативное управление внешнимим устройствами осуществляется с помощью кнопки «Просмотр состояния». Просмотр состояния выполняется путем периодического опроса внешнего устройства. Запуск и останов периодического опроса выполняется нажатием соответствующих кнопок «Пуск» и «Стоп». Возврат из окна выполняется по нажатию кнопки «Отмена».

#### **7.5.8.1. Редактор конфигурации пульта**

Окно редактора настроек пульта показано на рисунке 7.34.

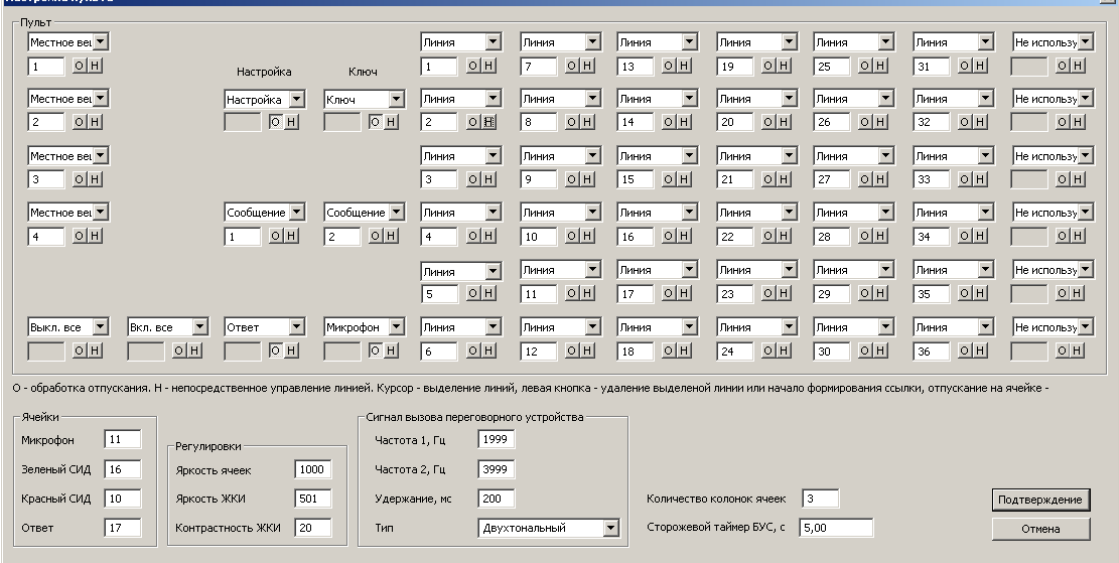

Рисунок 7.34. Диалоговое окно редактора конфигурации пультов.

Окно состоит из области управления ячейками (кнопка + подсветка) пульта и области общих настроек пульта, расположенной внизу окна. Расположение ячеек в окне соответствует их расположению на пультах.

Для каждой ячейки задается:

- функция (выбор линии, запуск сообщения, выбор входа местного вещания, общий вызов, отмена выбора всех линий, ответ на вызов, блокировка, настройка, управление питанием)
- номер объекта (номер линии, сообщения или входа местного вещания)
- необходимость реакции на отпускание кнопки
- непосредственное управление линией, независимо от режима работы пульта (режим выбора линий или оповещение через микрофон/воспроизведение сообщения)
- до четырех ссылок на другие кнопки, нажатие/отпускание которых должно эмулироваться при нажатии/отпускании конфигурируемой кнопки.

Если обработка отпускания разрешена, то нажатие кнопки формирует запрос на включение, а отпускание – запрос на выключение. В противном случае каждое нажатие кнопки формирует противоположный текущему состоянию запрос.

Пульт позволяет организовать до четырех ведомых кнопок для каждой кнопки. Это позволяет, например, одной кнопкой выбирать несколько линий, одной кнопкой выбирать линии и включать микрофон/сообщения. Пример фрагмента окна со связями показан ниже:

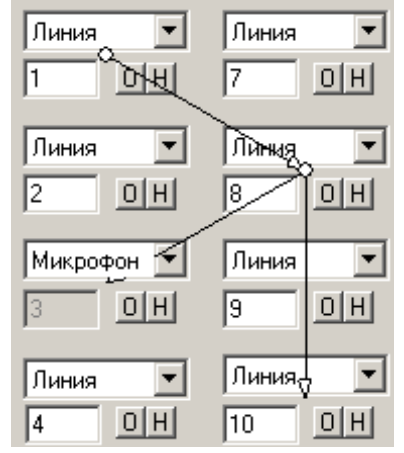

Рисунок 7.35. Подчиненные кнопки пультов.

Ведущей кнопкой называется кнопка, нажатие/отпускание которой будет вызывать эмуляцию нажатия/отпускания ведомых кнопок.

Для создания связи подчинения необходимо установить курсор мыши внутри прямоугольника, относящегося к ведущей кнопки, но вне списка, кнопок и поля ввода. При этом этот прямоугольник станет видимым. Затем, нажав левую кнопку мыши и удерживая ее, установить курсор внутри подчиненной кнопки. Связь обозначается следующим образом (рисунок 7.36):

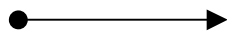

Рисунок 7.36. Связь кнопок. Круг – ведущая кнопка, стрелка – ведомая.

Удаление связи осуществляется с помощью наведения на нее курсора мыши (в этот момент линия становится белого цвета) и кратковременного нажатия левой кнопки мыши. Допускаются циклические связи, т.к. повторные нажатия кнопки не обрабатываются.

Обработка отпускания выполняется одинаково для всех связанных кнопок согласно режиму ведущей кнопки. Обработка непосредственного управления выполняется индивидуально согласно настройкам каждой кнопки.

«Количество колонок» определяет количество столбцов в матрице кнопок пульта. Количество строк матрицы неизменно и равно 6. Количество колонок должно быть не более и не менее (количество кнопок выбора линий)/6+2. Если не требуется создание виртуальных ведомых кнопок, то количество колонок должно быть равно этому значению.

«Микрофон», «Ответ», «Зеленый СИД» и «Красный СИД» — номера ячеек, которые соответствуют ячейкам «МИКРОФОН», «ОТВЕТ», ячейке с зеленой и красной составляющей светодиода «РЕЖИМ».

«Частота 1, Гц» и «Частота 2, Гц» — частоты сигналов вызова.

«Удержание, мс» — задержка между изменением режима сигнала вызова.

«Тип» — тип вызывного сигнала при входящем вызове из зоны оповещения.

«Сторожевой таймер БУС, с» — максимальное время между опросами со стороны БУС, при превышении которого индикатор «РЕЖИМ» будет светиться красным цветом.

«Яркость кнопок», «Яркость ЖКИ», «Контрастность ЖКИ» — численные параметры, не превышающие 2048, определяющие соответствующие параметры пульта. Примечание.

Близкие значения яркости и контрастности могут вызывать нестабильную работу подсветки кнопок и/или ЖКИ, это не оказывает влияние на работоспособность пульта.

# **7.5.8.2. Редактор конфигурации параллельного БСПС**

Редактор конфигурации параллельного БСПС представлен на рисунке 7.37.

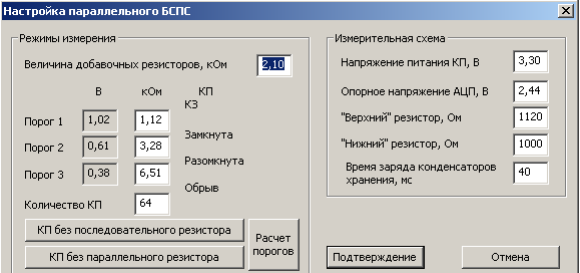

Рисунок 7.37. Окно редактора настроек параллельного БСПС.

Окно состоит из двух частей: задание номиналов внешних резисторов и настройка измерительной схемы.

Количество указывается в соответствующем поле ввода.

Если величины добавочных резисторо совпадают, то достаточно эту величину указать в поле «Величина добавочных резисторов» и нажать кнопку «Расчет порогов». В противном случае необходимо вручную ввести значения порогов:

- 1) порог 1 приравнивается к значению «нижнего» резистора,
- 2) порог 2 считается, как значение порога 1 + сопротивление последовательного резистора,
- 3) порог 3 считается, как значение порога 2 + сопротивление параллельного резистора.

Если КП имеет сопротивление меньше порога 1, то она считается закороченной. Если сопротивление находится в диапазоне между порогом 1 и порогом 2, то КП считается включенной. Если сопротивление находится в диапазоне между порогом 2 и порогом 3, то КП считается выключенной. Если сопротивление превышает порог 3, то считается обрыв линии связи.

Параметры измерительной схемы описывают электрическую схему БСПС. Для измерения сопротивления на КП подается постоянное напряжение, величиной «Напряжение питания КП». Для пересчета значения, считанного с АЦП, в напряжение, используется величина опорного напряжения АЦП. Вход АЦП подключен к КП через делитель, нижний резистор которого включен параллельно АЦП, а через верхний подается сигнал с КП.

# **7.5.8.3. Просмотр состояния параллельного БСПС**

Окно отображения состояния параллельного БСПС приведено на рисунке 7.38.

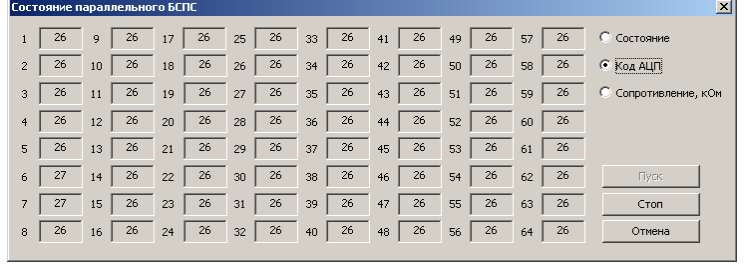

Рисунок 7.38. Окно просмотра состояния параллельного БСПС.

ПО позволяет в реальном времени отображать состояние каждой КП. Для включения опроса нужно нажать кнопку «Пуск», для выключения – кнопку «Стоп». Выбор режима отображения производится кнопками «Состояние» (указывается декодированное состояние КП), «Код АЦП» (указывается считанное с АЦП значение), «Сопротивление» (указывается рассчитанное значение сопротивление цепи КП).

# **7.5.8.4. Редактор конфигурации БСПС «Рубеж»**

Редактор конфигурации БСПС «Рубеж» представлен на рисунке 7.39.

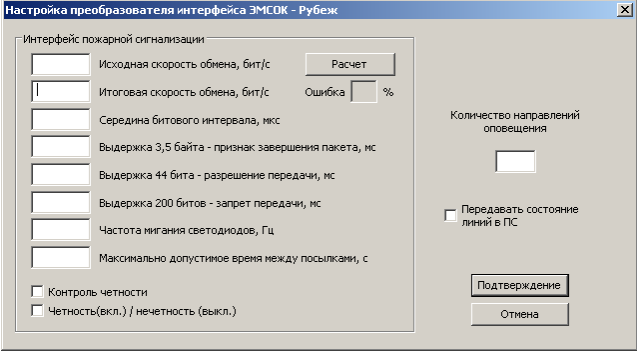

Рисунок 7.39. Окно редактора конфигурации БСПС «Рубеж».

Необходимо указать количество подключенных КП в соответствующем поле ввода.

Переключатель «Передавать состояние линий в ПС» определяет режим работы станция. Если переключатель выключен, то станция работает в обычном режиме: команда управления линией оповещения управляет соответствующим НПО, команды управления сообщениями запрещены. Если переключатель включен, то БСПС работает в режиме пульта: команды управления линиями управляют непосредственно линиями оповещения, команды управления сообщениями управляют автоинформатором. В этом случае в станция передается информация о текущем состоянии линий и автоинформатора. В этом режиме станция в СОУЭ должен быть описан как пульт.

Интерфейс с ПС настраивается в соответствии с настройкой шины ПС, к которой подключен станция: в поле ввода «Исходная скорость обмена» необходимо указать номинальную скорость обмена по интерфейсу в бит/с, затем нажатием кнопки «Расчет» заполняются остальные поля. Значение в поле «Ошибка» должно быть наименьшим и в любом случае быть менее 5%, в противном случае обмен на выбранной скорости невозможен. Способ контроля четности задается соответствующими переключателями.

Максимальное время между посылками определяет время, по истечение которого с момента последней посылки от ПС в станция в БУС посылается команда неисправности внешней ПС.

# **7.5.8.5. Редактор конфигурации БСПС «Болид»**

Редактор конфигурации БСПС «Болид» представлен на рисунке 7.40.

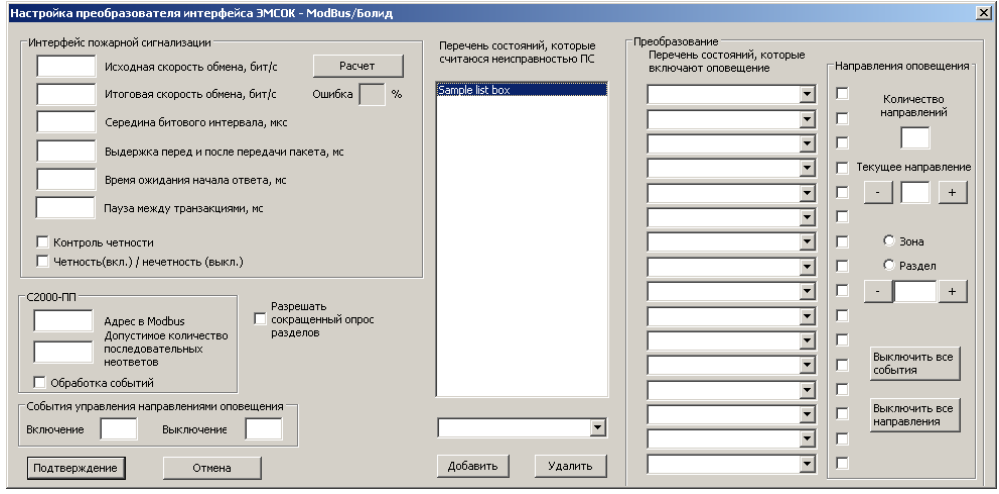

Рисунок 7.40. Окно редактора конфигурации БСПС «Болид».

Параметры интерфейса ПС состоят из параметров протокола и временных задержек. Протокол определяется скоростью обмена и режимом контроля четности. Протокол должен соответствовать протоколу интерфейса ПС изделия С2000-ПП. Для задания

нужной скорости обмена ее значение нужно указать в поле ввода «Исходная скорость обмена» в бит/с и затем нажать кнопку «Расчет». Рекомендуемое значение скорости обмена — 19200 бит/с. Итоговая скорость обмена может незначительно (на доли процента) отличаться от заданной, что не влияет на работу интерфейса. Если итоговая скорость отличается более, чем на 5%, то необходимо выбрать другое значение скорости обмена. В поле «Середина битового интервала» задается половина длительности бита (в мкс). Величина паузы длительностью 3,5 байта, но не менее 1,75 мс, необходимая перед передачей пакета, задается в поле «Выдержка перед и после передачи пакета» в мс. Эти два параметра рассчитываются по нажатию кнопки «Расчет» для заданной скорости обмена. Режим контроля четности задается двумя переключателями «Контроль четности» и «Четность».

Максимально допустимое время ожидания ответа от С2000-ПП задается в поле ввода «Время ожидания начала ответа» в мс. За это время С2000-ПП должен начать отвечать на отправленную ему команду, в противном случае будет фиксироваться ошибка связи. Рекомендуемое значение 524 мс (максимальное).

Пауза между транзакция, задаваемая в одноименном поле в мс, предназначена для уменьшения загрузки С2000-ПП и позволяет ему своевременно обрабатывать данные, поступающие от других приборов, входящих в состав ПС. Рекомендуемое значение 50 мс.

Для работы по интерфейсу Modbus каждому ведомому устройству на шине необходимо назначить уникальный адрес. Адрес С2000-ПП назначается через конфигуратор ПС. И этот же адрес необходимо указать в поле ввода «Адрес в Modbus». Допускаются значения от 1 до 247.

Для избежания появления сообщения об ошибке связи при случайных единичных ошибках или неответах С2000-ПП можно указать допустимое количество последовательных неответов в одноименном поле ввода.

Переключатель «Обработка событий» позволяет съэкономить трафик Modbus, но работает не со всеми приборами ПС. В этом режиме идет не запрос каждого раздела/зоны, а запрос списка изменений состояний.

Множество событий-признаков неисправности ПС задается в списке «Перечень состояний, которые считаются неисправностью ПС». Для добавления события его необходимо выбрать из нижерасположенного выпадающего списка и нажать кнопку «Добавить». Для удаления события его необходимо выделать в списке и нажать кнопку «Удалить».

Множество событий-признаков запуска задается в выпадающих списках «Перечень состояний, которые включают оповещение». Пропуски (пустые значения) между заданными состояниями не допускаются. Количество используемых направлений задается в поле ввода «Количество направлений». Далее, для каждого направления необходимо задать номер зоны/раздела, тип (зона или раздел) и список разрешенных состояний запуска для каждого направления. Выбор текущего направления осуществляется заданием номера направления в поле ввода «Текущее направление» и рядом расположенными кнопками «+» и «–». Список разрешенных направлений формируется установкой галочек напротив нужных состояний запуска. Задание номера зоны или раздела для текущего направления осуществляется в поле ввода «Зона/Раздел» и установой соответствующей радиокнопки. Кнопка «Выключить все события» запрещает запуск текущего направления, кнопка «Выключить все направления» запрещает запуск всех направлений.

События управления направлениями оповещения предназначены для подачи команды со стороны БСПС в ПС включения или выключения направления оповещения.

**7.5.8.6. Редактор конфигурации БСПС «Юнитест»**  Редактор конфигурации БСПС «Юнитест» представлен на рисунке 7.41.

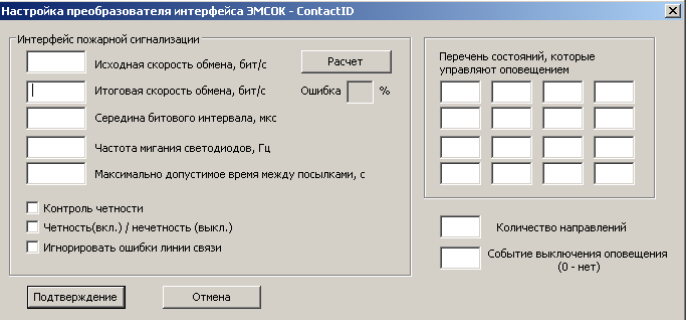

Рисунок 7.41. Окно редактора конфигурации БСПС «Юнитест».

Параметры интерфейса ПС состоят из параметров протокола и временных задержек. Протокол определяется скоростью обмена и режимом контроля четности. Протокол должен соответствовать протоколу интерфейса ПС. Для задания нужной скорости обмена ее значение нужно указать в поле ввода «Исходная скорость обмена» в бит/с и затем нажать кнопку «Расчет». Итоговая скорость обмена может незначительно (на доли процента) отличаться от заданной, что не влияет на работу интерфейса. Если итоговая скорость отличается более, чем на 5%, то необходимо выбрать другое значение скорости обмена. В поле «Середина битового интервала» задается половина длительности бита (в мкс). Этот параметр рассчитывается по нажатию кнопки «Расчет» для заданной скорости обмена. Режим контроля четности задается двумя переключателями «Контроль четности» и «Четность».

Максимально допустимое время ожидания ответа от ПС задается в поле ввода «Максимально допустимое время между посылками, с» в с. За это время ПС должна прислать или событие или тестовый пакет, подтверждающий исправность ПС, в противном случае будет фиксироваться ошибка связи. Рекомендуемое значение 6 с.

Множество событий-признаков запуска и останова оповещения задается в перечне «Перечень состояний, которые управляют оповещением». Порядок задания событий значения не имеет.

Для обработки события блокировки оповещения необходимо задать его номер в поле ввода «Событие выключения оповещения».

# **7.5.8.7. Просмотр состояния БСПС «Рубеж», «Болид», «Юнитест»**

Просмотр состояния и управление осуществляется в окне, представленном на рисунке 7.42.

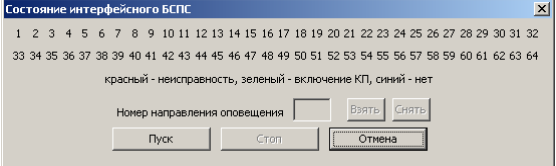

Рисунок 7.42. Окно просмотра состояния интерфейсных БСПС.

Отображение состояния каждого направления оповещения осуществляется подскветкой номера каждого состояния определенным цветом согласно подсказке, указанной в диалоговом окне:

- красный какой-либо прибор ПС, относящийся к данному НПО, неисправен
- зеленый НПО включено
- серый НПО выключено

синий – состояние НПО неизвестно

Возможно использования сочетания данных цветов, кроме серого.

БСПС «Болид» позволяет эмулировать включение/выключение НПО путем указания его номера в поле ввода и нажатием кнопок «Взять»/»Снять» соответственно.

#### **7.5.8.8. Редактор конфигурации коммутатора**

Коммутатор позволяет объединять несколько контактных пар в одну линию. При контроле линий объединенные контактные пары включаются параллельно. В конфигурации коммутатора задается соответствие линий оповещения и выходных контактных пар коммутатора. Окно редактора конфигурации коммутатора представлен на рисунке 7.43.

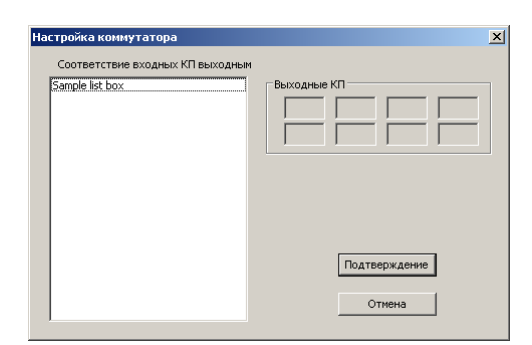

Рисунок 7.43. Окно редактора конфигурации коммутатора.

В списке слева выбирается линия, после чего в полях ввода, расположенных справа, указываются номера КП, относящихся к выбранной линии оповещения. Если количество контактных пар выбранной линии оповещения меньше 8, то неиспользуемые поля ввода необходимо заполнить номером линии оповещения.

По умолчанию каждой линии оповещения соответствует одна КП с номером линии оповещения.

#### **7.5.8.9. Проверка коммутатора**

ПО позволяет выполнить проверку работоспособности коммутатора в ручном режиме. Проверка заключается в полном переборе контактных пар при последовательном включении одной контактной пары, затем при последовательном выключении одной контактной пары и подключении каждой линии к цепи измерения параметров.

Проверка выполняется с помощью диалогового окна, представленного на рисунке 7.44.

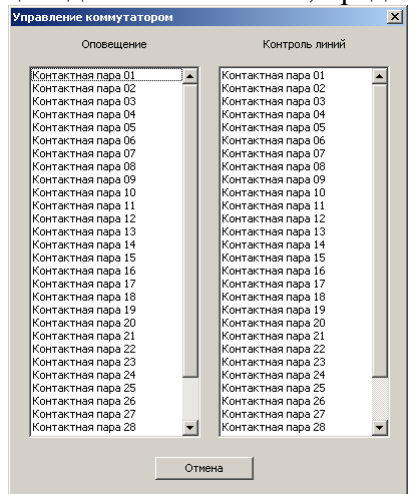

Рисунок 7.44. Окно проверки коммутатора.

В левой колонке представлен перечень силовых КП с возможностью включения нескольких КП, в правой – перечень КП для подключения к цепи измерения параметров.

Переключение КП выполняется непосредственно в момент выбора или отмены выбора соответствующей строчке в требуемом списке.

#### **7.5.8.10. Редактор конфигурации распределителя питания**

Распределитель питания имеет несколько вариантов исполнения, поэтому для правильной работы необходимо правильно сконфигурировать его микропрограмму. Окно редактора представлено на рисунке 7.45.

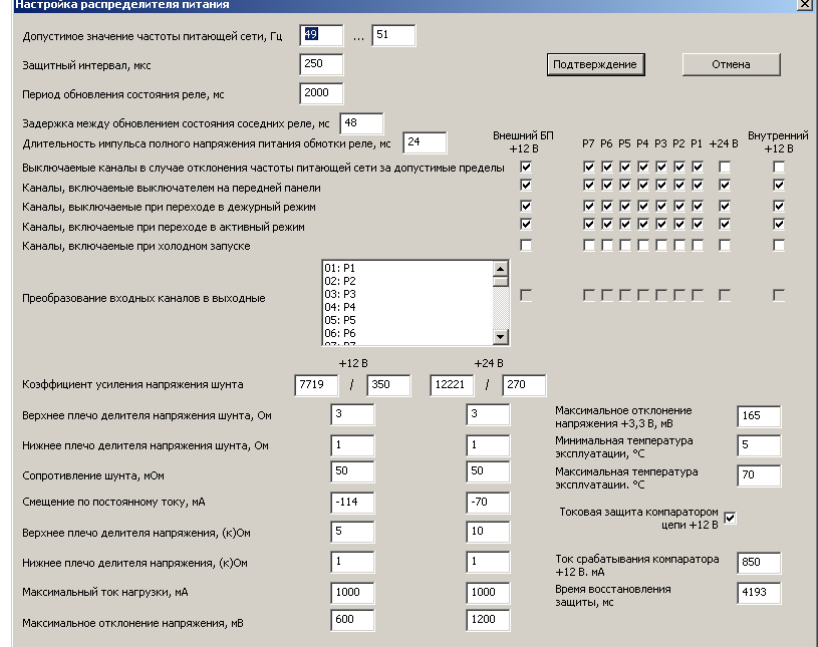

Рисунок 7.45. Окно редактора конфигурации распределителя питания.

Диапазон допустимых значений частоты питающей сети используется для отключения розеток распределителя при выходе значения частоты за указанные пределы и применяется в детекторе пропадания сетевого питания. Обнаружение провалов формы питающего напряжения в интервал времени от начала полупериода до окончения защитного интервала не производится.

Для повышения надежности работы распределитель питания обновляет состояние реле с заданным периодом обновления состояния реле. С целью экономии потребляемой электроэнергии внутренние электромагнитные реле питаются пониженным напряжением, полное напряжение подается только в момент обновления состояния реле в течение длительности импульса полного напряжения питания обмотки реле.

Защита стабилизатора +12 В при его наличии осуществляется быстродействующим компаратором при разрешении его работы. Защита срабатывает при превышении потребляемого нагрузкой тока заданного тока срабатывания компаратора.

В зависимости от аппаратной реализации необходимо указать значения шунтов, коэффициенты усиления и величины плеч делителей в цепях измерения напряжения и тока, смещение по постоянному току. Эти данные должны соответствовать электрической схеме изделия.

Максимальный ток нагрузки должен соответствовать установленному внутри распределителя преобразователю напряжения. При превышении тока нагрузки срабатывает защита, которая восстанавливается после истечения заданного интервала времени. Если напряжение отклоняется от номинала на величину, больше расрешенной, то будет зафиксирована ошибка. Если температура окружающей среды будет вне указанной температуры эксплуатации, то будет сформирована ошибка работы.

Для событий и линий оповещения необходимо указать перечень каналов распределителя питания.

#### **7.5.8.11. Просмотр состояния и проверка распределителя питания**

Окно состояния распределителя питания показано на рисунке 7.46.

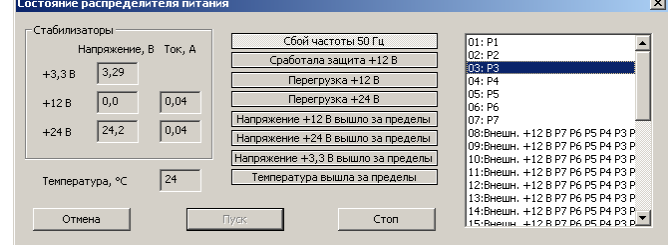

Рисунок 7.46. Окно редактора конфигурации распределителя питания.

В окне отображаются текущие значения напряжений, потребляемых токов, температура окружающей среды и признаки ошибок. Опрос выполняется периодически после нажатия кнопки «Пуск» и до нажатия кнопки «Стоп».

Для проверки подачи питания предназначен перечень групп потребителей, расположенный справа. Порядковый номер используется в конфигурации БУС для управления соответствующей группой потребителей и указывается как номер КП. При выборе одной или нескольких групп потребителей проихсходит их включение, при отмене выбора – выключение.

### **7.5.8.12. Редактор конфигурации усилителя и модуля расширения**

Окно для настройки представлено на рисунке 7.47.

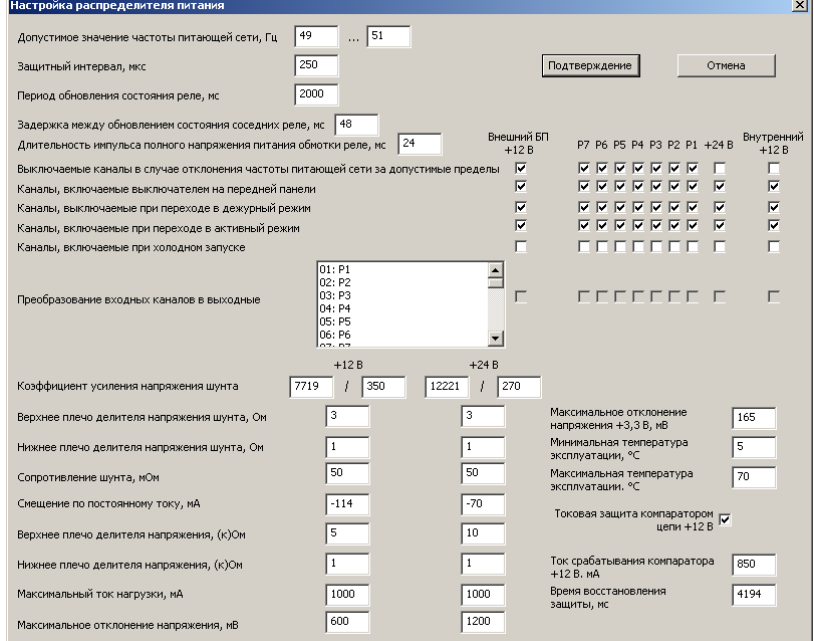

Рисунок 7.47. Окно редактора конфигурации распределителя питания.

Настройки микроконтроллера указывают допустимые напряжения его питания и температуры окружающей среды. При выходе этих параметров за указанные пределы усилитель выключается и устанавливается флаг аппаратной ошибки.

Величины напряжений силового блока пииания не измеряются в течение максимального времени запуска/выключения БП после изменения состояния БП.

Сигнал токовой защиты выходного каскада не контролируется в течение макстмального времени запуска/останова оконечного каскада.

Реле коммутатора модуля расширения с целью экономии электроэнергии питаются пониженным напряжением. Полное напряжение питание поступает на них при изменении их состояния в течение времени включения силовых реле.

Значение выходной мощности является справочной величиной и используется для проверки конфигураиции на аппаратную реализуемость.

Если установлен режим «Автоуправление», то в активном режиме выходной каскад усилителя будет автоматически включаться, когда уровень входного сигнала будет превышать порог включения и выключаться, если в течение задержки выключения он ни разу не привысит порог включения.

Автоматическое регулирование громкости используется лимитером для временного ослабления звукового сигнала. Значение громкости должно быть выше минимального для правильного формирования сигнала управления регулятором и не более 65535. При включении питания устанавливается начальное значение громкости. Ручное управление громкостью позволяет ступенчато регулировать громкость с помощью галетного переключателя. установленного на передней панели изделия (в настоящее время такой вариант не производится) при включенном переключателе «Регулятор громкости на передней панели». Для каждого положения переключателя указывается определенное значение кода громкости.

Индикация определенного уровня сигнала осуществляется светодиодным индикатором на передней панели изделия согласно настройке индикатора уровня, где каждому светодиоду задается свой порог включения.

Для защиты выходного каскада задается максимальная частоты его работы, максимальное значение постоянной составляющей на выходе (если значение мало, то низкочастотные сигналы могут быть приняты за постоянное напряжение на выходе, т.е. пробой выходного каскада, если значение велико, то будет увеличено время срабатывания защиты по постоянному напряжению на выходе), температура запрета включения и выключения усилителя, диапазон допустимых напряжений питания. Переключатель номинального выходного напряжения является справочным и используется для проверки конфигураиции на аппаратную реализуемость.

Токовая защита настраивается по максимальной частоте импульсов перегрузки (количество импульсов за время измерения), а так же по максимальной длительности импульса перегрузки.

Для обхода неисправных линий при срабатывании защиты от перегрузки все линии отключаются, затем включаются по очереди, при повторном срабатывании защиты в течение времени на сработку защиты при переборе выходов данная линия выключатся, помечается неисправной, и цикл повторяется сначала. Если после отключения линий защита не восстановилась в течение максимального времени восстановления защиты. то усилитель считается неисправным. Данный режим разрешается переключателем «Обработка защиты коммутатора».

Усилитель содержит 2 канала, которые могут работать в независимом режиме или быть синхронизированы отдельным генератором (параметр «Синхр.»). В свою очередь генератор может иметь кварцевую стабилизацию частоты (параметр «Кварц.»).

Примерное значение частоты в синхронном режиме без кварцевой стабилизации рассчитывается по формуле:

$$
f_{\text{max}} = \frac{f(RSel) \cdot 1,12^{DCO-3} \cdot 2^{\frac{Mod}{32}}}{\text{Lemma.}16} \cdot (1 - 0,0038)^{t-25} \cdot (1 + 0,05 \cdot (v-3)) \text{ [kTu]},
$$

значение частоты генератора с кварцевой стабилизацией рассчитывается по формуле:

$$
f_{\text{out}} = \frac{8000}{\text{Jearume}}
$$
 [k $\Gamma$ u], r $\pi$ e:

*f*(*RSel*) — исходное значение частоты, зависимое от и определяемое по таблице 7.2; *RSel*, *DCO*, *Mod*, *Делитель* — значения из диалогового окна;

*v* — напряжение питания микроконтроллера, В;

*t* — температура микроконтроллера, °C.

| RSel | Частота, кГц |
|------|--------------|
|      | 130          |
|      | 180          |
| 2    | 280          |
| 2    | 470          |
|      | 750          |
|      | 1300         |
|      | 2000         |
|      | 3200         |

Таблица 7.2. Таблица соответствия *RSel* и исходной частоты генератора

Напряжение питания микроконтроллера 3,3 В. Допустимые значения для параметров *DCO*, *RSel*, *Mod*, *Делитель* приведены в таблице 7.3.

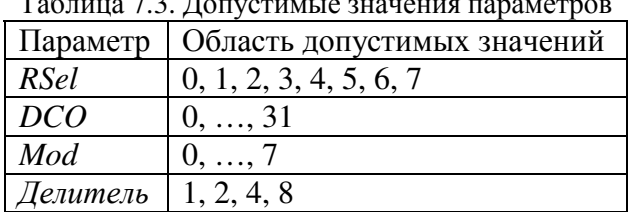

Таблица 7.3. Допустимые значения параметров

Оптимальное значение частоты синхронизации 350 кГц, максимальное — 400 кГц.

Режимы работы определяются группой параметров:

«Эхо-компенсация» использовалась в прежних версиях для компенсации эха при полудуплескном обмене информацией,

«Авторезервирование» разрешает автоматическое переключение входа встроенного коммутатора модуля расширения на внешний вход в случае неисправности внутреннего усилителя,

«Включение по подаче питания» перевод изделия в активное состояния при подаче питания или перезапуске,

«Отключаемый БП» разрешает выключение силового БП в режиме ожидания,

«Обработка ошибок» разрешает выключение усилителя при выходе измеряемых параметров за допустимые величины,

«Коммутатор» указывает наличие встроенного коммутатора,

«Передняя панель» указывает на наличие индикатора уровня на передней панели изделия,

«Задатчик адреса» указывает на наличие переключателей задания адреса изделия,

«Зеленый светодиод – УМ включен» задает поведение индикатора режима работы согласно таблице 7.4:

| Режим                                   | «Зеленый светодиод - УМ включен» |                  |  |  |  |  |  |
|-----------------------------------------|----------------------------------|------------------|--|--|--|--|--|
|                                         | выкл.                            | ВКЛ.             |  |  |  |  |  |
| Активный                                | зеленый                          | зеленый          |  |  |  |  |  |
| Активный – ограничение                  | красный                          | зеленый          |  |  |  |  |  |
| Активный режим, силовой каскад выключен | выключено                        | желтый           |  |  |  |  |  |
| Дежурный режим, блок питания выключен   | выключено                        | красный          |  |  |  |  |  |
| Неисправность                           | красный                          | красный мигающий |  |  |  |  |  |

Таблица 7.4. Индикация состояния изделия

«Новый протокол» разрешает использование протокола, поддерживающего адресацию изделий.

#### **7.5.8.13. Просмотр состояния и управления усилителем и модулем расширения**

Просмотр состояния и управление усилителем и модулем расширения выполняется в диалоговом окне, представленном на рисунке 7.48.

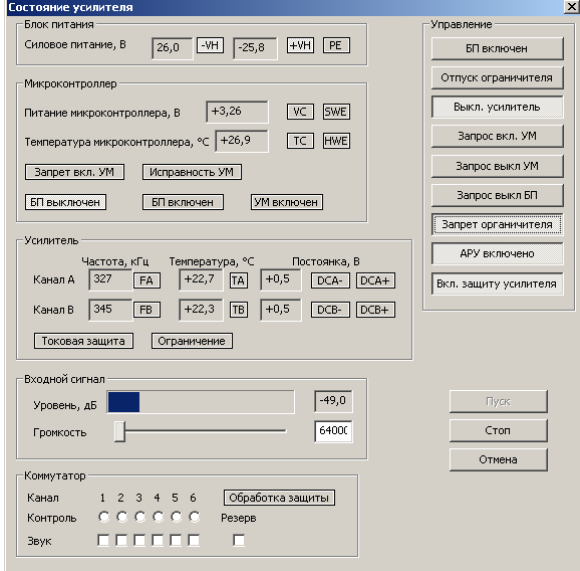

Рисунок 7.48. Окно просмотра состояния и управления усилителем.

Окно состоит из нескольких частей: состояние блока питания, микроконтроллера, усилителя, управление уровнем входного сигнала, управление коммутатором, управление аппаратом в целом. Часть величин представлена в числовом формате, а часть – в виде признаков, которые отображаются светлым цветом при их активации.

Измеряемыми параметрами блока питания являются величины выходных напряжений, признаки выхода напряжений за допустимые пределы (-VH для отрицательного напряжения, +VH для положительного напряжения) и признак общей неисправности блока питания (PE).

Для запуска чтения состояния усилителя необходимо нажать кнопку «Пуск», для остановка чтения состояния – кнопку «Стоп».

Измерямыми параметрами микроконтроллера является напряжение питания и температура со своими признаками выхода за допустимые пределы (VC и TC соответственно). Кроме того, имеются 2 признака SWE (программная ошибка) и HWE (аппаратная ошибка). В группу микронтроллера вынесены признаки состояния внутреннего конечного автомата, отображающие режим работы изделия. На эти признаки не влияют команды принудительного управления блоком питания и выходным каскадом. Признак «Запрет вкл. УМ» отображает критическую неисправность изделия.

Для каждого канала (A и B) усилителя отображается частота работы, температура силовых ключей и уровень постоянной составляющей на выходе. Для каждого параметра предусмотрен ряд признаков (*x* – название канала усилителя):

«F*x*» – частота работы превысила допустимую величину,

«T*x*» – температура силовых ключей канала превысила порог отключения,

«DC*x*+» – уровень постоянной составляющей превысил допустимое значение и является положительным,

«DC*x*–» – уровень постоянной составляющей превысил допустимое значение и является отрицательным.

«Токовая защита» включается при перегрузке усилителя.

«Ограничение» включается при превышении уровня входного сигнала, которое вызывает разрыв обратной связи усилителя, при этом увроень громкости будет автоматически уменьшаться, если включена автоматическаярегулировка усиления.

В блоке «Входной сигнал» отображается уровень входного сигнала и предусмотрен регулятор ослабления входного сигнала.

Управление изделием осуществляется с помощью ряда командных кнопок:

«БП включен» — принудительное включение и выключение силового блока питания,

«Отпуск ограничителя» — разрешение прохождения звукового сигнала через предварительный усилитель,

«Выкл. усилитель» — выключение силового каскада усилителя,

«Запрос вкл. УМ» — выполение последовательности включения изделия,

«Запрос выкл. УМ» — выполнение последовательности выключения изделия без выключения БП,

«Запрос выкл. БП» — выполнение последовательности выключения изделия с выключением БП,

«Запрет ограничителя» — выключение первой ступени аппаратного лимитера,

«АРУ включено» — разрешение автоматического уменьшения громкости при разрывах обратной связи силового каскада и увеличения громкости до первоначального значения при ее восстановлении,

«Вкл. защиту усилителя» — обрабатывать сигналы перегрузки выходного каскада усилителя.

Непосредственное управление коммутатором выполняется с помощью кнопок «Контроль» (подключение линии к цепи измерения параметров линии) и «Звук» (подключение линии к выходу усилителя). Кнопка «Резерв» переключает силовой вход коммутатора от усилителя к внешнему входу изделия. Признак «Обработка защиты» включается при срабатывани токовой защиты усилителя и обходе линий с целью поиска неисправной линии.

#### **7.5.8.14. Редактор конфигурации коммутатора сигналов**

Конфигурация коммутатора сигналов состоит из таблицы соответствия КП и каналов и системных параметров. Окно для настройки конфигурации представлено на рисунке 7.49.

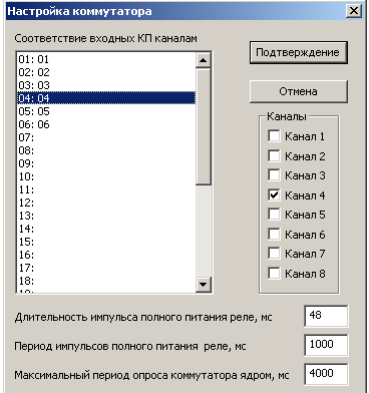

Рисунок 7.49. Окно редактора конфигурации коммутатора сигналов.

Коммутатор сигналов позволяет одной командой управлять сразу несколькими каналами. Соответствие номера КП, задаваемой в настройках линии оповещения, и каналов коммутатора задается следующим образом: номер КП выбирается в списке, затем справа указываются включаемые каналы.

Для снижения потребляемой мощнности коммутатор сигналов питает реле пониженным напряжением, а номинальное напряжение поступает на них в импульсном режиме, период и длительность которых задается в диалоговом окне.

Также в диалоговом окне задается максимальное время неопроса со стороны БУС, по истечение которого на коммутаторе включится индикатор «ОШИБКА».

### **7.5.8.15. Просмотр состояния и управления коммутатором сигналов**

Просмотр состояния и управление коммутатором сигналов осуществляется с помощью диалогового окна, представленного на рисунке

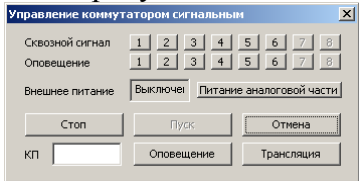

Рисунок 7.50. Окно просмотра состояния и управления коммутатором сигналов.

Для запуска чтения состояния усилителя необходимо нажать кнопку «Пуск», для остановка чтения состояния – кнопку «Стоп».

Читаемым параметром состояния является признак наличия внешнего питания коммутатора сигналов, его значение отображается в поле ввода «Внешнее питание».

Управление режимом питания коммутатора осуществляется кнопкой «Питание аналоговой части». Аналоговая часть предназначена для трансляции сигнала оповещения на выходы коммутатора. В активном режиме аналоговая часть включена (кнопка нажата), в дежурном выключена (кнопка отжата). При переводе коммутатора в дежурный режим все каналы переводятся в режим трансляции местного сигнала.

Отображение режима каждого канала осуществляется с помощью двух рядов кнопок. Нажатая кнопка соответствует установленному режиму трансляции. При выключенной аналоговой части выходы коммутатора, находящиеся в режиме оповещения, будут в высокоимпедансном состоянии. Нажатие этих кнопок включает или выключает выбранный режим трансляции для КП, номер которых указан на кнопке. Для управления остальными КП необходимо указать номер КП в поле ввода «КП» и нажать кнопку «Оповещение» или «Трансляция» в соответствии с нужным режимом.

#### **7.5.8.16. Системные операции**

Системные операции над внешними устройствами предназначены для применения внутри фирмы-изготовителя этих устройств. Команды выполняются с помощью диалогового окна, представленного на рисунке 7.51.

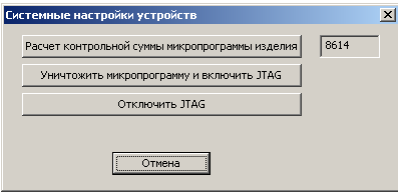

Рисунок 7.51. Окно просмотра состояния и управления усилителем.

Для вновь изготовленного изделия выполняется расчет контрольной суммы и сохранение полученного значения в конфигурации изделия. Значение контрольной суммы отображается в поле ввода с соответствующей кнопкой в шестнадцатеричном коде. Для обновления значения необходимо загрузить конфигурацию изделия, рассчитать контрольную сумму микропрограммы, отредактировать конфигурацию изделия, сохранить конфигурацию.

После проверки изделия на работоспособность необходимо отключить интерфейс JTAG для исключения доступа к прошивке посторонними лицами.

При ремонте изделия, связанном с восстановлением микропрограммы, предусмотрена возможность включения интерфейса JTAG, но при этом существующая микропрограмма будет уничтожена.

Примечание. Включение и отключение интерфейса JTAG предусмотрено не всеми устройствами.

#### **7.5.9. Обновление микропрограммы главного микроконтроллера станции**

Обновление микропрограммы выполняется командой меню «Управление/Ядро/Микропрограмма БУС». Если микропрограмма станции повреждена, то данная команда может быть не обработана, в этом случае для входа в режим перепрограммирования необходимо выполнить перезапуск станции при нажатой клавише 13 «ВКЛ» см. рисунок 6.1.

Нормальная работа в режиме перепрограммирования обеспечивается при указании времени ожидания ответа не мене 1000 мс (см. рисунок 7.56).

Результат входа в режим перепрограммирования будет озвучен звуковыми сигналами согласно таблице 7.5.

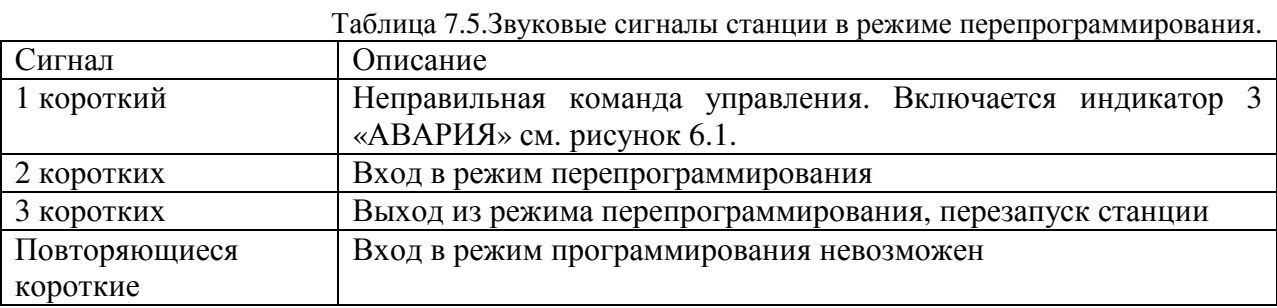

В случае успешного входа в режим обновления откроется диалоговое окно, показанное на рисунке 7.52.

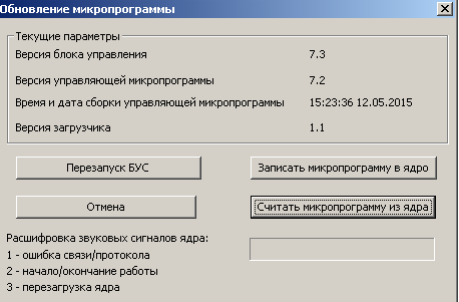

Рисунок 7.52. Диалоговое окно обновления микропрограммы главного микроконтроллера станции.

В этом окне будут отображены дата, время и версия сборки текущей микропрограммы. Перед обновлением рекомендуется сохранить текущую микропрограмму, для этого необходимо нажать кнопку «Считать микропрограмму из ядра» и указать файл, в который она будет сохранена.

Для обновления микропрограммы необходимо нажать кнопку «Записать микропрограмму в ядро» и указать файл, содержащий новую микропрограмму. Признаком успешного обновления является получение последовательно сообщений о выполнении и корректности микропрограммы.

Запрещается отключать электропитание или перезагружать станцию во время обновления микропрограммы.

Выход из режима перепрограммирования после успешного обновления микропрограммы осуществляется перезапуском станции. Без обновления (возврат в главное окно) – нажатием кнопки «Отмена».

#### **7.5.10. Измерение параметров линий**

Интерактивное измерение параметров линии выполняется с помощью диалогового окна (рисунок 7.53), вызываемого командой меню «Управление/Контроль линий».

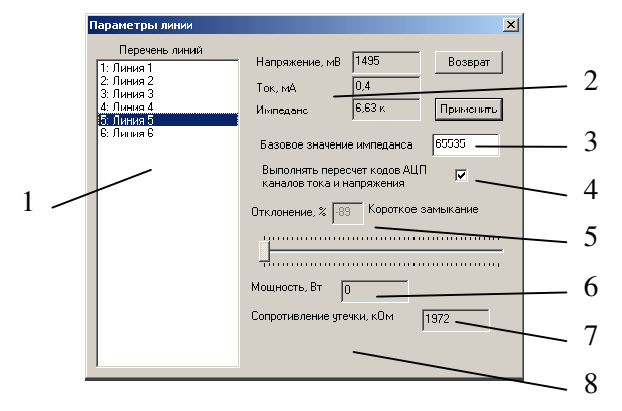

Рисунок 7.53. Диалоговое окно измерения параметров линий. 1 – перечень линий оповещения, 2 – измеренные значения (напряжение, ток, импеданс), 3 – эталонное значение импеданса, 4 –

переключатель пересчета кодов АЦП, 5 – результаты сравнения, 6 – примерная мощность линии, 7 – измеренное значение утечки, 8 – информационная строка.

Для измерения параметров линии необходимо указать ее в списке 1, после чего запускается процесс измерения, который состоит из нескольких фаз, названия которых отображаются в строке 8 (см. таблицу 7.6).

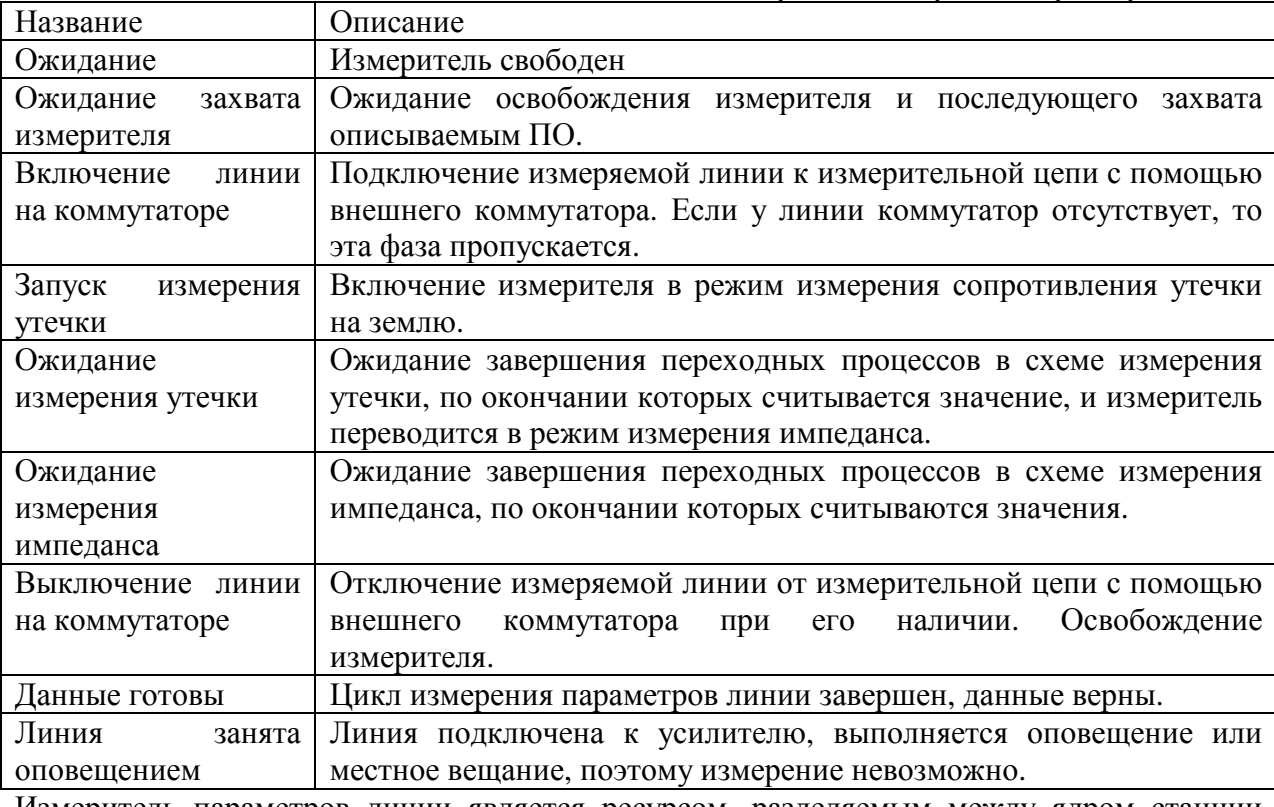

Таблица 7.6.Фазы работы измерителя параметров линии.

Измеритель параметров линии является ресурсом, разделяемым между ядром станции (периодический контроль линий), пользовательским интерфейсом станции и описываемым ПО. При выборе другой измеряемой линии в момент выполнения измерительного цикла цикл досрочно прекращается и измеритель освобождается.

При включенном переключателе 4 выполняется расчет действующих значений измерительных напряжений и тока, импеданса, отклонения импеданса от эталонного

значения в %, мощности линии и сопротивления утечки и заполняются поля 5 – 7 окна. Рядом с отклонением указываются комментарии, исходя из значения отклонения и порогов. Отклонение визуально представляется ползунком, смещенным относительно исходного центрального положения.

При выключенном переключателе 4 в полях напряжения, тока и утечки отображаются значения, считанные непосредственно с АЦП. Этот режим применяется при калибровке станции. Если используется верхний предел измерения, то значения отображаются в виде дроби, в числителе указано значение, измеренное на нижнем пределе, в знаменателе – на верхнем.

Кнопка «Применить» используется при замере заведомо исправных линий для сохранения измеренного значения импеданса в качестве эталонного. Нажимать ее допускается только после того, как несколько последовательно полученных значений импеданса для одной линии будут примерно совпадать.

### **7.5.11. Проверка аналоговой матрицы БУС**

При проверке работоспособоности аналоговых цепей БУС используется ручное управление матрицей. При этом БУС останавливается и переводится в активный режим. Управление осуществляется с помощью диалогового окна, показанного на рисунке 7.54 и вызываемого командой меню «Управление/Ядро/Проверка аналоговой матрицы».

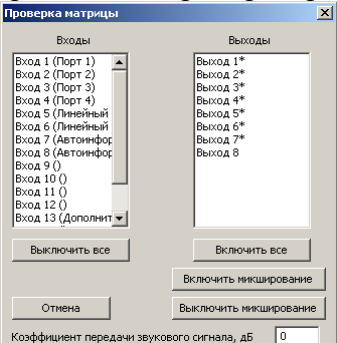

Рисунок 7.54. Диалоговое окно проверки аналоговой матрицы.

В левом списке отображаются входы матрицы и наименования подключенных к ним источников сигнала согласно конфигурации. В правом списке перечислены выходы матрицы. Символом «\*» отмечены выходы, для которых существуют выходы-добавки.

Ручное управление матрицей осуществляется в следующей последовательности: указывается значение коэффициента передачи, в левом списке выбирается вход и затем в правом списпе включаются выходы, к котороым нужно подключить выбранный вход.

Кнопка «Выключить все» отключает все выходы. Кнопка «Включить все» включает все выходы на выбранный вход.

Кнопки «Включить микширование» и «Выключить микширование» включают и выключают вход-добавку для выбранных выходов соответственно.

#### **7.5.12. Проверка измерителя параметров линии**

Проверка измерителя параметров линии используется для проверки работоспособности данного узла БУС во всех режимах и калибровки. Запрещается одновременно выполнять контроль линий и проверку измерителя праметров линии. Проверка измерителя вызывается командой меню «Управление/Ядро/Проверка измерителя параметров линии» и выполняется в диалоговом окне, показанном на рисунке 7.55.

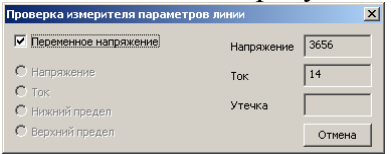

Рисунок 7.55. Диалоговое окно проверки измерителя импеданса.

В левой части диалогового окна представлены переключатели режимов работы измерителя. «Переменное напряжение» подает на выход измерителя пилот-сигнал для измерения значения импеданса, в противном случае идет измерение утечки. Для БУС настенного исполнения измеритель имеет другую аппаратную реализацию, в которой напряжение и ток цепи измеряются по очереди и схема имеет два предела измерения. Данные параметры задаются переключателями диалогового окна.

Коды значений напряжения, тока и утечки периодически считываются с АЦП и отображаются в правой части диалогового окна.

# **7.6. Отображение состояния СОУЭ**

Состояние объектов СОУЭ отображается в окнах состояний, объекты группируются по типам. Управление окнами состояний осуществляется с помощью меню «Просмотр». Включенное окно отмечается галочкой напротив пункта меню.

Окно состояния состоит из списка объектов и, для некоторых типов, расширенного состояния выбранного объекта. Состояние объекта в списке отмечается цветом, расшифровка цветов указана в таблице 7.7.

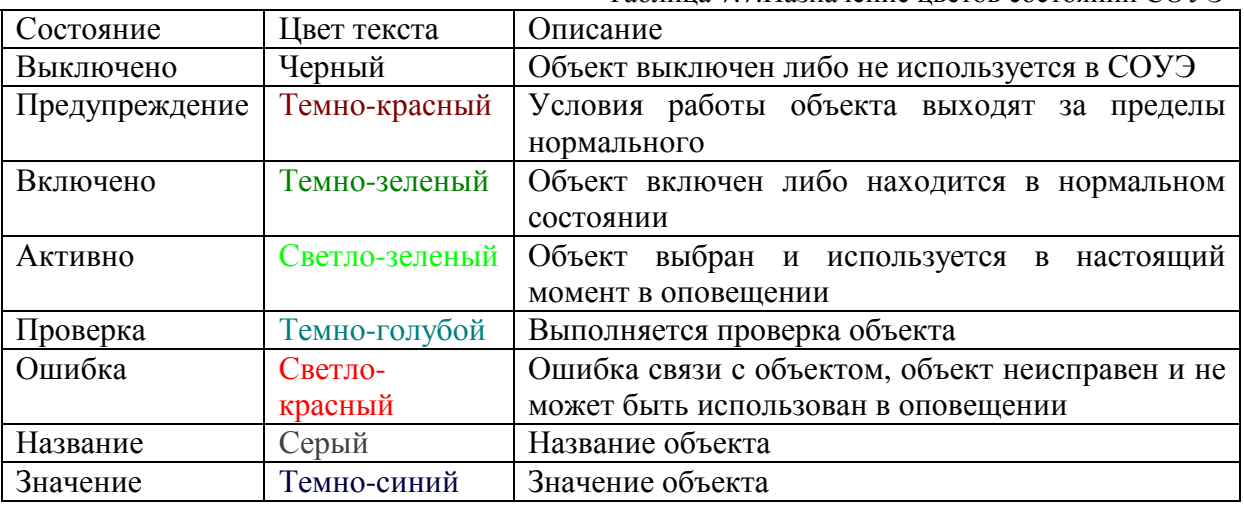

Таблица 7.7.Назначение цветов состояний СОУЭ

Перечень выводимой информации в списке по каждому типу объекта представлен в таблице 7.8:

Таблица 7.8.Выводимая информация в строках списков объектов

| Тип объекта                 | Выводимая информация         |
|-----------------------------|------------------------------|
| Линия                       | Номер, название, владелец    |
| Порт                        | Номер                        |
| Пожарное оповещение         | Номер направления, состояние |
| Пульт                       | Номер, название, режим       |
| БСПС, коммутатор, усилитель | Номер                        |
| Вызывная панель             | Номер, название              |
| Матрица                     | Номер выхода, владелец       |

Системные параметры выводятся в специальном окне и сгруппированы по объектам станции (см. таблицу 7.9).

#### Таблица 7.9.Системные параметры

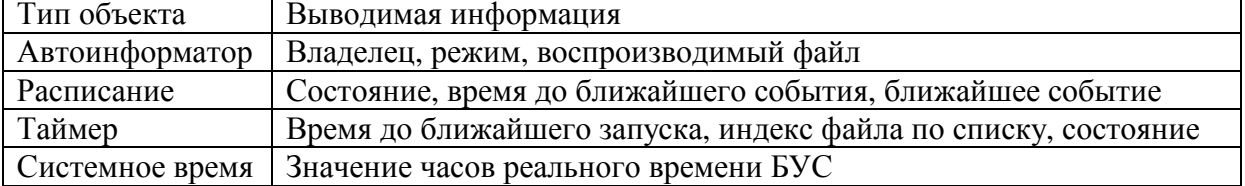

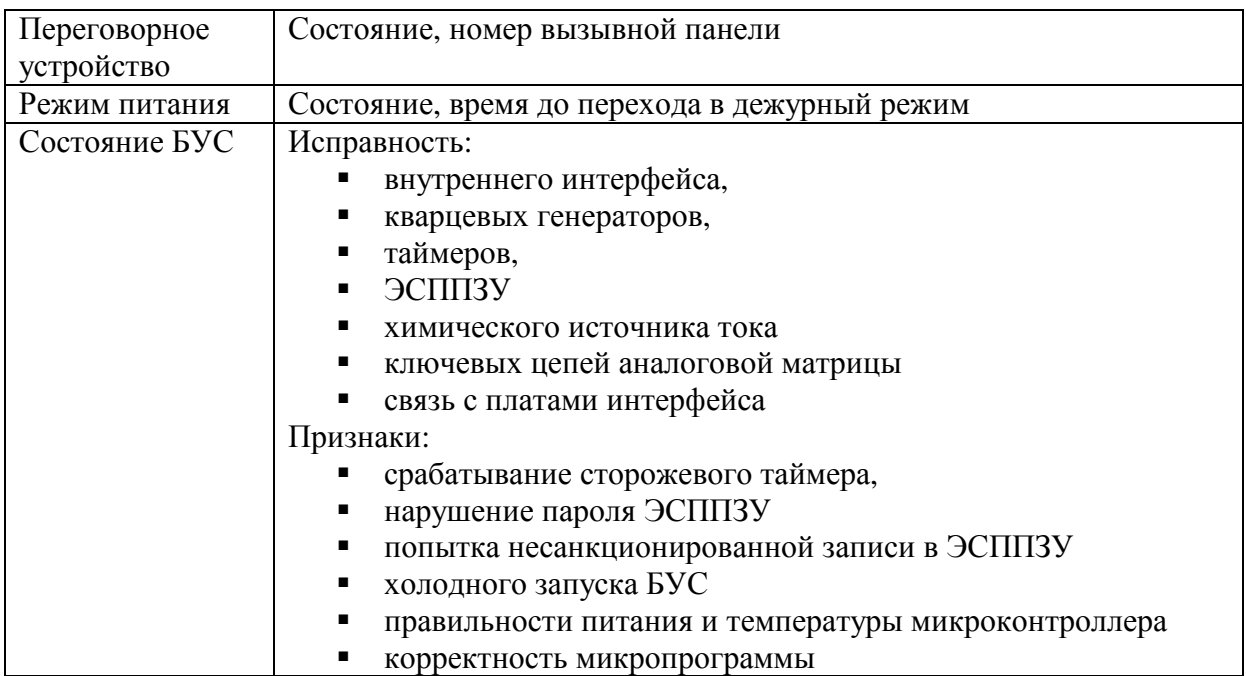

Для получения информации о состоянии объектов СОУЭ должен быть включен режим периодического опроса командой меню «Связь/Опрос состояния».

# **7.7. Управление связью с станцией**

Операции установки и разрыва связи с станцией являются требованием операционной системы, поэтому в момент установки и разрыва физическая связь с станцией не требуется.

Установка связи осуществляется с помощью диалоговом окне (рисунок 7.56), вызываемом командой меню «Связь/Установить соединение».

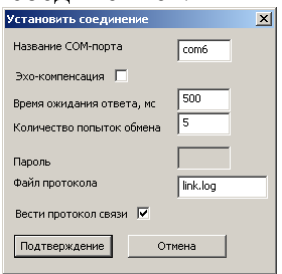

Рисунок 7.56. Диалоговое окно установки связи.

Из-за ошибки операционной системы названия портов старше COM9 нужно указывать в виде \\.\com*xx*, где *xx* – номер com-порта.

Эхо-компенсация требуется, если станция подключается к ПК через преобразователь интерфейса, который возвращает в ПК отправленные им же символы.

Разрыв связи выполняется командой меню «Связь/Разорвать соединение».

# **8. Описание пользовательского интерфейса станции**

# **8.1. Органы управления и индикации**

Органы управления состоят из трех поворотных нажимаемых переключателей, предназначенных для выбора и установки значений, двух кнопок (подтверждение операции и отмены) и кнопки управления режимом питания. Поворотный нажимаемый переключатель состоит из поворотного переключателя и кнопки с одноименным названием.

Общее назначение органов управления приведено в таблице 8.1.

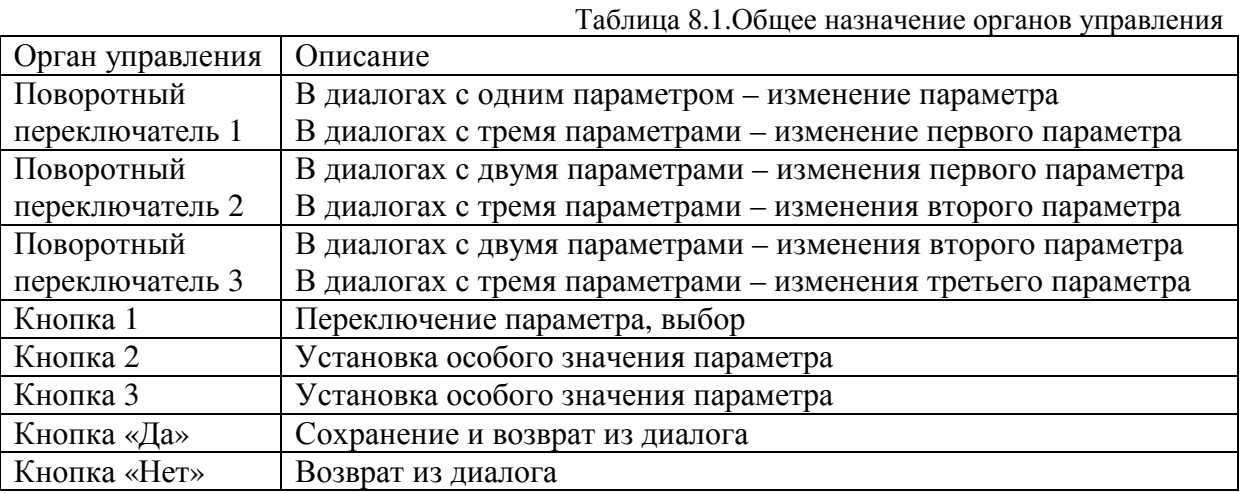

Назначение органов управления зависит от выбранного диалога. Органы индикации состоят из индикаторов состояния портов (обращение и питание), состояния автоинформатора, индикаторов обращения и состояния питания и аварии СОУЭ.

Пользовательский интерфейс станции основан на древовидной системе меню, команды которого либо немедленно исполняются, либо вызывают диалог.

# **8.2. Описание общих диалогов**

#### **8.2.1. Редактирование списка линий**

Редактор списка линий оповещения предназначен для наглядного изменения перечня линий (рисунок 8.1).

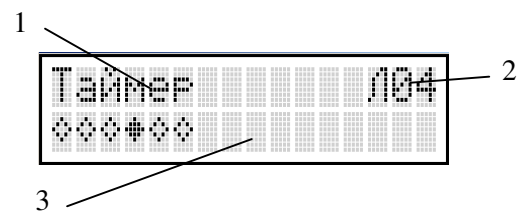

Рисунок 8.1. Диалог редактора списка линий. 1 – название списка, 2 – номер текущей линии, 3 – состояния линий.

Описание символов, применяемых для отображения состояния линий, приведено в таблице 8.2.

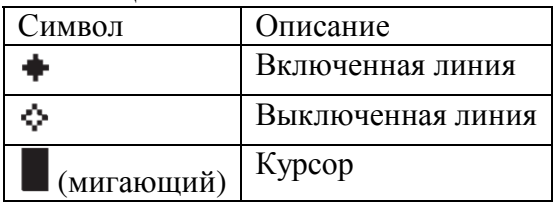

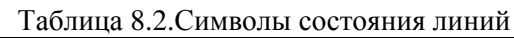

Назначение органов управления приведено в таблице 8.3.

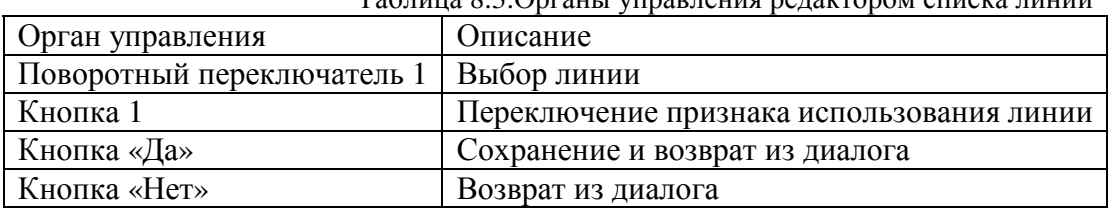

Таблица 8.3.Органы управления редактором списка линий

#### **8.2.2. Редактирование названия**

Редактор названий предназначен для наглядного изменения названия объектов (рисунок 8.2).

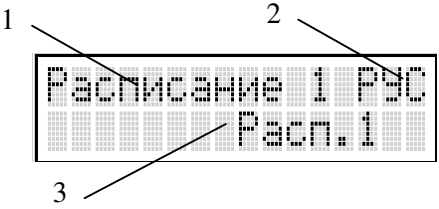

Рисунок 8.2. Диалог редактора названий. 1 – объект, 2 – кодировка, 3 – редактируемое название.

Для удобства редактирования код символа состоит из номера кодировки и номера символа. Таблица символов разбита на 8 кодировок по 32 символа в каждой. Назначение органов управления приведено в таблице 8.4.

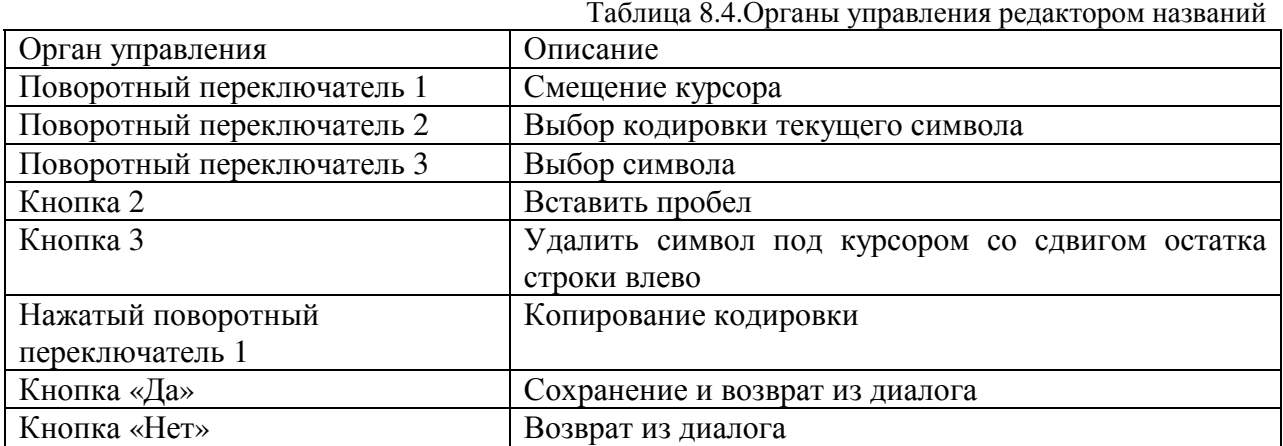

Копирование кодировки текущего символа выполняется следующим образом:

- 1) установить курсор на символ с исходной кодировкой;
- 2) нажать кнопку 1
- 3) поворотом поворотного переключателя 1 установить курсор на символы, кодировку которых следует изменить на текущую
- 4) отпустить кнопку 1

#### **8.2.3. Изменение двоичного параметра**

Редактор двоичного параметра предназначен для переключения значения этого параметра (рисунок 8.3).

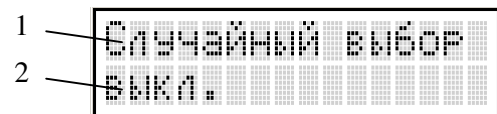

Рисунок 8.3. Диалог редактора двоичного параметра. 1 – название параметра. 2 – значение параметра.

Назначение органов управления приведено в таблице 8.5.

Таблица 8.5.Органы управления редактором списка линий

| Орган управления   Описание |                                 |
|-----------------------------|---------------------------------|
| Кнопка 1                    | Переключение значения           |
| Кнопка «Да»                 | Сохранение и возврат из диалога |
| Кнопка «Нет»                | Возврат из диалога              |

#### **8.2.4. Изменение минутного интервала**

Редактор минутного интервала предназначен для изменения интервала, выражаемого в минутах (рисунок 8.4).

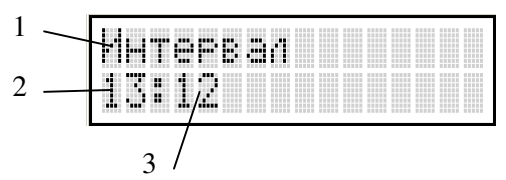

Рисунок 8.4. Диалог редактора минутного интервала. 1 – название параметра. 2 – значение часов, 3 – значение минут.

Назначение органов управления приведено в таблице 8.6.

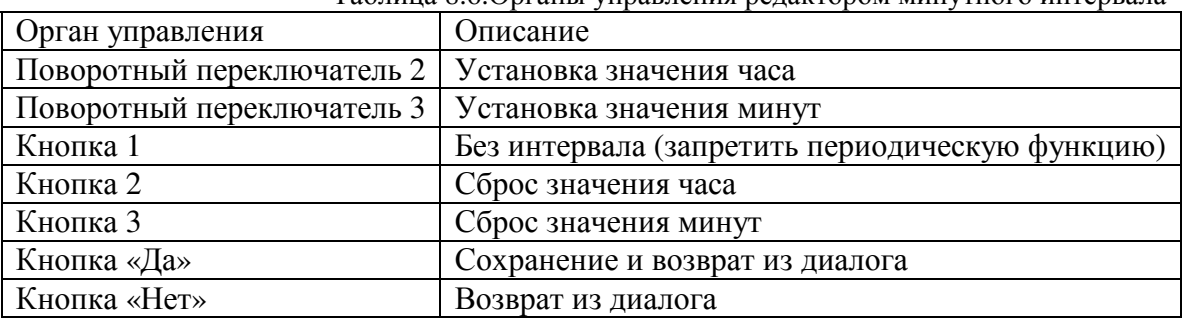

#### Таблица 8.6.Органы управления редактором минутного интервала

#### **8.2.5. Изменение секундного интервала**

Редактор секундного интервала предназначен для изменения интервала, выражаемого в секундах (рисунок 8.5).

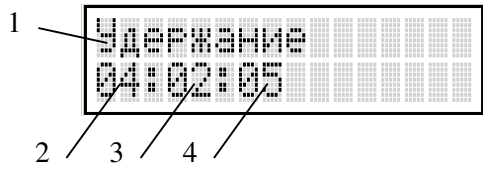

Рисунок 8.5. Диалог редактора минутного интервала. 1 – название параметра. 2 – значение часов, 3 – значение минут, 4 – значение секунд.

Назначение органов управления приведено в таблице 8.7.

Таблица 8.7.Органы управления редактором минутного интервала

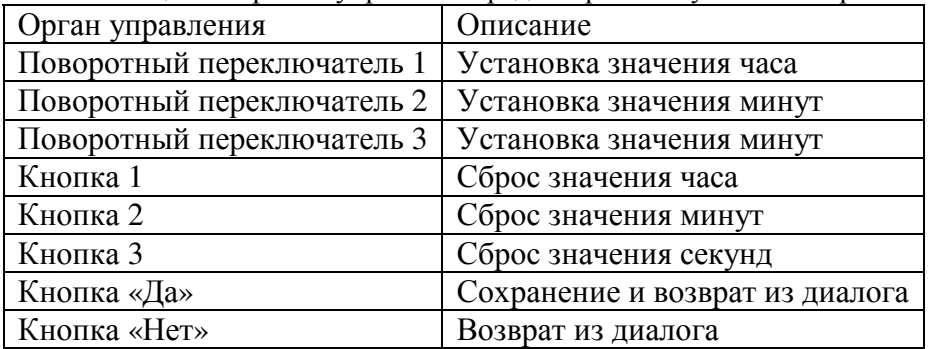

Если интервал установлен в 0, то периодическая функция запрещается.

### **8.2.6. Ввод пароля**

Ввод пароля осуществляется в диалоге, показанном на рисунке 8.6

|  | m | a wana                   |             |  | . all till pr | <br> |  | ٠<br>48800Ab/ |  |
|--|---|--------------------------|-------------|--|---------------|------|--|---------------|--|
|  |   | <br><br><br><br>,,,,<br> | <b>ALC:</b> |  |               |      |  |               |  |

Рисунок 8.6. Экран в режиме ввода пароля.

В верхней строке указывается назначение пароля (ввод текущего пароля или его изменение), а в нижней – сам пароль. Пароль состоит из шести символов. Назначение органов управления приведено в таблице 8.8.

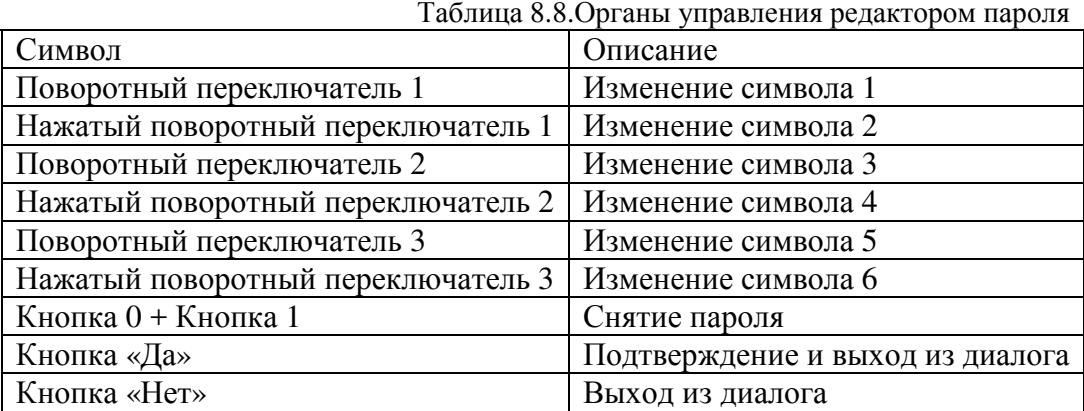

#### **8.2.7. Использование меню**

Меню является основной пользовательского интерфейса станции. В режиме отображения меню экран представлен на рисунке 8.7.

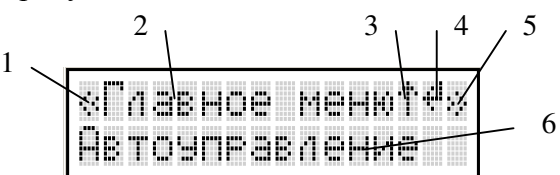

Рисунок 8.7. Экран в режиме отображения меню. 1 – символ выбора предыдущего пункта, 2 – название меню, 3 – символ возврата на уровень вверх, 4 – символ выполнения, 5 - символ выбора следующего пункта, 6 – название пункта.

Описание символов, применяемых для отображения состояний списка линий, приведено в таблице 8.9.

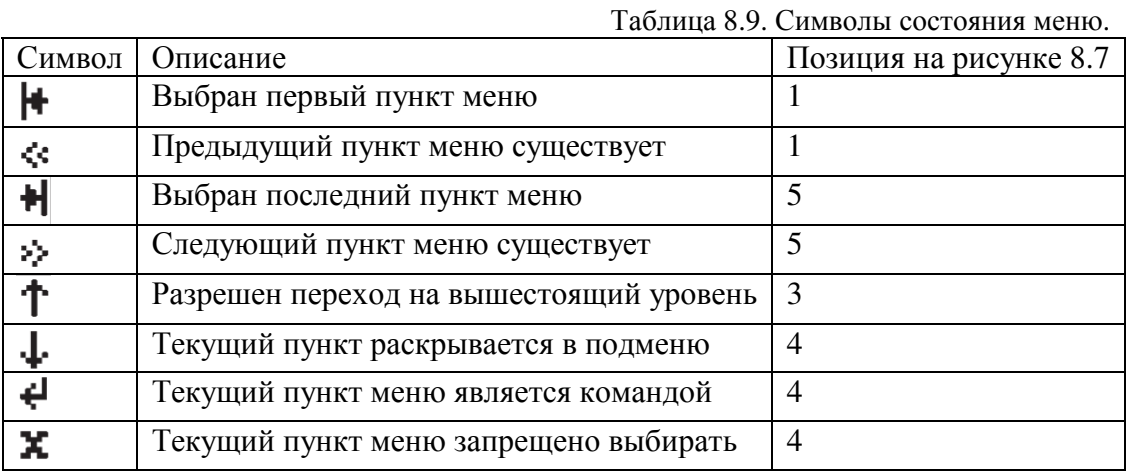

Назначение органов управления приведено в таблице 8.10.

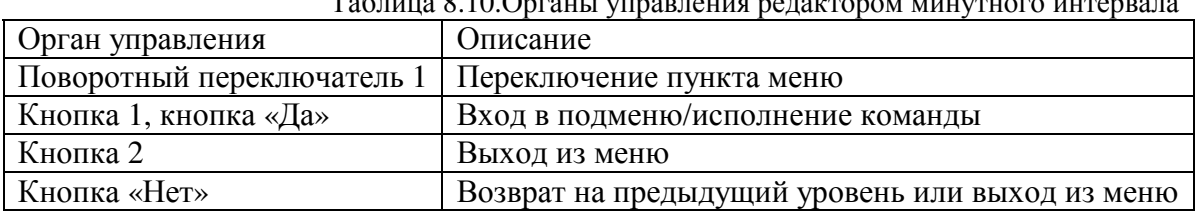

 $T_1 \zeta$  =  $\zeta$  8.10.0  $\zeta$  =  $\zeta$  =  $\zeta$  =  $\zeta$  =  $\zeta$  =  $\zeta$  =  $\zeta$  =  $\zeta$  =  $\zeta$  =  $\zeta$  =  $\zeta$  =  $\zeta$  =  $\zeta$  =  $\zeta$  =  $\zeta$  =  $\zeta$  =  $\zeta$  =  $\zeta$  =  $\zeta$  =  $\zeta$  =  $\zeta$  =  $\zeta$  =  $\zeta$  =  $\zeta$  =  $\zeta$ 

# **8.2.8. Отображение названия файла**

Название файла отображается в строке, как показано на рисунке 8.8:

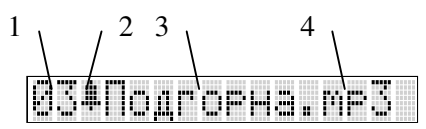

Рисунок 8.8. Отображение файла на экране. 1 – порядковый номер файла, 2 – признак привлечения внимания, 3 – название файла, 4 – тип файла.

# **8.3. Описание меню станции**

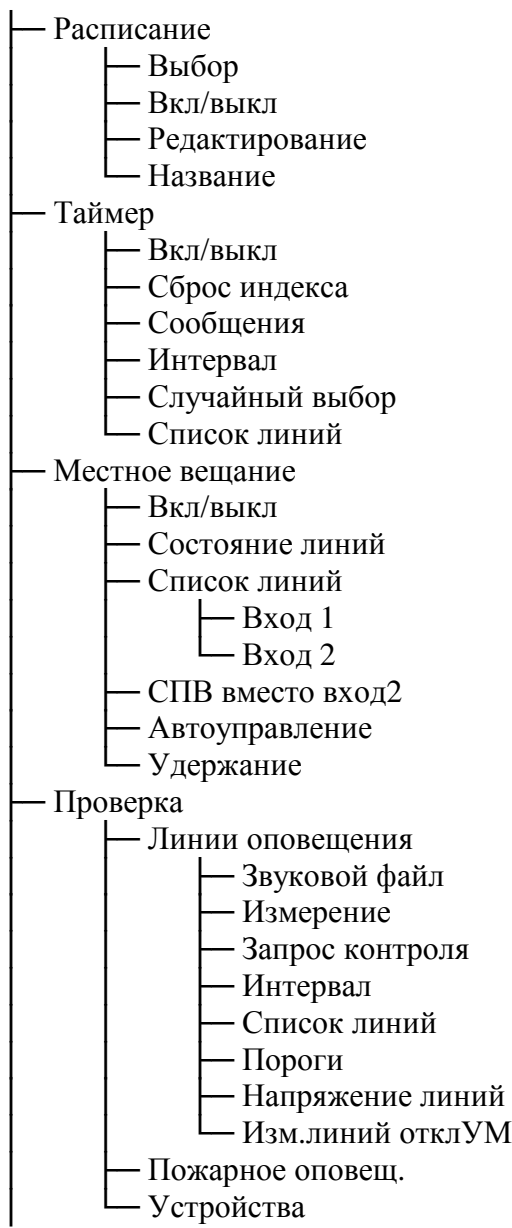

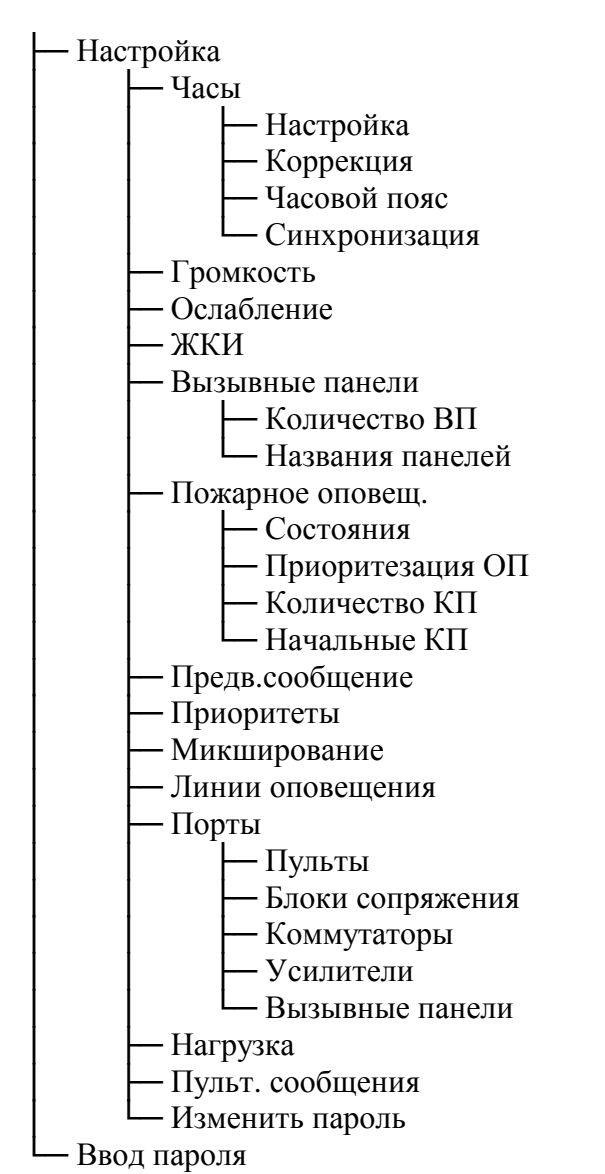

Вызов меню осуществляется с основного экрана станции.

# **8.4. Основной экран станции**

Основной экран станции содержит основную информацию о текущем состоянии станции (рисунок 8.9).

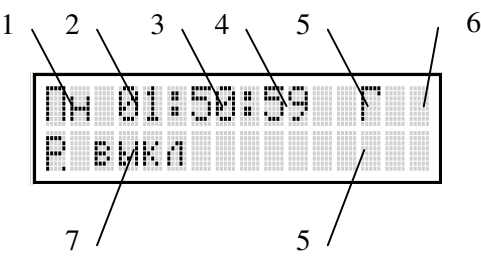

Рисунок 8.9. Основной экран в режиме отображения состояния. 1 – День недели, 2 – час, 3 – минута, 4 –секунда, 5 – состояния виртуальных источников, 6 – символ оповещения, 7 – название текущего расписания.

Расшифровка условных обозначений экрана представлена в таблице 8.11.

Таблица 8.11.Условные обозначения основного экрана

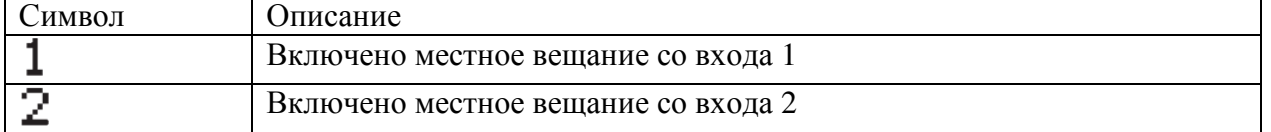

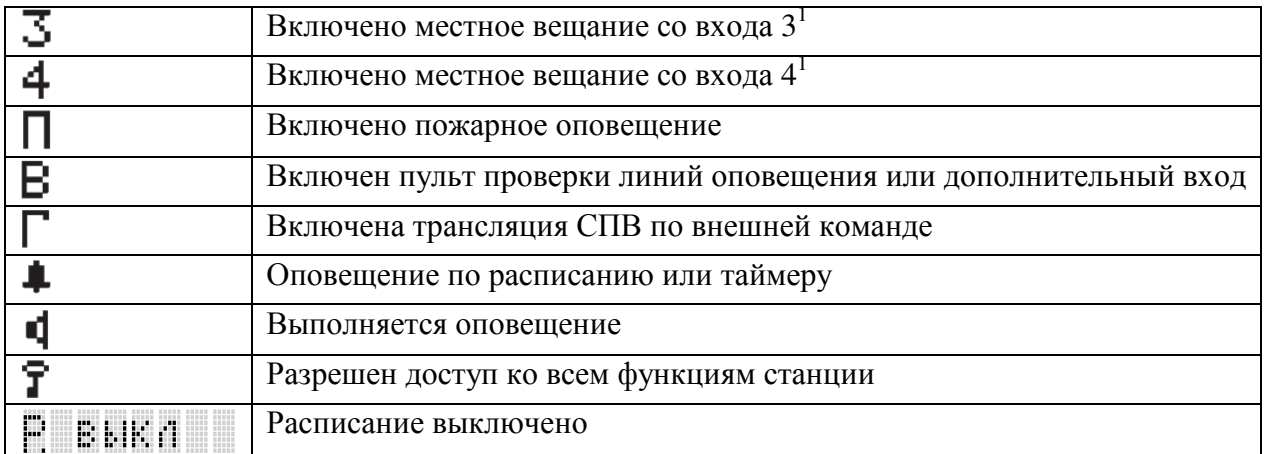

1 в настенной станции входы 3 и 4 отсутствуют

При возникновении какой–либо ошибки или процесса в СОУЭ на основном экране в верхней строке будет отображаться название объекта, а в нижней – название процесса. Если одновременно возникло несколько процессов или ошибок, то они будут отображаться по очереди. Перечень сообщений приведен в таблице 8.12:

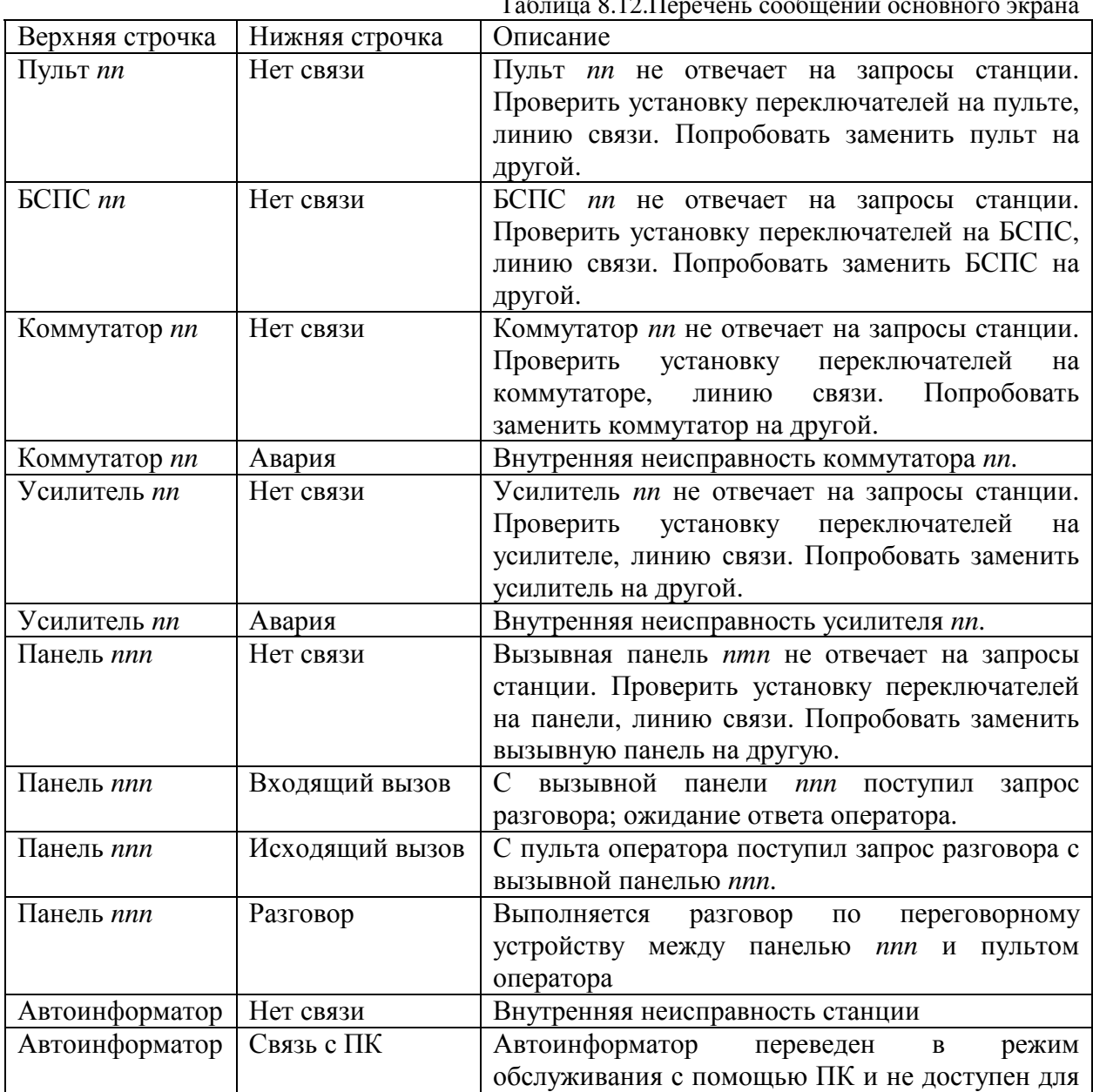

Таблица 8.12.Перечень сообщений основного экрана

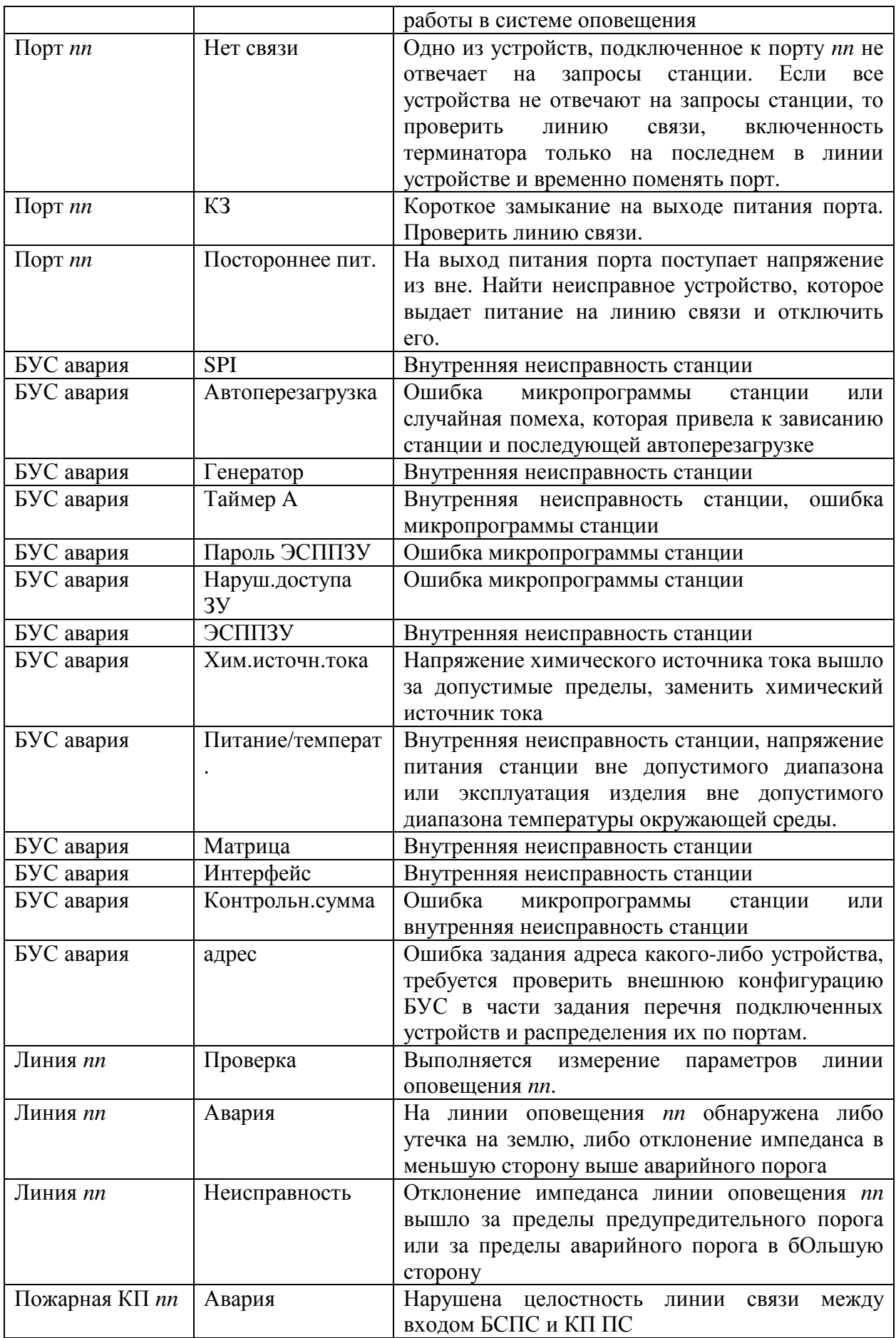

Назначение органов управления основного экрана приведено в таблице 8.13.

Таблица 8.13.Органы управления выбором расписания

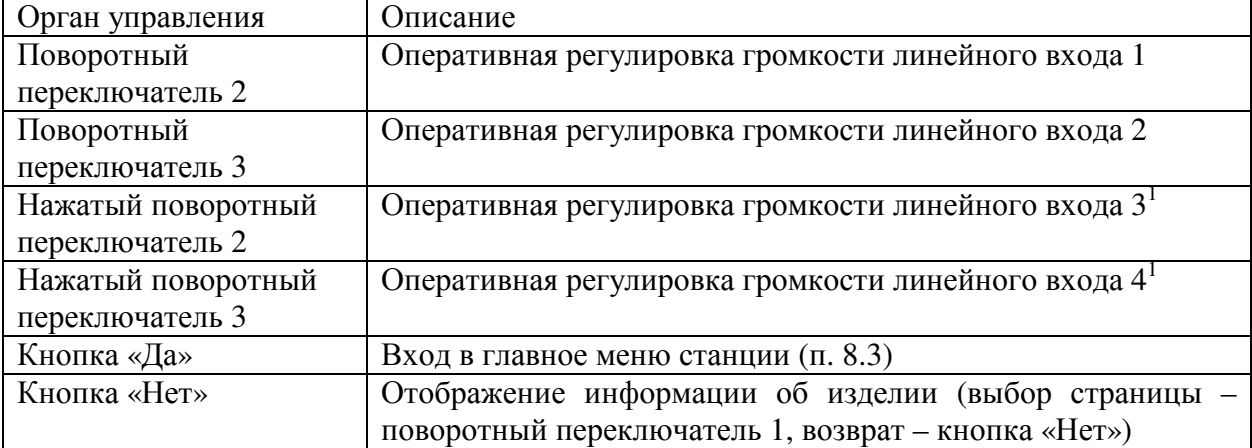

1 в настенной станции входы 3 и 4 отсутствуют

При оперативной регулировке громкости местного вещания относительная ее величина отображается в нижней строке, как показано на рисунке 8.10.

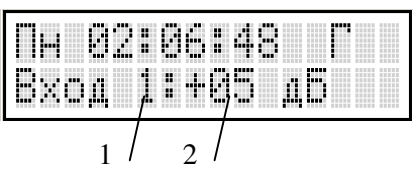

Рисунок 8.10. Основной экран в режиме отображения добавочной громкости. 1 – Номер линейного входа, 2 – добавочная величина.

Если сумма значений величины громкости по умолчанию и добавочного значения будет выходить за допустимые пределы, то значение громкости будет установлено в минимальное или максимальное значение, в зависимости от предела.

Если выполнить перезагрузку станции при нажатой кнопке «ДА», то не будет выполнен запуск ядра, что может быть удобно при настройке внешних устройств, или когда часть из них не подключена.

# **8.5. Ввод пароля**

Для ввода пароля доступа ко всем функциям станции необходимо выполнить команду меню «Ввод пароля» и ввести верный пароль в диалоге, описанном в п. 8.2.6. Если пароль будет введен правильно, то все функции разблокируются. Если пароль не задан, а в диалоге был указан какой-либо пароль, то функции блокируются.

# **8.6. Управление расписаниями**

#### **8.6.1. Установка текущего расписания**

Для установки текущего расписания необходимо выполнить команду меню «Расписание/Выбор». Экран диалога установки текущего расписания показан на рисунке 8.11. 1

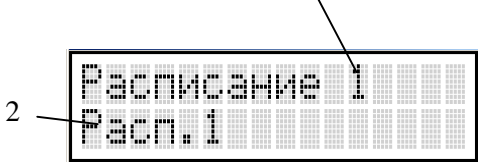

Рисунок 8.11. Экран в режиме выбора расписания. 1 – порядковый номер расписания, 2 – название расписания.

Назначение органов управления приведено в таблице 8.14.

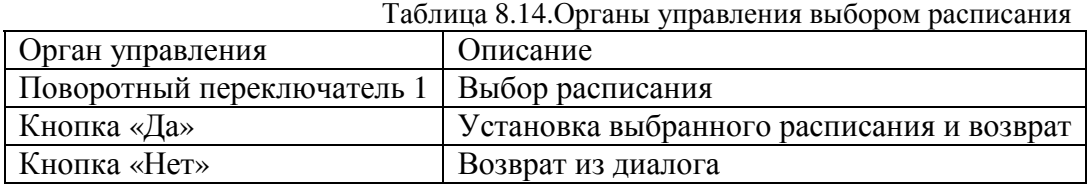

# **8.6.2. Включение и выключение расписания**

Для разрешения и запрещения оповещения/действия по расписанию необходимо выполнить команду меню «Расписание/Вкл/выкл». Экран диалога разрешения расписания показан на рисунке 8.12.

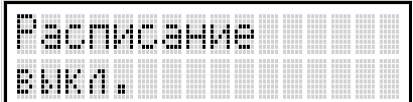

Рисунок 8.12. Экран в режиме включения/выключения расписания.

Назначение органов управления приведено в таблице 8.15.

Таблица 8.15.Органы управления включением и выключением расписания

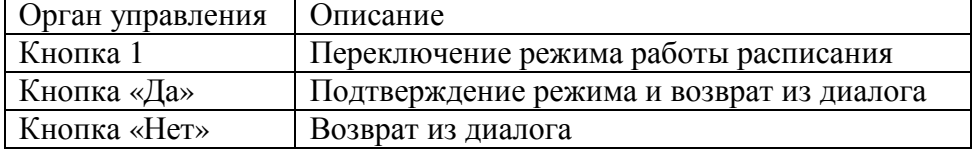

#### **8.6.3. Редактирование расписания**

Для редактирования названия расписания необходимо выполнить команду меню «Расписание/Название» и выбрать нужное расписание согласно п. 8.6.1. и изменить название согласно п. 8.2.2.

Для редактирования событий расписания необходимо выполнить команду меню «Расписание/Редактирование» и выбрать нужное расписание согласно п. 8.6.1. После подтверждения выбора изменяемого расписания откроется диалог выбора события, показанный на рисунке 8.13.

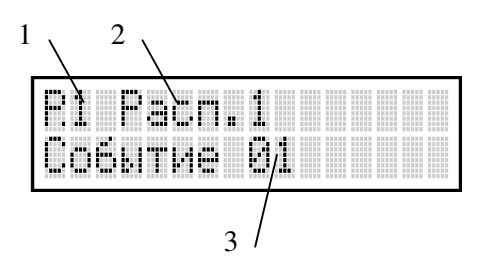

Рисунок 8.13. Экран в режиме выбора события расписания. 1 – Порядковый номер расписания, 2 – название расписания, 3 – номер события.

Назначение органов управления приведено в таблице 8.16.

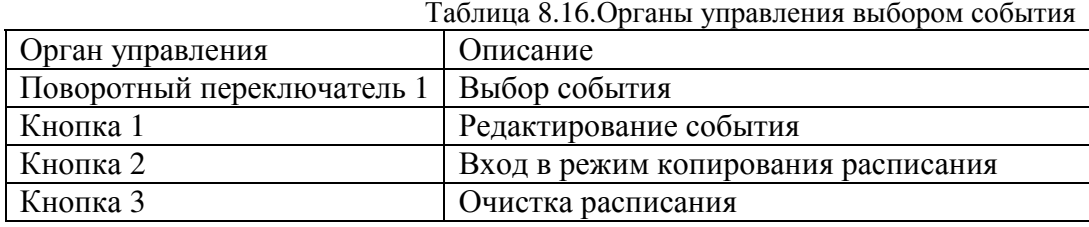
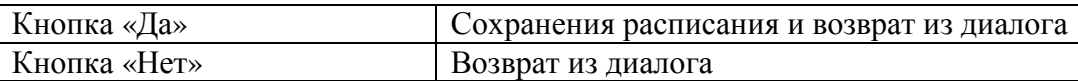

Диалог выбора расписания позволяет скопировать любое из существующих расписаний в выбранное. Для этого необходимо нажать кнопку 2, затем с помощью поворотного переключателя 2 выбрать исходное расписание и отпустить кнопку 2. Если исходное расписание будет совпадать с целевым, то будет восстановлено расписание, хранящееся в ЭСППЗУ станции.

При переключении событий может происходить автоматическое сохранение событий в ЭСППЗУ.

Диалог редактирования события состоит из четырех страниц: установка времени и дней, установка события, установка линий, копирование событий. Страницы показаны на рисунке 8.14.

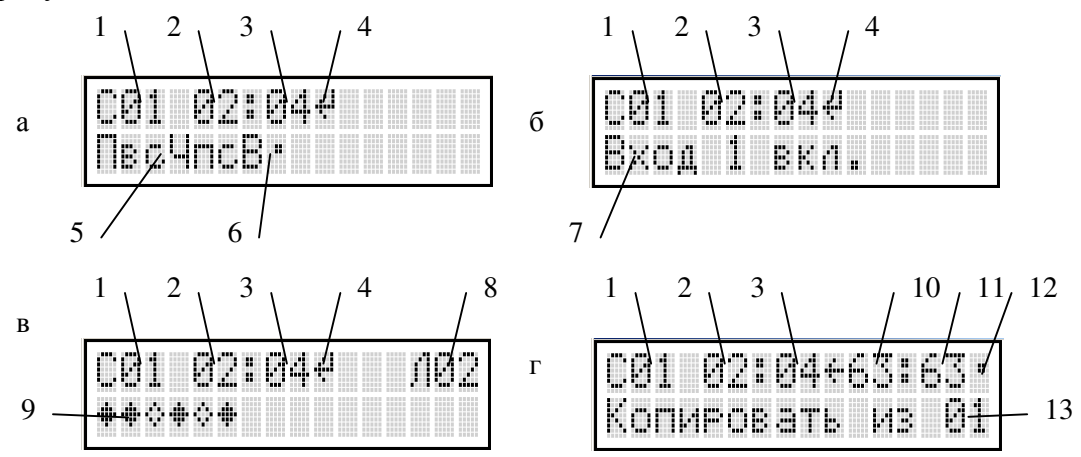

Рисунок 8.14. Экран в режиме редактирования события: а – установка времени, б – установка события, в – установка линий, г – копирование. 1 – Номер события, 2 – час, 3 – минута. 4 – тип события, 5 – дни, 6 – символ включения/выключения, 7 – название события/звуковой файл, 8 – номер текущей линии, 9 – перечень линий, 10 – час исходного события, 11 – минута исходного события, 12 – тип исходного события, 13 – номер исходного события.

Назначение органов управления приведено в таблице 8.17.

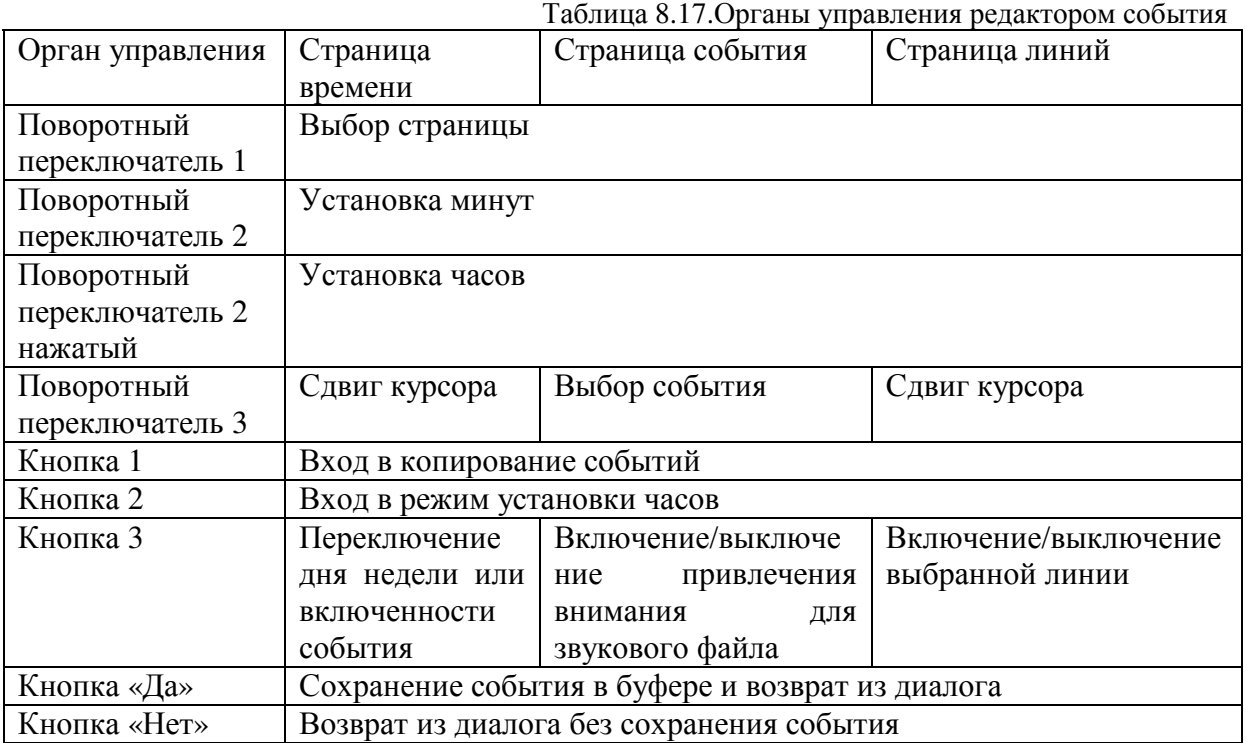

Диалог редактирования события позволяет скопировать любое событие текущего расписание в текущее. Для этого необходимо нажать кнопку 1, затем с помощью поворотного переключателя 1 выбрать исходное событие и отпустить кнопку 1. Если исходное событие будет совпадать с целевым, то будет восстановлено событие, хранящееся в буфере.

Расшифровка условных обозначений экрана представлена в таблице 8.18.

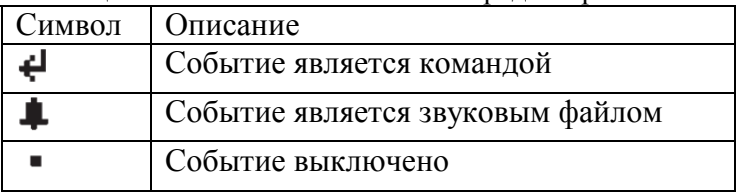

Таблица 8.18.Условные обозначения редактора события

Для отображения дней срабатывания используются малые и большие буквы начала названия дня недели: малая буква означает выключенное оповещения в этот день, большая – включенное.

Если значение часа превышает 23 или значение минуты превышает 59, то такое событие включить нельзя.

## **8.7. Управление таймером**

#### **8.7.1. Включение и выключение интервального оповещения**

Для разрешения и запрещения интервального оповещения необходимо выполнить команду меню «Таймер/Вкл/выкл». Экран диалога разрешения расписания показан на рисунке 8.15.

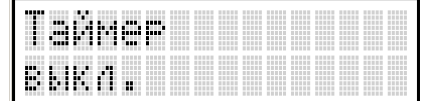

Рисунок 8.15. Экран в режиме включения/выключения интервального оповещения.

Назначение органов управления приведено в таблице 8.19.

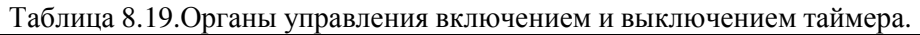

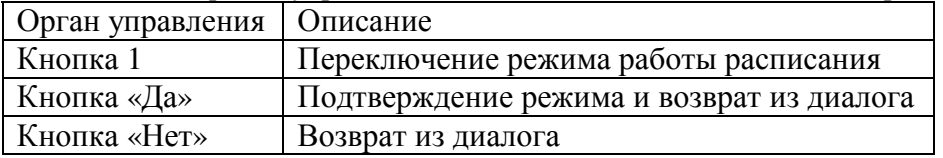

В режиме последовательного воспроизведения файлов из списка команда меню «Таймер/Сброс индекса» сбрасываем указатель списка в начало.

## **8.7.2. Редактирование списка сообщений таймера**

Диалог редактирования списка сообщений таймера открывается командой меню «Таймер/Сообщения» и представлен на рисунке 8.16.

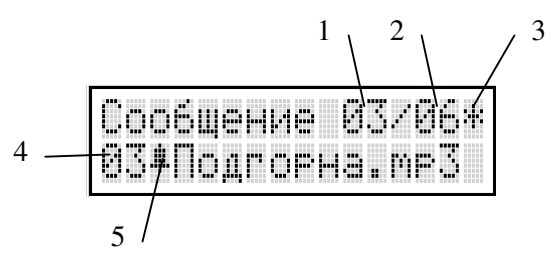

Рисунок 8.16. Экран в режиме редактирования сообщений интервального оповещения. 1 – номер текущего сообщения, 2- количество сообщений, 3 – символ случайного режима, 4 – выбранный звуковой файл, 5 – символ привлечения внимания.

Назначение органов управления приведено в таблице 8.20.

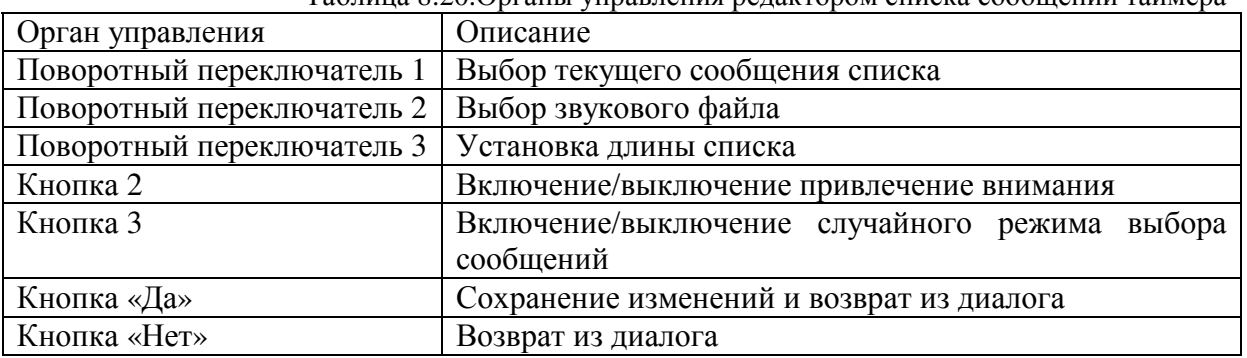

Таблица 8.20.Органы управления редактором списка сообщений таймера

#### **8.7.3. Установка параметров таймера**

- 1) Переключение случайного режима выбора сообщений выполняется в режиме редактирования списка согласно п. 8.7.2. или командой меню «Таймер/Случайный выбор» согласно п. 8.2.3.
- 2) Установка интервала между сообщениями выполняется по команде меню «Таймер/Интервал» согласно п. 8.2.4.
- 3) Редактирование списка линий интервального оповещения выполняется командой меню «Таймер/Список линий» согласно п.8.2.1.

## **8.8. Управление местным вещанием**

#### **8.8.1. Включение и выключение**

Включение и выключение входов местного вещания выполняется по команде меню «Местное вещание/Вкл/выкл» в диалоговом окне, показанном на рисунке 8.17.

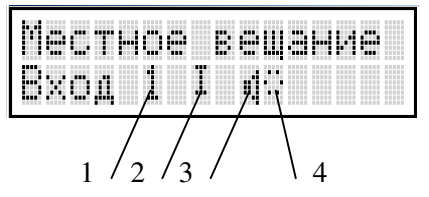

Рисунок 8.17. Экран в режиме включения/выключения местного вещания. 1 – номер входа, 2 – 2 – символ действия оператора, 3 - символ наличия сигнала, 4 – символ выполнения выдержки перед отключением.

Расшифровка символов, применяемых в диалоговом окне, дана в таблице 8.21.

Таблица 8.21.Условные обозначения редактора события

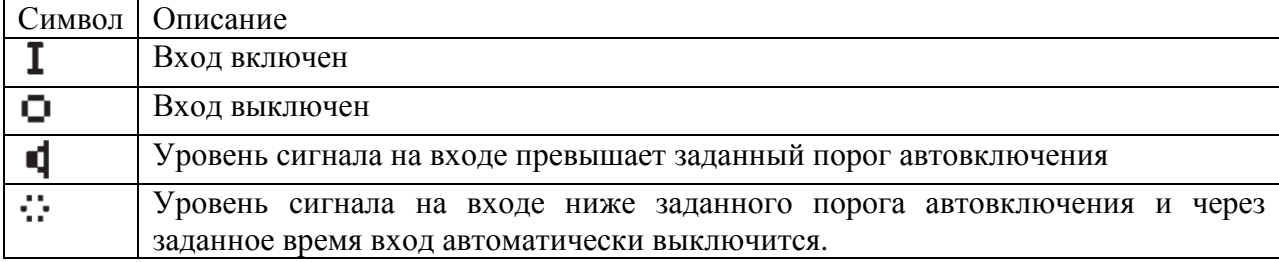

Назначение органов управления приведено в таблице 8.22.

Таблица 8.22.Органы управления включением и выключением местного вещания.

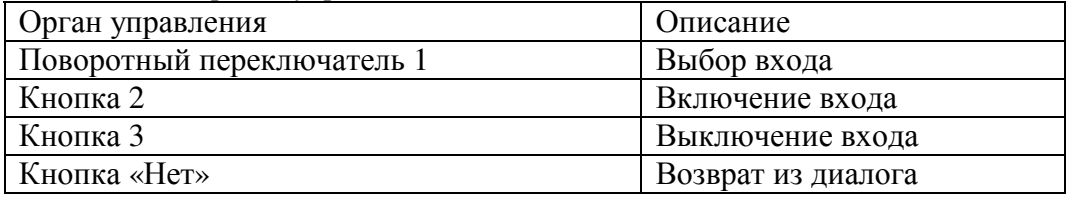

### **8.8.2. Просмотр текущего соответствия линий и входов**

Просмотр использования линий для местного вещания и соответствия линий входам выполняется по команде меню «Местное вещание/Состояние линий» в диалоге, показанном на рисунке 8.18.

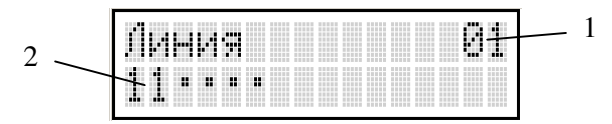

Рисунок 8.18. Диалог просмотра соответствия линий входам. 1 – номер текущей линии, 2 – состояния линий.

Описание символов, применяемых для отображения состояния линий, приведено в таблице 8.23.

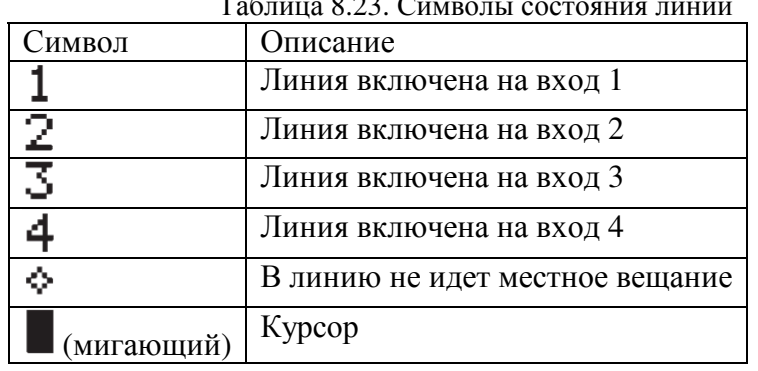

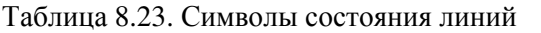

Назначение органов управления приведено в таблице 8.24. Таблица 8.24.Органы управления редактором списка линий

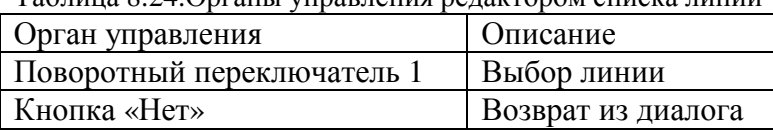

#### **8.8.3. Настройка параметров местного вещания**

1) Редактирование списка линий, используемого по умолчанию и для автовключения, производится командами меню «Местное вещание/Вход 1», «Местное вещание/Вход 2» согласно входу, для которого будет выполняться редактирование, в соответствии с п. 8.2.1.

- 2) Переключение между использованием высоковольтного входа СПВ и низковольтного входа 2 производится командой меню «Местное вещание/СПВ вместо вход» в соответствии с п. 8.2.3.
- 3) Задание времени удержания входа во включенном состоянии осуществляется командой меню «Местное вещание/Удержание» в соответствии с п. 8.2.5.
- 4) Задание уровня автовключения входа осуществляется командой меню «Местное вещание/Автоуправление» с помощью диалога, представленного на рисунке 8.19.

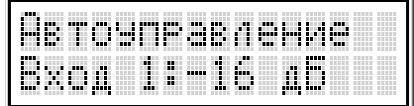

Рисунок 8.19. Диалог задания порога автовключения МВ.

Назначение органов управления приведено в таблице 8.25.

| Орган управления                            | Описание                                                    |
|---------------------------------------------|-------------------------------------------------------------|
| Поворотный переключатель 1   Выбор входа МВ |                                                             |
|                                             | Поворотный переключатель 2 Установка значения автовключения |
| <b>Кнопка 2</b>                             | Включение и выключение автовключения МВ                     |
| Кнопка «Да»                                 | Сохранение значений и возврат из диалога                    |
| Кнопка «Нет»                                | Возврат из диалога                                          |

Таблица 8.25.Органы управления для установки уровня автовключения сигнала МВ

## **8.9. Проверка СОУЭ**

#### **8.9.1. Установка напряжения линий оповещения**

Для задания величины действующего напряжения линий оповещения используется команда меню «Проверка/Линии оповещения/Напряжение линий». Диалог установки напряжения линий показан на рисунке 8.20.

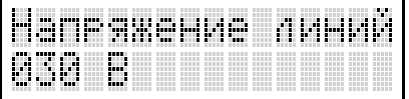

Рисунок 8.20. Экран в режиме установки напряжения линий оповещения.

Назначение органов управления приведено в таблице 8.26.

Таблица 8.26.Органы управления диалогом установки напряжения линий оповещения

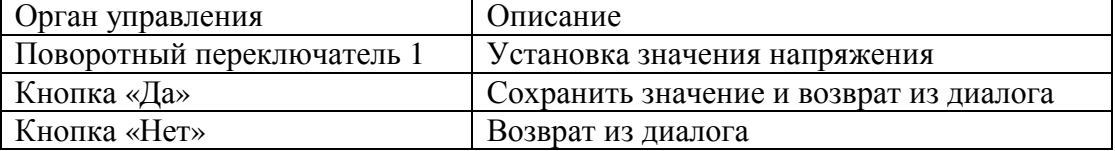

#### **8.9.2. Аудиоконтроль линий оповещения**

Аудиоконтроль линий оповещения предназначен для циклического воспроизведения звукового файла в одну или все линии для органолептического контроля качества оповещения.

Для запуска аудиоконтроля линий необходимо выполнить команду меню «Проверка/Линии оповещения/Звуковой файл». Диалог аудиоконтроля показан на рисунке 8.21.

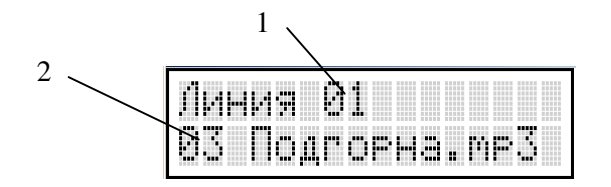

Рисунок 8.21. Экран в режиме аудиоконтроля линий оповещения. 1 – номер линии, 2 – звуковой файл.

Назначение органов управления приведено в таблице 8.27.

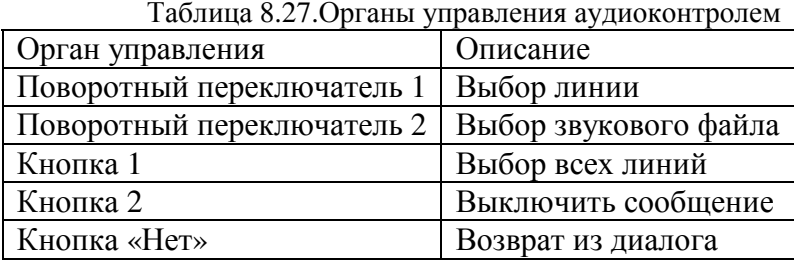

#### **8.9.3. Измерение параметров линий оповещения**

Измерение параметров линий оповещения выполняется с помощью команды меню «Проверка/Линии оповещения/Измерение» с помощью диалогового окна, представленного на рисунке 8.22. Диалоговое окно может отображаться в одном из трех режимов: значения сопротивления утечки/импеданса, значения напряжения и тока, мощности.

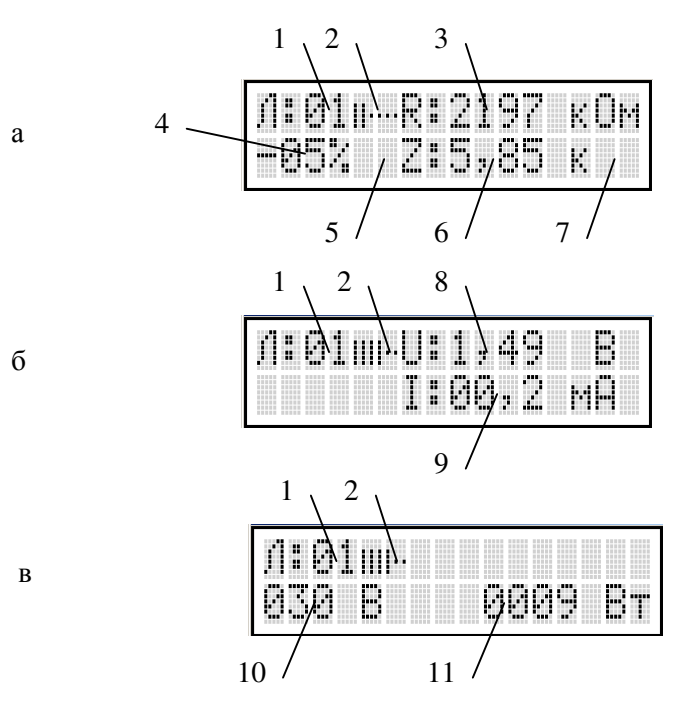

Рисунок 8.22. Экран в режиме измерения параметров линий оповещения: а – импеданс, б – напряжение и ток, в – мощность, 1 – номер линии, 2 – фаза измерения, 3 – значение утечки, 4 – отклонение импеданса, 5 – символ отклонения, 6 – величина импеданса, 7 – единица измерения импеданса, 8 – напряжение в момент контроля, 9 – ток в момент контроля, 10 – проектное напряжение линии, 11 – мощность линии.

Описание символов, применяемых для отображения состояния измерителя линий приведено в таблице 8.28.

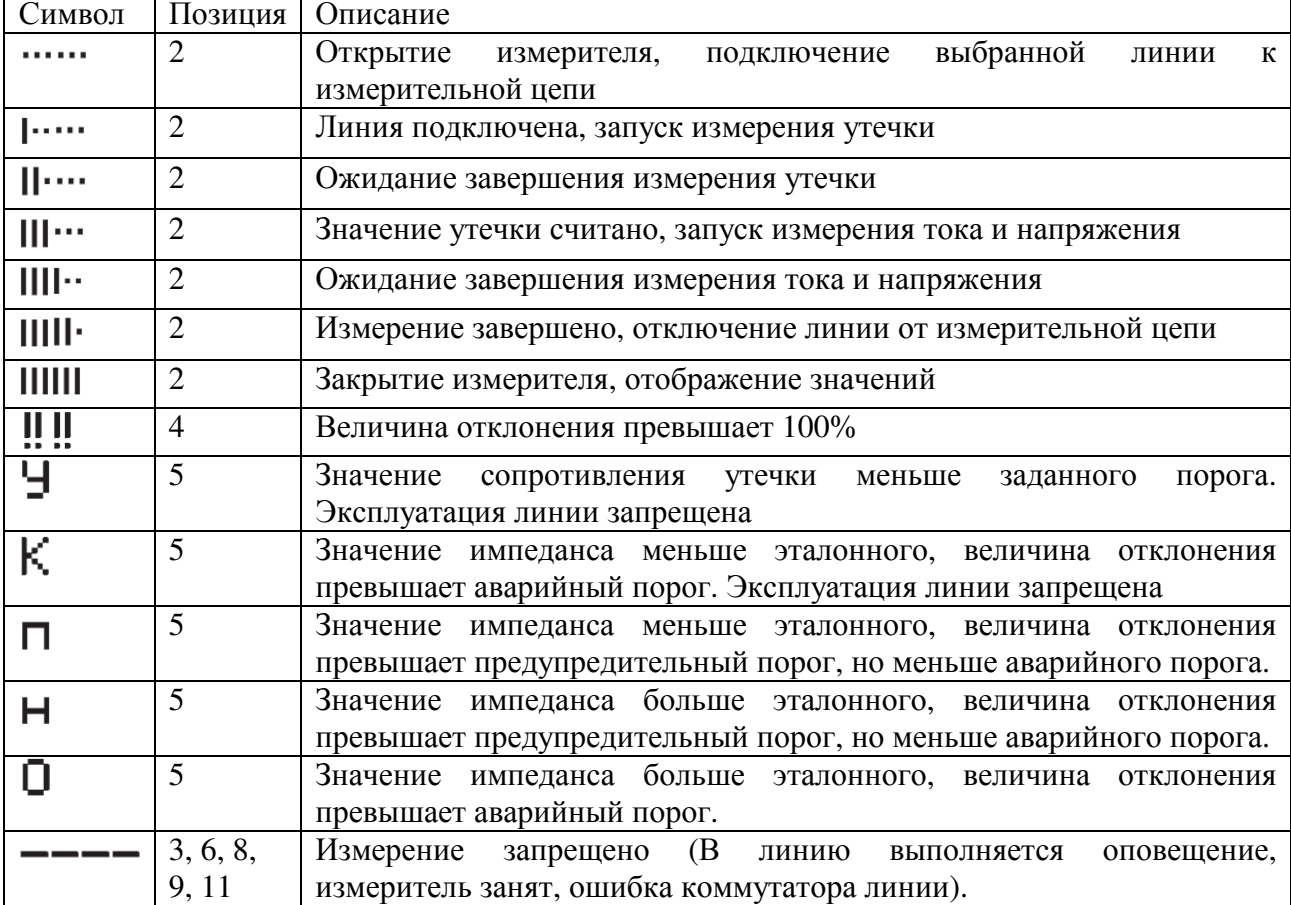

Т.к. измеритель импеданса станции не является измерительным прибором, то расчет импеданса носит оценочный характер и при больших значениях не является истинным значением импеданса линии, но может использоваться для контроля отклонения этого значения. В этом случае не отображается единица измерения в позиции 7 рисунка 8.22а. Назначение органов управления приведено в таблице 8.29.

| Орган           | Описание                                                        |
|-----------------|-----------------------------------------------------------------|
| управления      |                                                                 |
| Поворотный      | Выбор линии                                                     |
| переключатель 1 |                                                                 |
| Поворотный      | Выбор режима отображения                                        |
| переключатель 2 |                                                                 |
| Кнопка 1        | Сохранения измеренного значения импеданса в качестве эталонного |
| Кнопка 2        | Выключить сообщение                                             |
| Кнопка «Да»     | Сохранение эталонных значений импедансов линий в ЭСППЗУ и       |
|                 | выход из диалога                                                |
| Кнопка «Нет»    | Возврат из диалога                                              |

Таблица 8.29.Органы управления измерителем параметров линий оповещения

Запрос автоматического контроля линий согласно заданного списка выполняется командой меню «Проверка/Линии оповещения/Запрос контроля»

#### **8.9.4. Настройка периодического контроля линий оповещения**

- 1) Интервал периодического контроля линий оповещения задается с помощью команды меню «Проверка/Линии оповещения/Интервал» согласно п. 8.2.4.
- 2) Список линий, подлежащих периодическому контролю, задается с помощью команды меню «Проверка/Линии оповещения/Список линий» согласно п. 8.2.1.

3) Установка порогов срабатывания при автоматическом контроле линий задается с помощью команды меню «Проверка/Линии оповещения/Пороги» в диалоговом окне, показанном на рисунке 8.23.

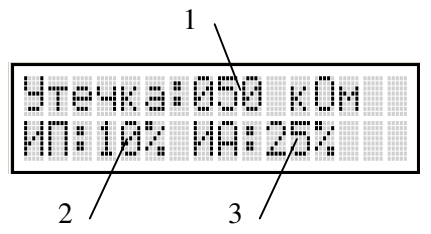

Рисунок 8.23. Экран в режиме изменения порогов автоматического контроля линий. 1 – порог утечки, 2 – предупредительный порог отклонения импеданса, 3 – аварийный порог отклонения импеданса.

Назначение органов управления приведено в таблице 8.30.

Таблица 8.30.Органы управления диалога установки порогов автоматического контроля линий оповещения

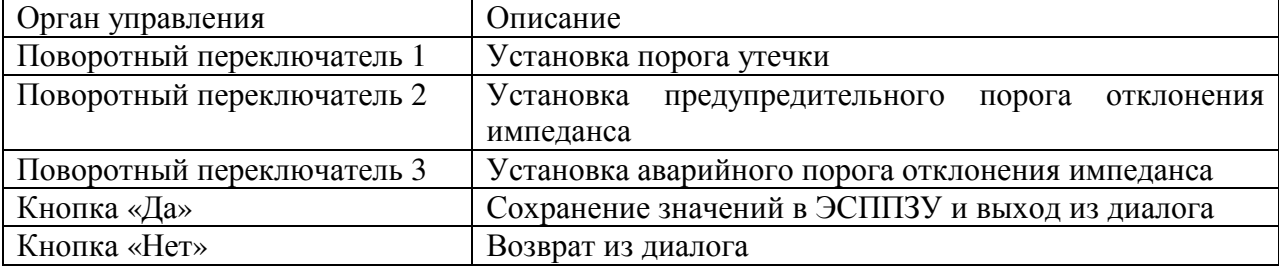

## **8.9.5. Управление обходом неисправных линий**

Данная команда предназначена для включения и выключения режима обхода неисправных линий, для которых разрешен периодический контроль, при срабатывании защиты усилителя, к которому подключены эти линии. Диалог настройки вызывается с помощью команды меню «Проверка/Линии оповещения/Изм.линий отклУМ». Изменение параметра осуществляется согласно п. 8.2.3.

## **8.9.6. Просмотр состояний пожарного оповещения**

Просмотр состояний пожарного оповещения по каждому входу выполняется с помощью команды меню «Проверка/Пожарное оповещ.» в диалоге, представленном на рисунке 8.24.

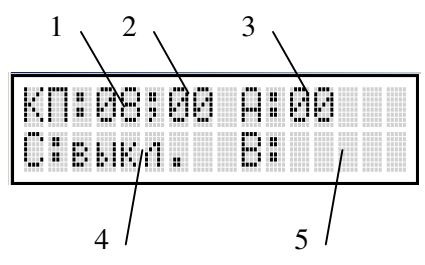

Рисунок 8.24. Экран в режиме отображения состояния пожарного оповещения. 1 – номер текущего пожарного направления, 2 – количество включенных пожарных направлений. 3 – количество неисправных пожарных направлений, 4 – состояние текущего пожарного направления, 5 – время до перехода в следующее состояние.

Назначение органов управления приведено в таблице 8.31.

Таблица 8.31.Органы управления диалога просмотра пожарных направлений

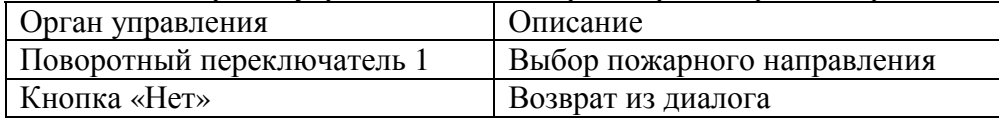

## **8.9.7. Просмотр подключенных устройств**

Просмотр подключенных устройств предназначен для провека правильности монтажа СОУЭ и выполняется по команде меню «Проверка/Устройства» в диалоге, представленном на рисунке 8.25.

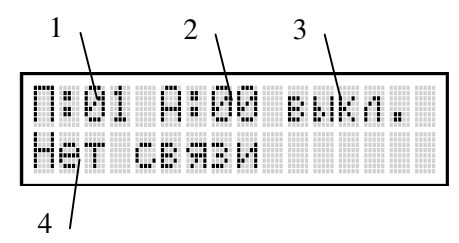

Рисунок 8.25. Экран в режиме отображения подключенных устройств. 1 – номер текущего порта, 2 – текущий адрес. 3 – состояние порта, 4 – тип или состояние устройства.

Назначение органов управления приведено в таблице 8.32.

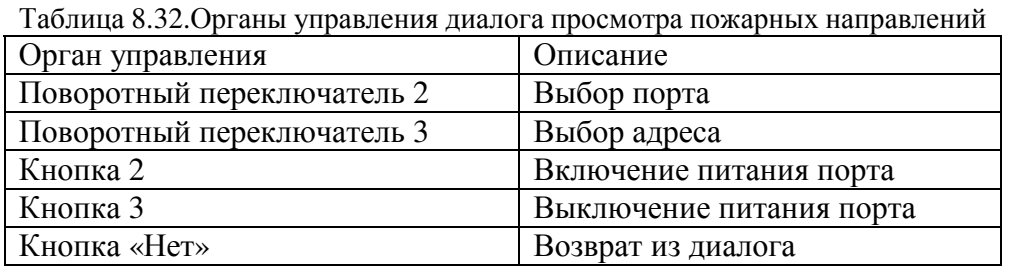

Расшифровка обозначений состояния порта приведена в таблице 8.33.

Таблица 8.33.Состояния порта

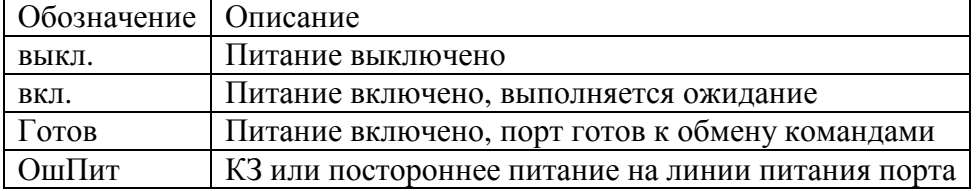

Перечень типов и состояний устройств приведен в таблице 8.34.

Таблица 8.34.Типы и состояния устройств

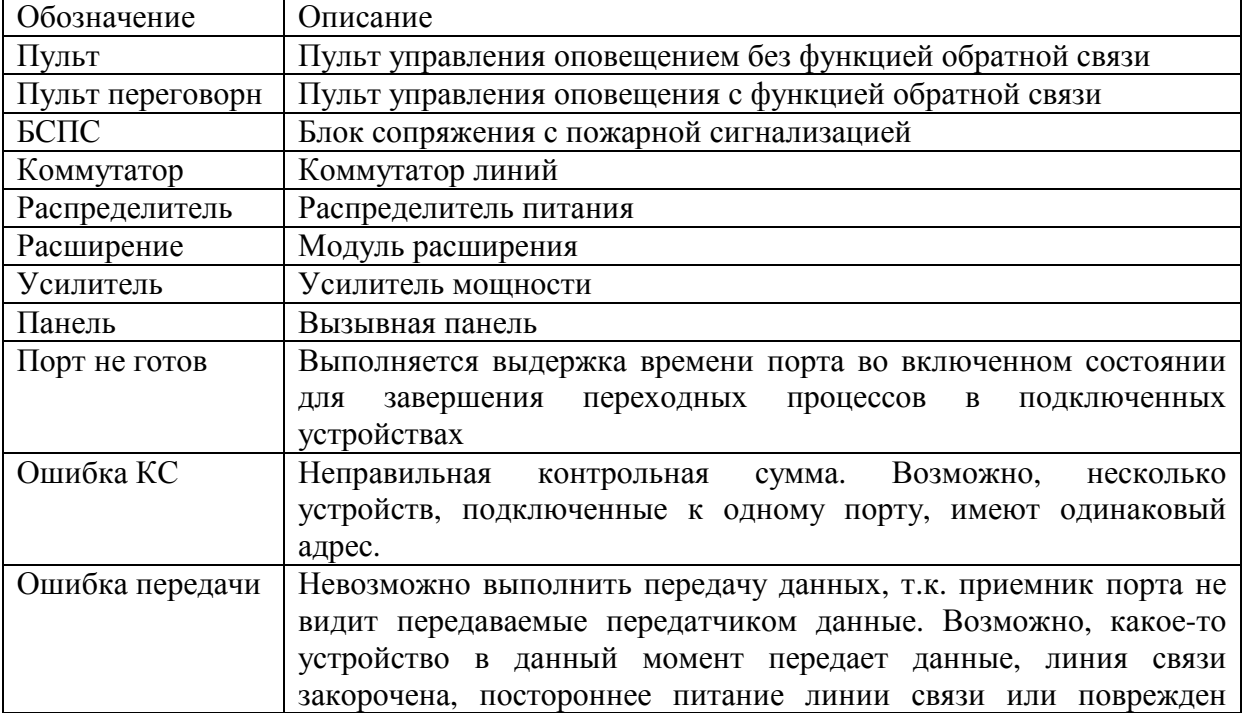

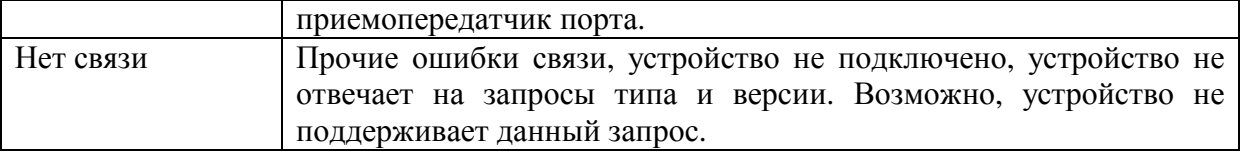

Опрос выполняется только для устройств, которые подключены к портам, находящимся в состоянии готовности к обмену командами.

## **8.10. Конфигурирование СОУЭ**

## **8.10.1. Настройка часов реального времени**

Установка значений часов реального времени выполняется по команде меню «Настройка/Часы/Настройка» с помощью диалога, показанного на рисунке 8.26.

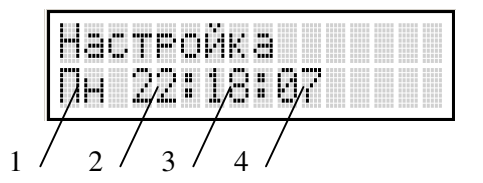

Рисунок 8.26. Экран в режиме установки показаний часов реального времени. 1 – День недели, 2 – значение часа, 3 – значение минуты, 4 – значение секунды.

Назначение органов управления приведено в таблице 8.35.

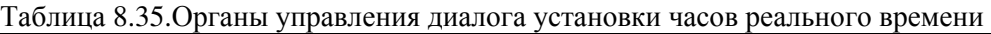

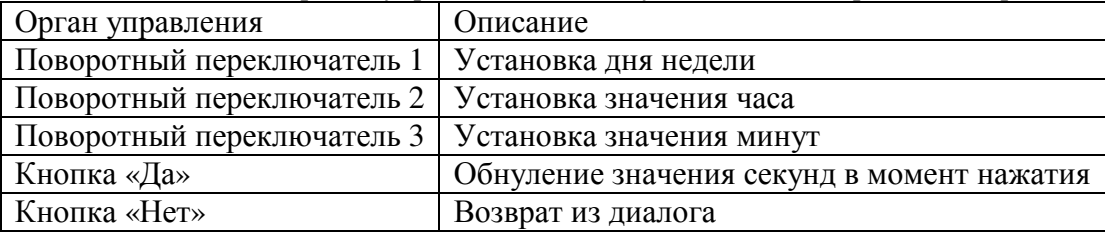

Цифровая коррекция хода часов реального времени выполняется по команде меню «Настройка/Часы/Коррекция» с помощью диалога, показанного на рисунке 8.27.

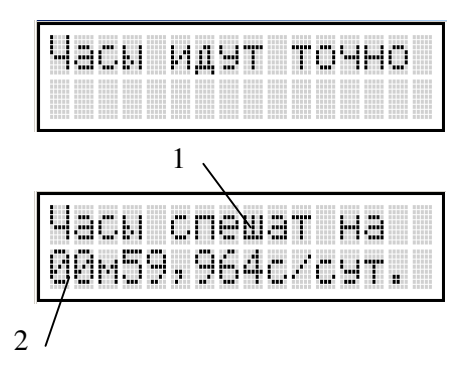

Рисунок 8.27. Экран в режиме коррекции хода часов реального времени. 1 – направление коррекции, 2, 3 – величина коррекции (минуты, секунды, доли секунды).

Назначение органов управления приведено в таблице 8.36.

Таблица 8.36.Органы управления диалога установки часов реального времени

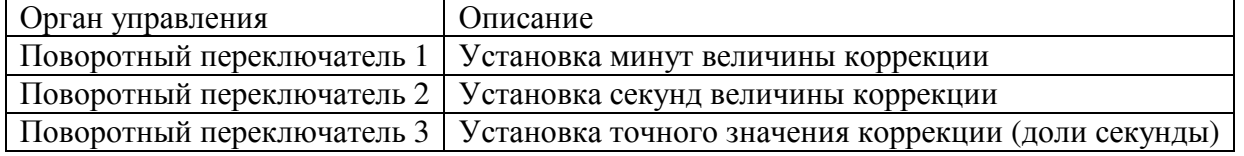

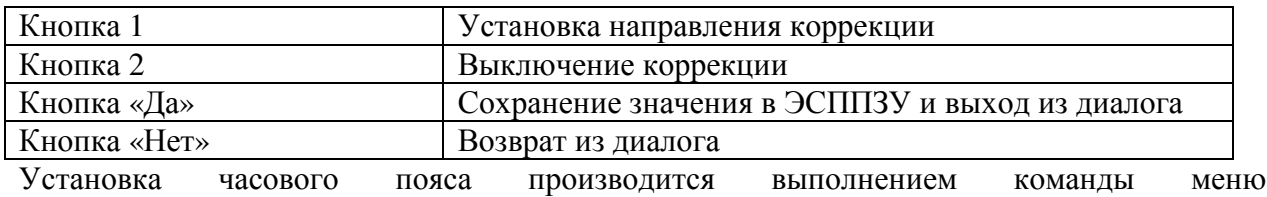

«Настройка/Часы/Часовой пояс» с помощью диалога, показанного на рисунке 8.28.

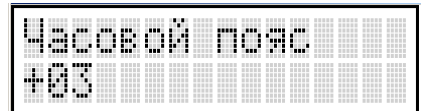

Рисунок 8.28. Экран в режиме установки часового пояса.

Назначение органов управления приведено в таблице 8.37.

Таблица 8.37.Органы управления диалога установки часового пояса

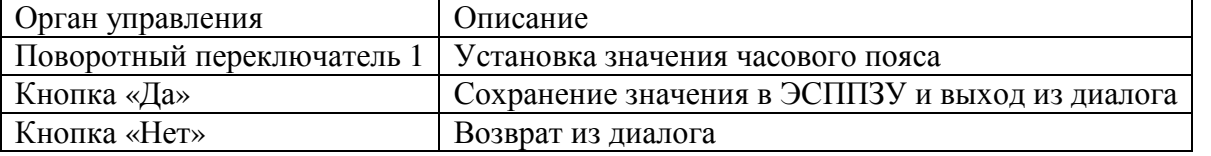

Режим синхронизации по сигналам «6 точек» СПВ задается выполнением команды меню «Настройка/Часы/Синхронизация» с помощью диалога, показанного на рисунке 8.29.

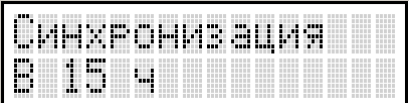

Рисунок 8.29. Экран в режиме настройки момент синхронизации.

Назначение органов управления приведено в таблице 8.38.

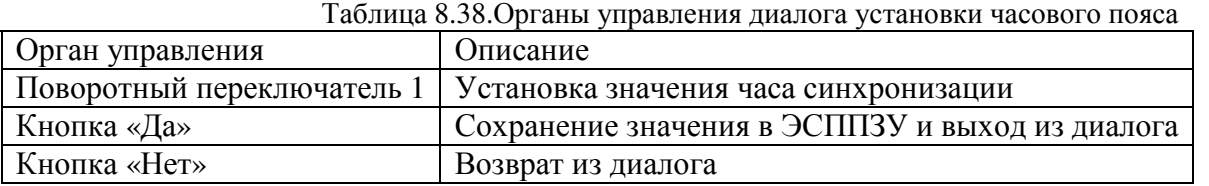

Синхронизация может выполняться как в любой час, так только для конкретного значения часа, получаемого от СПВ, или может быть запрещена.

#### **8.10.2. Настройка громкости**

Установка громкости выполняется командой меню «Настройка/Громкость» в диалоге, представленном на рисунке 8.30.

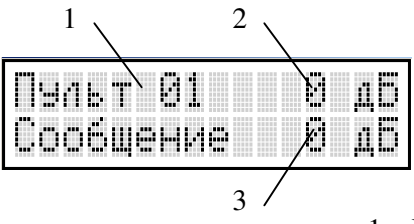

Рисунок 8.30. Экран в режиме установки громкости. 1 – Источника сигнала, 2 – значение громкости микрофона/аудиовхода, 3 – значение громкости автоинформатора, вызываемого этим типом источника сигнала.

Назначение органов управления приведено в таблице 8.39.

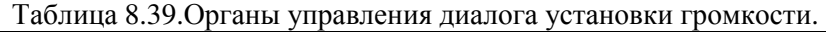

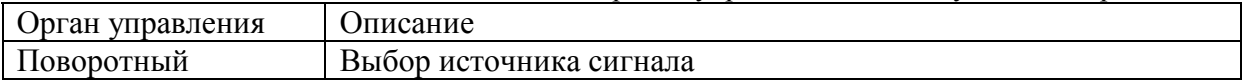

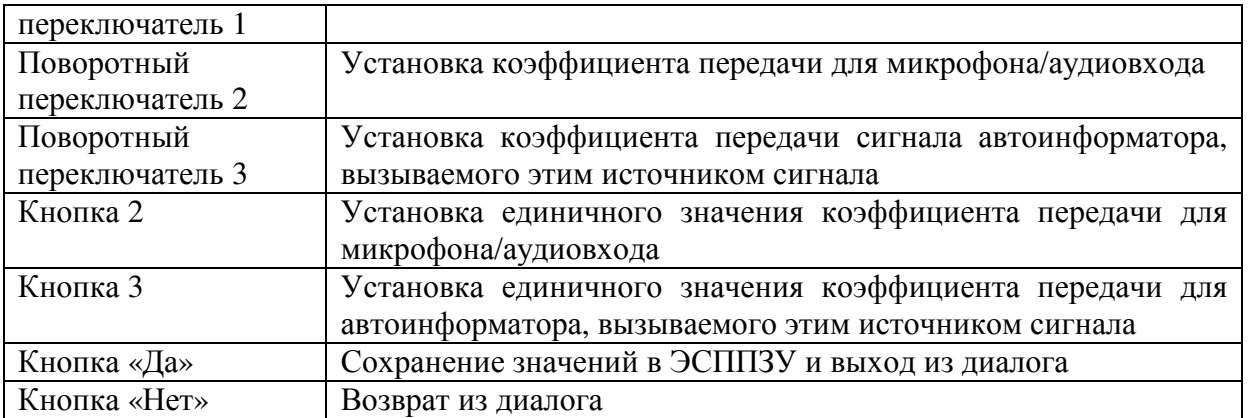

Уровень ослабления сигнала МВ при микшировании задается командой меню «Настройка/Ослабление» в диалоге, представленном на рисунке 8.31.

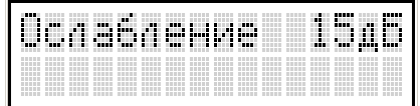

Рисунок 8.31. Экран в режиме установки ослабления.

Назначение органов управления приведено в таблице 8.40.

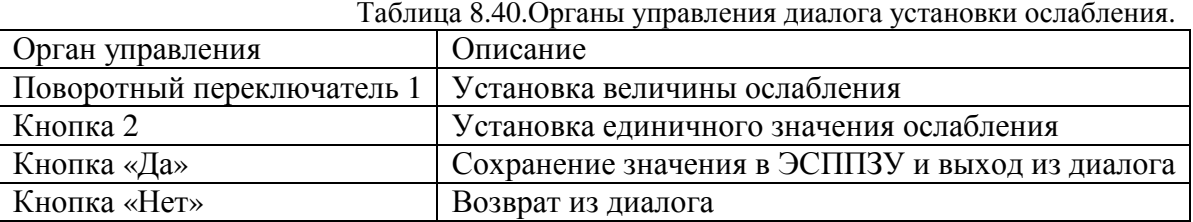

## **8.10.3. Настройки ЖКД**

Настройка яркости подсветки и контрастности ЖКИ выполняется командой меню «Настройка/ЖКИ» в диалоге, представленном на рисунке 8.32. 1

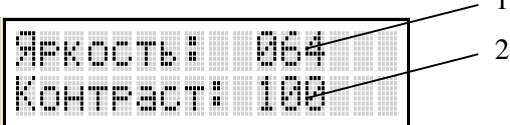

Рисунок 8.32. Экран в режиме установки громкости. 1 – значение яркости, 2 – значение контрастности.

Назначение органов управления приведено в таблице 8.41.

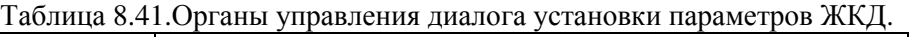

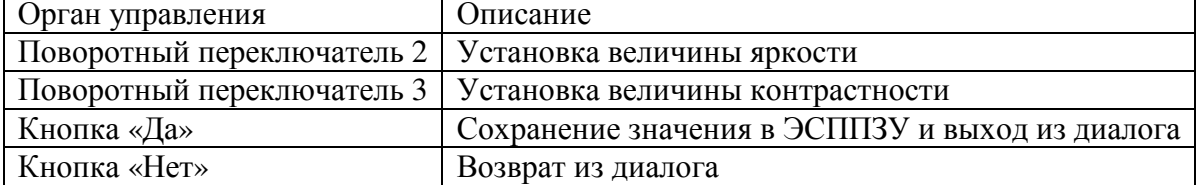

## **8.10.4. Конфигурирование вызывных панелей**

Количество вызывных панелей задается командой меню «Настройка/Вызывные панели/Количество ВП» в диалоге, представленном на рисунке 8.33.

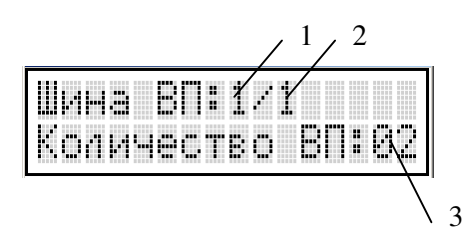

Рисунок 8.33. Экран в режиме установки количества вызывных панелей. 1 – Номер шины вызывной панели, 2 – количество шин вызывных панелей, 3 – количество вызывных панелей на выбранной шине.

Назначение органов управления приведено в таблице 8.42.

Таблица 8.42.Органы управления диалога установки количества вызывных панелей.

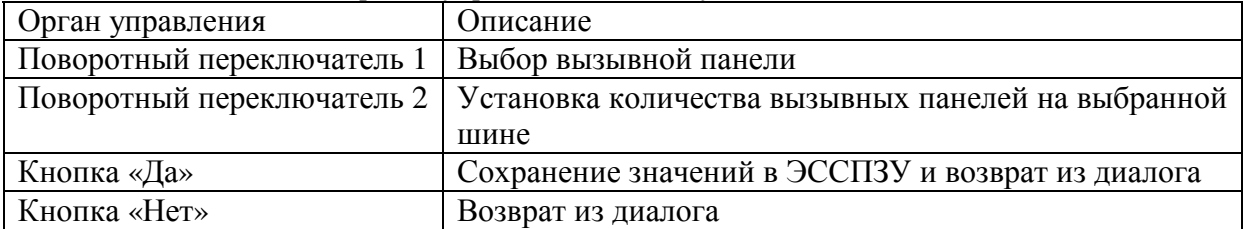

Названия вызывных панелей задается командой меню «Настройка/Вызывные панели/Названия панелей». Для редактирования необходимо выбрать нужную панель в диалоге, представленном на рисунке 8.34.

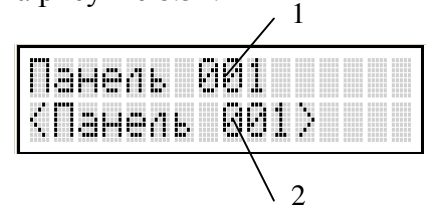

Рисунок 8.34. Экран в режиме выбора вызывной панели. 1 – номер вызывной панели, 2 – название выбранной панели.

Назначение органов управления приведено в таблице 8.43.

Таблица 8.43.Органы управления диалога выбора вызывной панели.

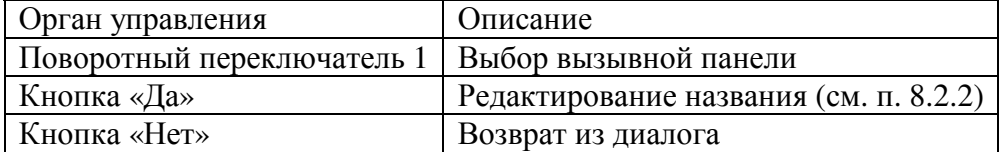

## **8.10.5. Конфигурирование БСПС**

Установка начальных КП для каждого БСПС выполняется командой меню «Настройка/Пожарное оповещ./Начальные КП» в диалоге, представленном на рисунке 8.35.

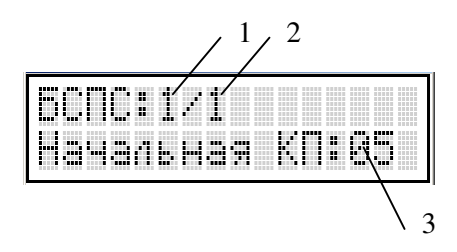

Рисунок 8.35. Экран в режиме задания начальных КП. 1 – Номер выбранного БСПС, 2 – количество БСПС, 3 – начальная КП выбранного БСПС.

Назначение органов управления приведено в таблице 8.43.

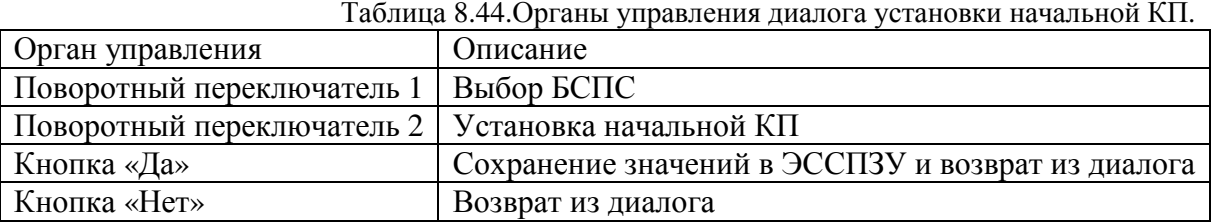

Установка количества направлений пожарного оповещения выполняется командой меню «Настройка/Пожарное оповещ./Количество КП» в диалоге, представленном на рисунке 8.36.

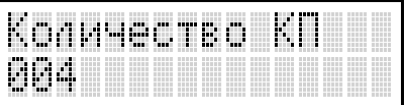

Рисунок 8.36. Экран в режиме задания количества направлений пожарного оповещения.

Назначение органов управления приведено в таблице 8.45.

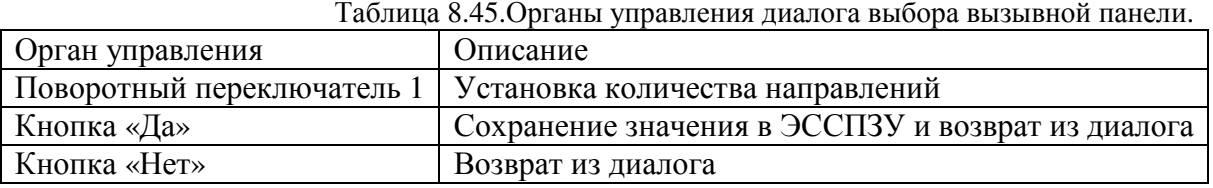

Использование приоритезации каналов пожарного оповещения включается и выключается с помощью команды меню «Настройка/Пожарное оповещ./Приоритезация ОП» согласно п. 8.2.3.

## **8.10.6. Конфигурирование пожарного оповещения**

Настройка состояний пожарного оповещения выполняется командой меню «Настройка/Пожарное оповещ./Состояния».

Для редактирования необходимо выбрать состояние в диалоге, представленном на рисунке 8.37.  $1, 2$ 

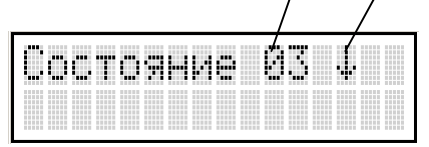

Рисунок 8.37. Экран в режиме выбора пожарного состояния. 1 – номер состояния, 2 – признак первичности состояния.

Признак первичности состояния включается, когда данное состояние является первым при включении соответствующего пожарного направления. Назначение органов управления приведено в таблице 8.46.

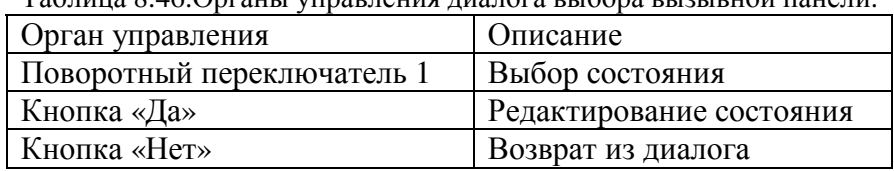

Таблица 8.46.Органы управления диалога выбора вызывной панели.

Редактор состояния пожарного оповещения состоит из четырехстраничного диалога, показанного на рисунке 8.38.

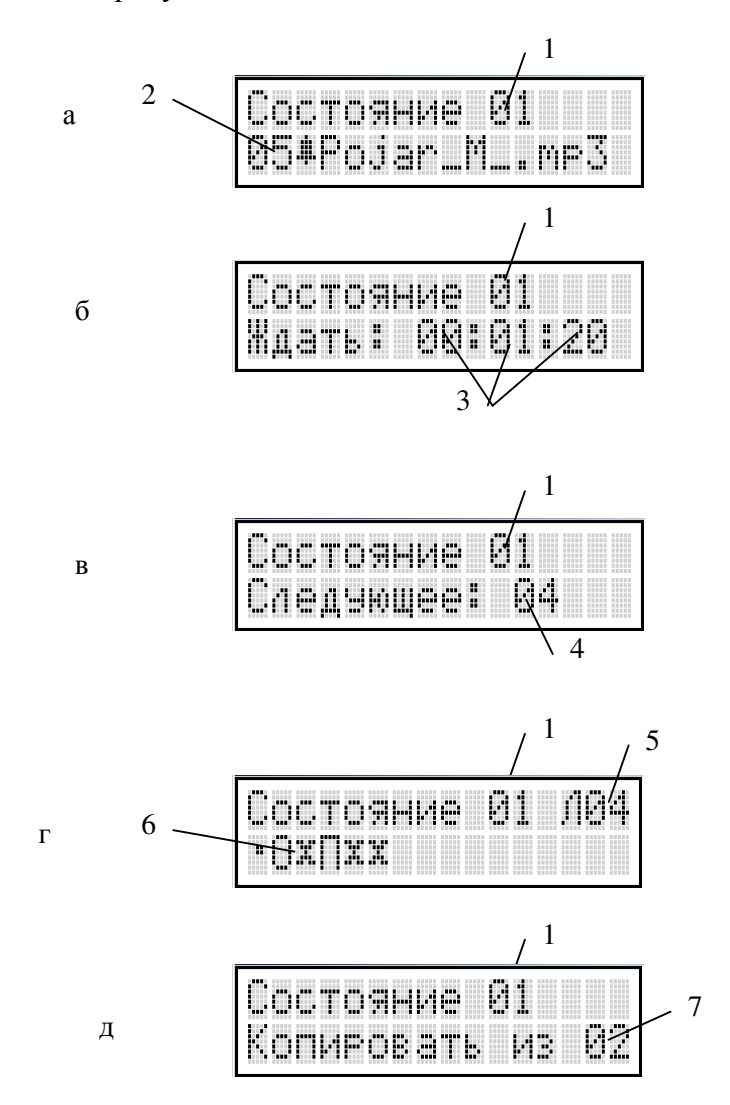

Рисунок 8.38. Экран в режиме редактирования пожарного состояния. а – страница установки файла, б – страница установки времени ожидания, в – страница установки следующего состояния, г – страница установки линий, д – страница 1 – номер состояния, 2 - звуковой файл, 3 – время нахождения в текущем состоянии, 4 – номер следующего состояния, 5 – номер текущей линии, 6 – курсор, 7 – перечень линий.

Описание символов, применяемых для отображения состояния линий, приведено в таблице 8.47.

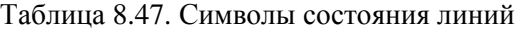

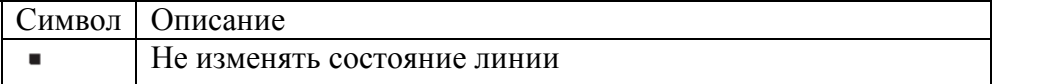

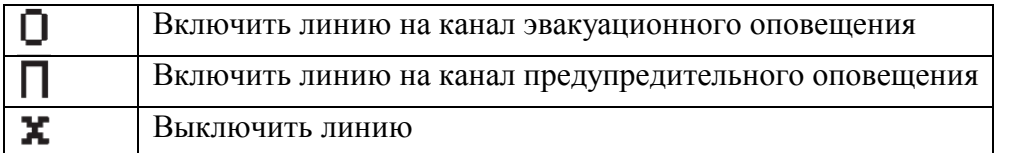

Назначение органов управления приведено в таблице 8.48.

#### Таблица 8.48.Органы управления диалога редактирования пожарного состояния.

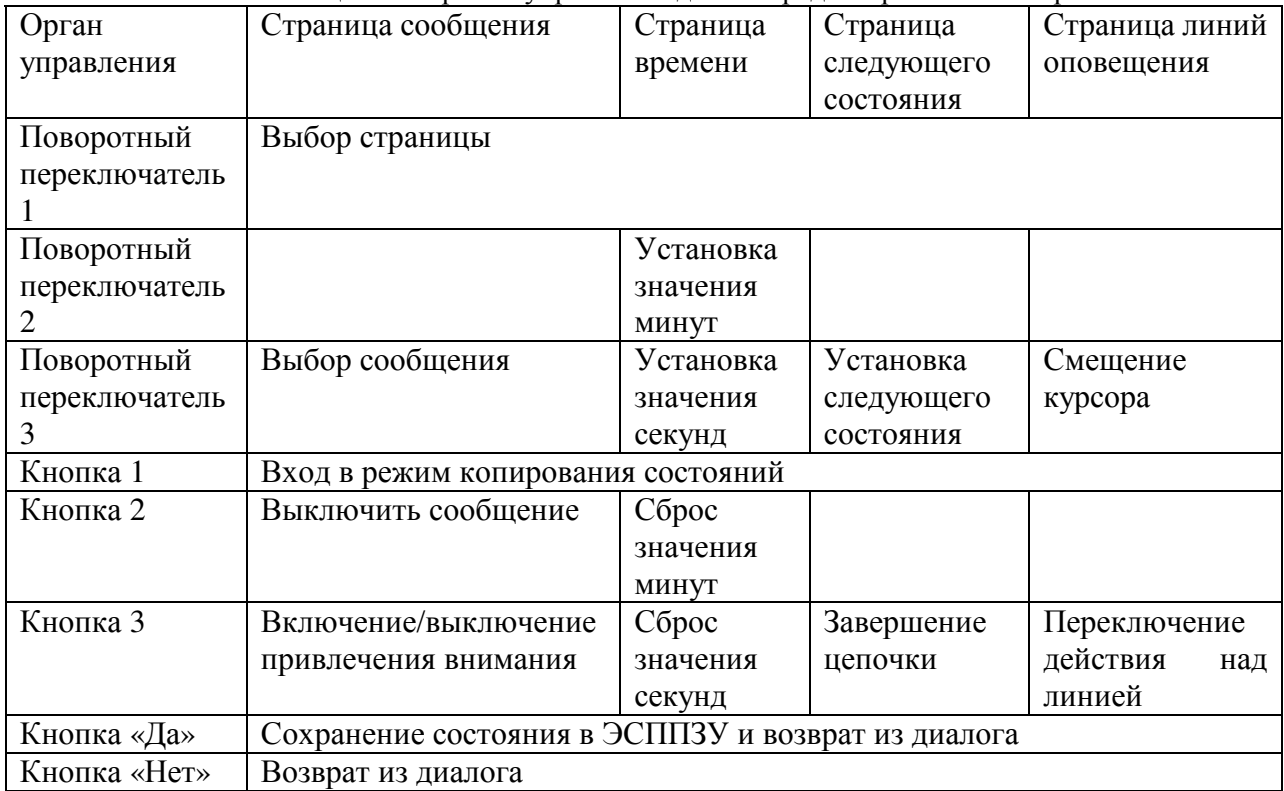

Диалог редактирования состояния позволяет скопировать любое состояние в текущее. Для этого необходимо нажать кнопку 1, затем с помощью поворотного переключателя 1 выбрать исходное состояние и отпустить кнопку 1. Если исходное состояние будет совпадать с целевым, то будет восстановлено состояние, хранящееся в ЭСППЗУ.

## **8.10.7. Настройка привлечения внимания**

Настройка звукового файла, используемого для привлечения внимания, осуществляется командой меню «Настройка/Предв.сообщение» в диалоге, показанном на рисунке 8.39.

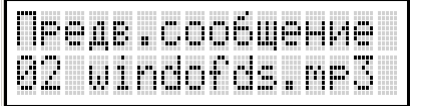

Рисунок 8.39. Экран в режиме выбора звукового файла предварительного оповещения.

Назначение органов управления приведено в таблице 8.49.

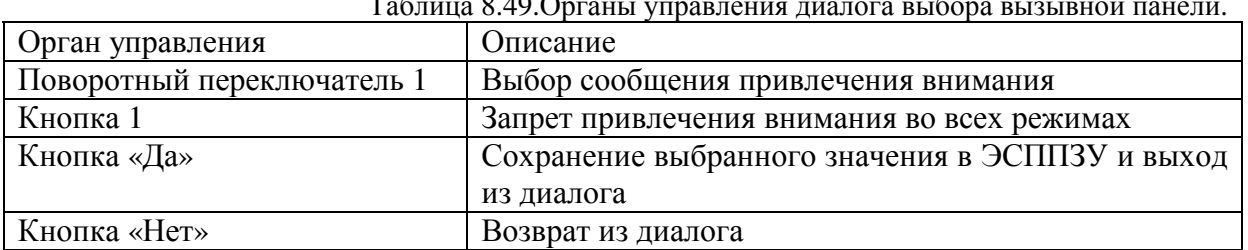

Таблица 8.49.Органы управления диалога выбора вызывной панели.

## **8.10.8. Установка приоритетов**

Настройка приоритетов выполняется командой меню «Настройка/Приоритеты» в диалоге, показанном на рисунке 8.40.

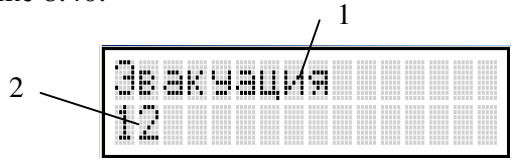

Рисунок 8.40. Экран в режиме установки приоритетов. 1 - Тип источника запроса, 2 – значение приоритета.

Назначение органов управления приведено в таблице 8.50.

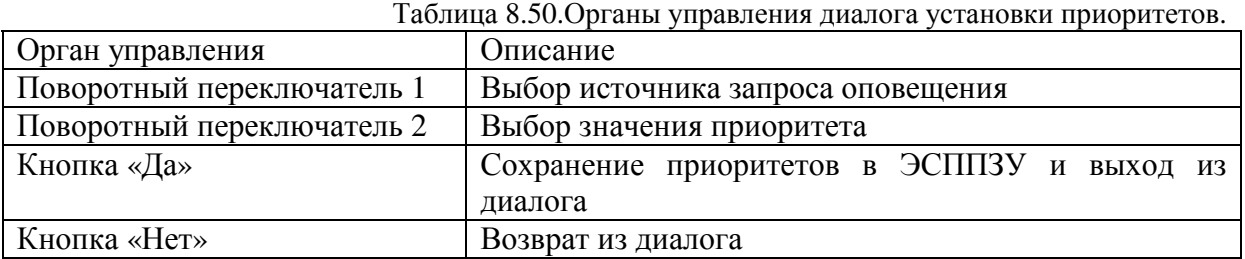

### **8.10.9. Управление микшированием**

Разрешение и запрет микширования для каждого источника запроса оповещения выполняется командой меню «Настройка/Микширование» в диалоге, показанном на рисунке 8.41.

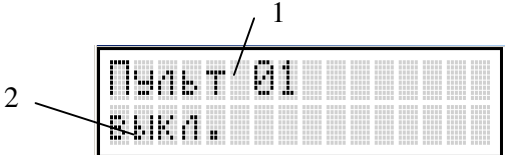

Рисунок 8.41. Экран в режиме управления микшированием. 1 - Тип источника запроса, 2 – значение признака микширования.

Назначение органов управления приведено в таблице 8.51.

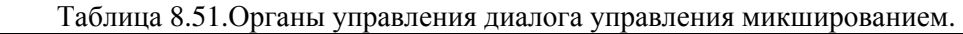

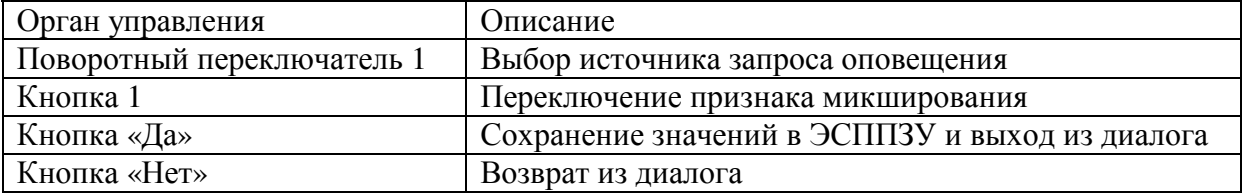

## **8.10.10. Настройка параметров линий оповещения**

Привязка линий оповещения к усилителям, коммутаторам и контактным парам коммутаторов осуществляется командой меню «Настройка/Линии оповещения» в диалоге, показанном на рисунке 8.42.

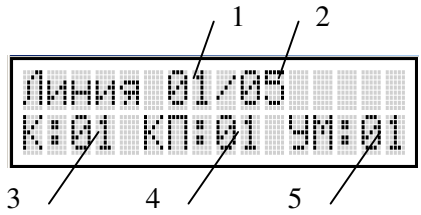

Рисунок 8.42. Экран в режиме задания параметров линий оповещения. 1 – Номер текущей линии, 2 – количество линий, 3 – номер коммутатора текущей линии, 4 – номер контактной пары коммутатора текущей линии, 5 – номер усилителя текущей линии.

Назначение органов управления приведено в таблице 8.52.

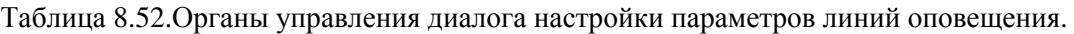

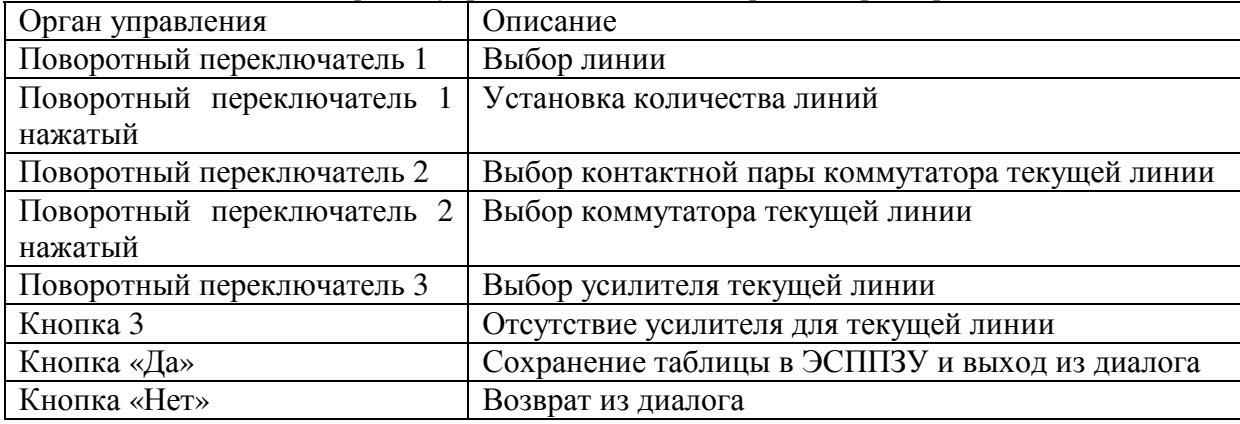

#### **8.10.11. Описание подключения внешних устройств**

Описание подключения внешних устройств выполняется командами меню «Настройка/Порты/Пульты», «Настройка/Порты/Блоки сопряжения», «Настройка/Порты/Коммутаторы», «Настройка/Порты/Усилители»,

«Настройка/Порты/Вызывные панели» (в зависимости от типа внешнего устройства) с помощью диалога, представленного на рисунке 8.43.

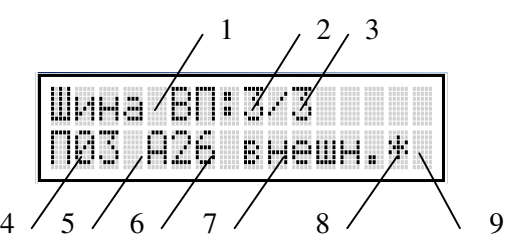

Рисунок 8.43. Экран в режиме описания подключения внешних устройств. 1 – тип устройства, 2 – порядковый номер устройства, 3 – количество устройств заданного типа, 5 – номер порта, 6 – символ неправильно выбранного порта для заданного типа устройства, 7 – адрес, 8 – расположение, 9 – режим питания, 10 – подтип устройства.

Назначение органов управления приведено в таблице 8.53.

Таблица 8.53.Органы управления диалога установки подключения.

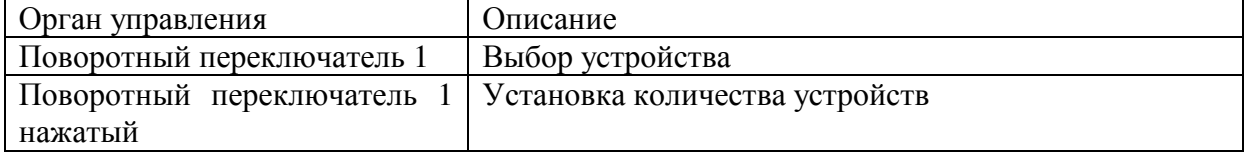

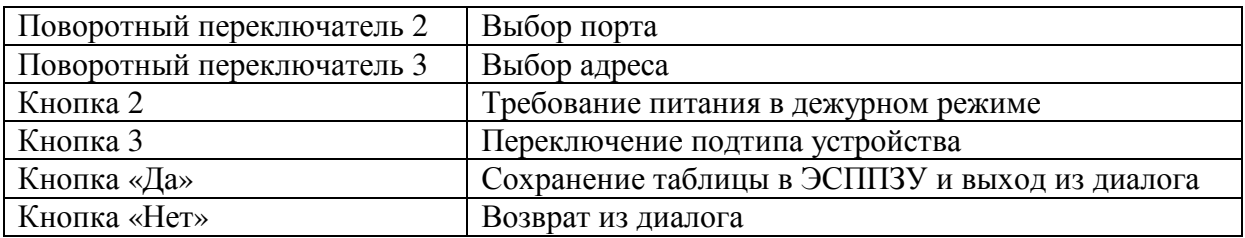

Описание символов и сокращений, применяемых в диалоге выбора портов, приведено в таблице 8.54.

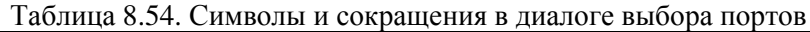

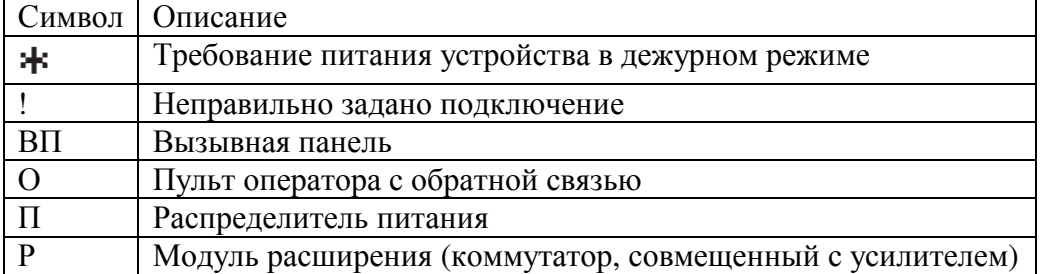

Распределители питания и модули расширения описываются как коммутаторы с включенным подтипом устройства.

### **8.10.12. Просмотр сопротивления нагрузки на аналоговую матрицу**

Просмотр величины сопротивления нагрузка по каждому выходу матрицы выполняется с помощью команды меню «Настройка/Нагрузка» в диалоге, представленном на рисунке 8.44.

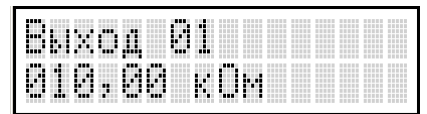

Рисунок 8.44. Экран в режиме просмотра нагрузок на матрицу.

Назначение органов управления в режиме просмотра сопротивлений нагрузки аналоговой матрицы приведено в таблице 8.55.

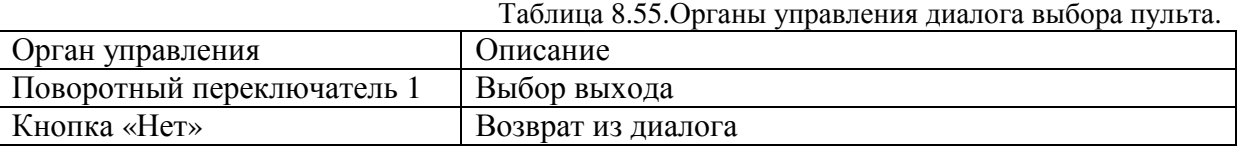

Величина сопротивления нагрузки не должна быть меньше указанной в технических характеристиках изделия. Малое значение приводит к перегрузке усилителей, росту коэффициента нелинейных искажений и уменьшению уровня выходного сигнала относительно номинального.

### **8.10.13. Редактирование сообщений, вызываемых с пультов**

Задание соответствия между ячейкой (кнопка + светодиодный индикатор, расположенный под кнопкой) вызова сообщения на пульте и номером звукового файла осуществляется командой меню «Настройка/Пульт. сообщения». После выполнения команды меню необходимо указать номер пульта в диалоге, представленном на рисунке 8.45.

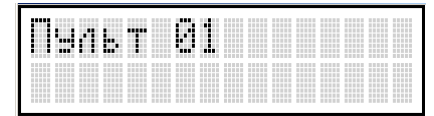

Рисунок 8.45. Экран в режиме выбора пульта

Назначение органов управления в режиме выбора пульта приведено в таблице 8.56.

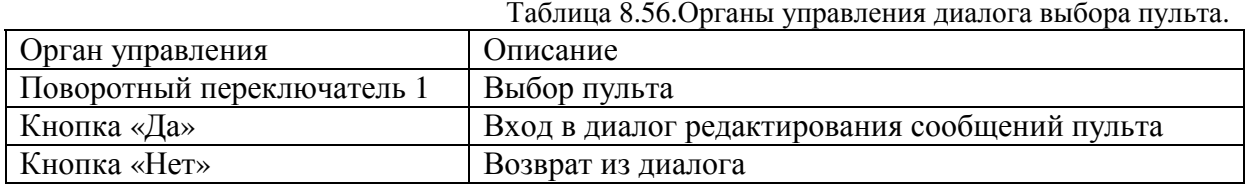

После выбора пульта осуществляется считывание конфигурации из пульта во внутренний буфер станции. Если возникает ошибка, то вместо диалога выводится сообщения об ошибке и происходит возврат к выбору пульта.

Редактирование соответствия выполняется в диалоге, представленном на рисунке 8.46.

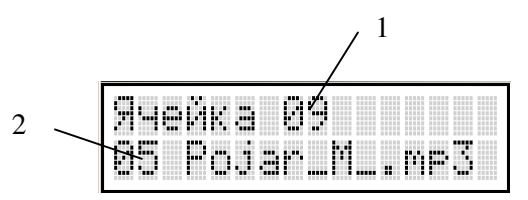

Рисунок 8.46. Экран в режиме настройки соответствия между ячейками и звуковыми файлами. 1 – номер ячейки. 2 – файл.

Назначение органов управления в режиме редактирования соответствия приведено в таблице 8.57.

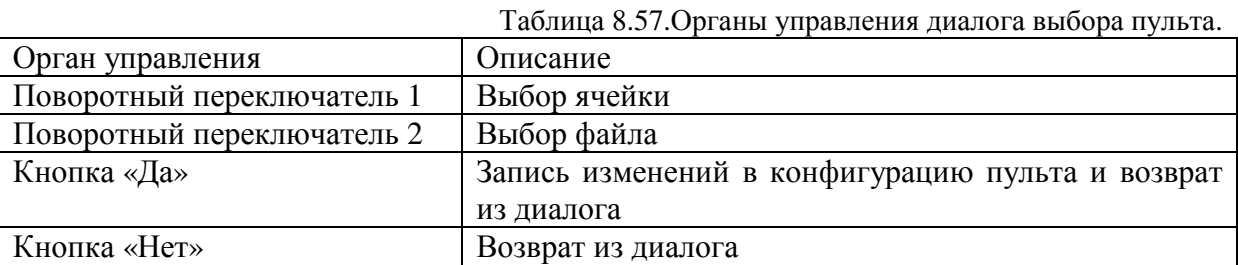

Выбранная ячейка на пульте подсвечивается, работа выбранного пульта в режиме оповещения блокирована на время редактирования.

#### **8.10.14. Изменение пароля**

Для изменения пароля станции необходимо выполнить команду меню «Настройка/Изменить пароль». Если был задан пароль, то БУС потребует его ввода с помощью диалога, описанного в п. 8.2.6, а затем, если предыдущий пароль был указан верно, то необходимо указать новый пароль в аналогичном диалоге. Если до момента выполнения команды пароль не был задан, то станция не будет запрашивать предыдущий пароль.

# **9. Подготовка к работе**

Станцию следует располагать вдали от нагревательных приборов. После хранения станции холодном помещении или после транспортирования в холодное время года, необходимо во избежание выхода из строя, выдержать станцию при комнатной температуре не менее трех часов. Убедиться, что станция не имеет явных механических повреждений.

Необходимо обеспечить свободный доступ воздуха к вентиляционным отверстиям корпуса станции.

Для удобства управления станцию следует располагать на уровне глаз оператора.

После монтажа необходимо подключить станцию согласно проектной документации на СОУЭ.

Затем включить питание станции, произвести настройку СОУЭ с помощью прилагаемого ПО согласно проектной документации, загрузить требуемые звуковые файлы автоинформатора.

Установить текущее время согласно п. 7.2.3.

Выполнить настройку блока контроля согласно п. 7.5.

При необходимости задать расписание с помощью прилагаемого ПО, настроить интервальное оповещение.

Во время первоначальной настройки допускается включение индикатора «АВАРИЯ». По окончании настройки индикатор должен погаснуть.

## **10. Порядок работы**

Работа с станцией включает в себя:

- 1) управление местным вещанием (п. 7.5.4, табл. 8.13);
- 2) перевод СОУЭ в дежурный режим (кнопкой «ВКЛ» на передней панели станции (рисунок 6.1));
- 3) корректировка часов реального времени (п. 7.2.3, п.8.10.1);
- 4) переключение активного расписания (п. 7.5.3, п.8.6.1)
- 5) диагностика состояния СОУЭ (п. 7.5.6, п. 7.5, п. 7.6, п. 8.4, п. 8.9.2, п. 8.9.3);

Индикатор неисправности СОУЭ на внешних пультах дублирует светодиодный индикатор «АВАРИЯ» (рисунок 6.1).

# **11. Условия хранения**

Станция должен храниться в нормальных климатических условиях при температуре от  $+10$  до  $+35$  °С с относительной влажностью воздуха  $45 - 75%$  и атмосферным давлением 86 – 106 кПа.

# **12. Гарантийные обязательства**

- 1. Срок Гарантии составляет 2 года. Срок Гарантии может определятся 2-мя способами (на выбор Покупателя):
- 1.1. рассчитывается с момента производства оборудования, который определяется по серийному номеру из производственной базы данных;
- 1.2. рассчитывается с даты оформления товарной накладной на оборудование, копию которой предоставляет Покупатель.
- 2. Доставка оборудования для проведения диагностики и гарантийного обслуживания осуществляется Покупателем за свой счет. Срок бесплатного хранения оборудования, после проведения гарантийного обслуживания в сервисном центре «ЭМСОК» составляет 1 календарный месяц.
- 3. Остаток срока Гарантии автоматически увеличивается на срок от сдачи оборудования в сервисный центр до момента получения Покупателем уведомления о готовности оборудования к выдаче.
- 4. Для предоставления Гарантии Покупатель обязан соблюдать правила и условия эксплуатации оборудования, указанные в Технической документации к оборудованию.
- 5. Гарантийные обязательства не распространяются на оборудование, имеющее следующие признаки:
	- Следы задымлений и механических дефектов;
	- Следы воздействия жидкостей и химических веществ;
	- Следы самостоятельного ремонта и повреждений гарантийных пломб оборудования;
	- Нахождение внутри оборудования посторонних металлических предметов и следов коротких замыканий электрических цепей.
- 6. Производитель оставляет за собой право выбора между бесплатным ремонтом или бесплатной заменой оборудования.
- 7. Производитель гарантирует соответствие оборудования требованиям стандартов и ТУ, указанных в Технической документации.
- 8. При невозможности проведения гарантийного ремонта оборудования, Покупатель имеет возможность за свой счет произвести ремонт или обслуживание оборудования в сервисном центре «ЭМСОК» в течении всего срока службы оборудования, указанного в Технической документации к изделию. Срок годности изделия составляет не менее 15 лет

Модель: Серийный номер: Дата изготовления: М.П. Изготовитель: ООО "ЭМСОК", г. Москва, ул. Усиевича, д. 31а, к.2 Тел. (495) 769 12 07 Факс. (495) 640 05 54 Адрес изготовителя в интернете: http://www.emsok.com Адрес электронной почты: sales@emsok.ru